# POWERGADS USER MANUAL

INTEG ENTERPRISE CONSULTING, INC.

### **Table of Contents**

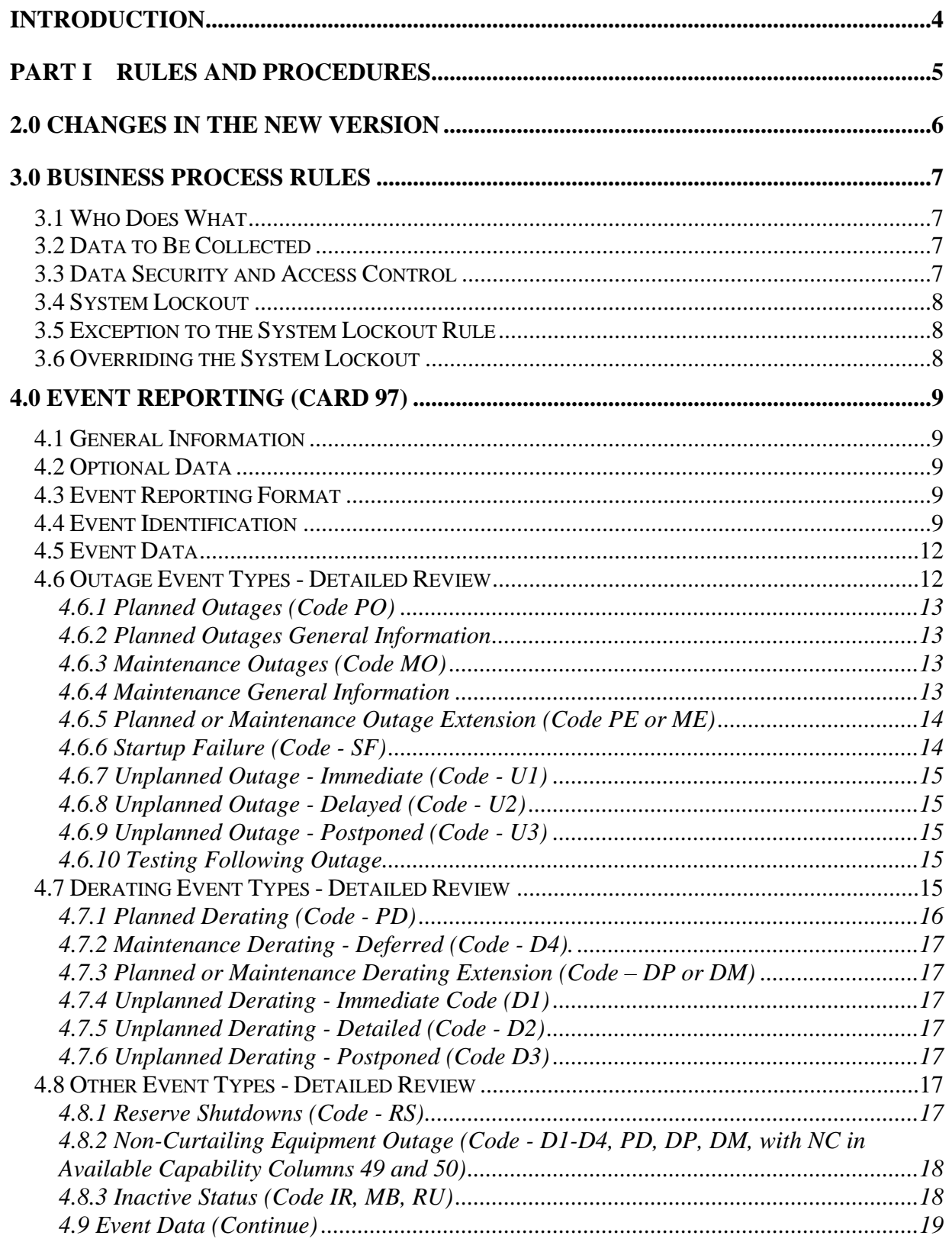

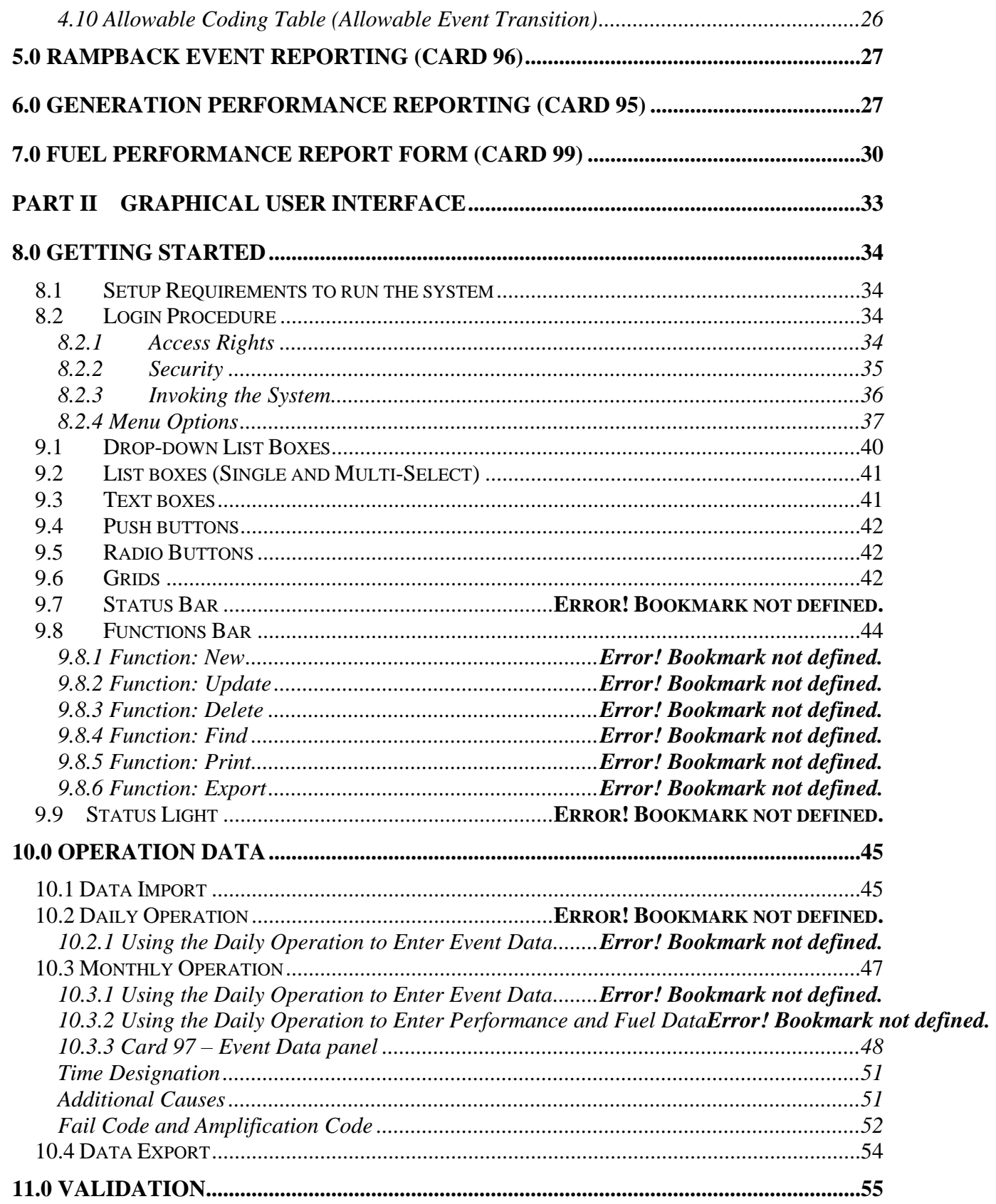

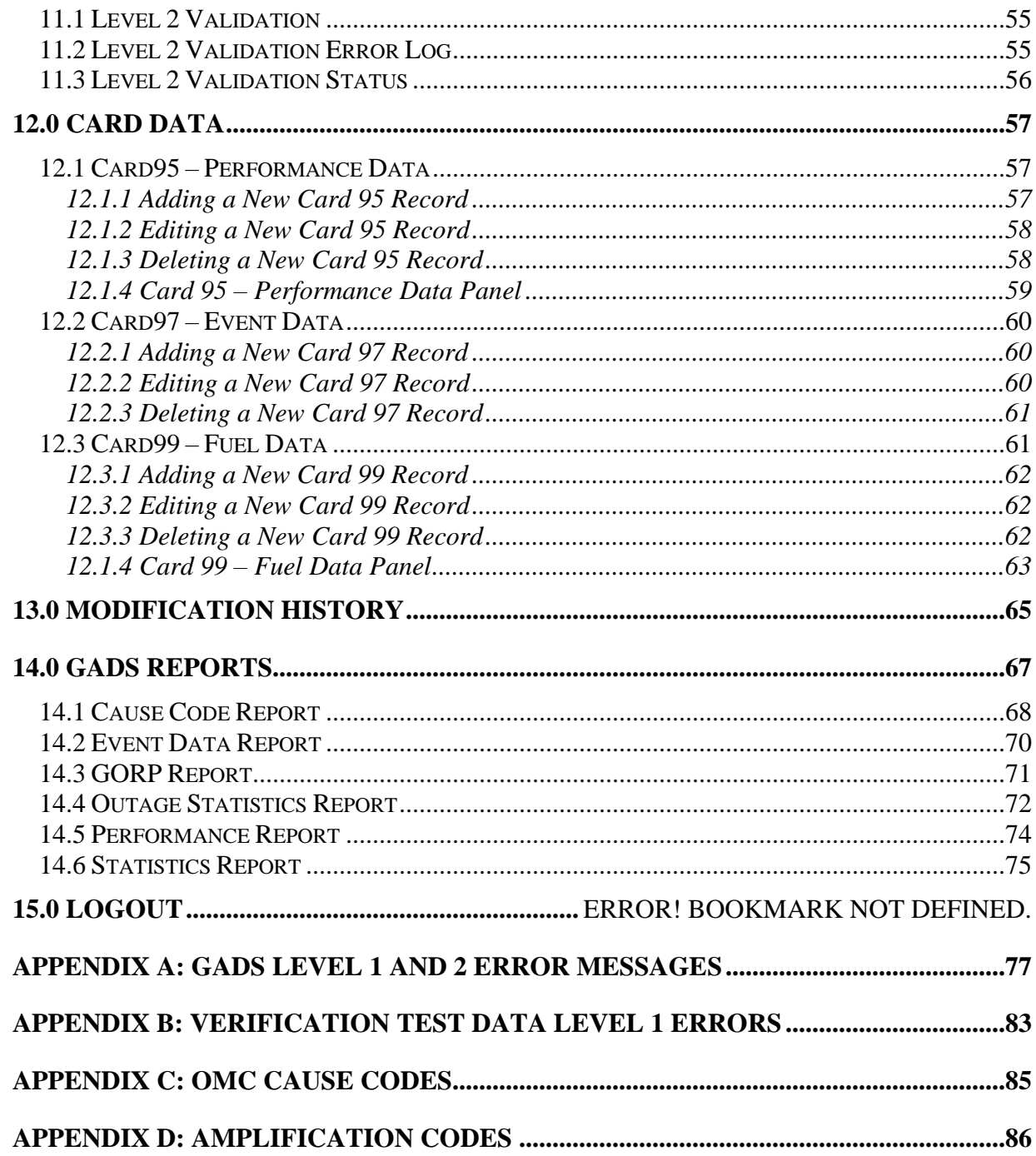

## <span id="page-4-0"></span>**Introduction**

This manual is designed to provide the user with a functional reference, and to facilitate the day-to-day usage of the PowerGADS system. Part 1 provides a description of rules and procedures. Part 2 provides a description of the Graphical User Interface.

Having a good understanding of your company's internal GADS reporting procedures, and the NERC GADS and PJM GADS reporting procedures and business logic is a pre-requisite for understanding this manual.

## <span id="page-5-0"></span>**PART I Rules and Procedures**

## <span id="page-6-0"></span>**2.0 Versioning**

This manual is for PowerGADS Version 4.0.

## <span id="page-7-0"></span>**3.0 Business Process Rules**

## <span id="page-7-1"></span>*3.1 Who Does What*

While NERC GADS data reporting is a voluntary effort, most utility companies have strict policies in place to track generator performance and reliability. To this end, all PowerGADS users must report data as defined in the NERC Generating Availability Data System (GADS), which PJM fully supports using the eGADS system (PJM is the only ISO who deviates slightly from the NERC rules. All other ISOs conform to the NERC rules).

It is the responsibility of the users to enter accurate event and performance data into PowerGADS according the schedule determined by each individual company. All data should be 100% complete and accurate at that time (all data should have passed the level 2 checks).

It is the responsibility of the Central Administrator to submit an edited outage report to the ISOs or NERC according to each company's policies and obligations.

## <span id="page-7-2"></span>*3.2 Data to Be Collected*

Three types of data are to be collected:

- Event Data Each time a unit experiences a change in operating status or capability, an *event* is recorded. From these event reports a unit's operational history can be reconstructed.
- Generation Performance Data A unit's actual generation data for the month must be reported.
- Fuel Performance Data A unit's actual fuel consumption data for the month must be reported.

## <span id="page-7-3"></span>*3.3 Data Security and Access Control*

PowerGADS is designed to ensure data confidentiality. Security measures are implemented to encrypt the data with 128-bit-key encryption during communication (when data is communicated outside the company's firewall). The communication channels can be secured by server-side authentication certificates. Data provided by each user are clearly identified when stored in the database. Carefully designed access rights restrictions are enforced by the system to ensure security and audit-capability.

PowerGADS can be setup to house an umbrella of member companies, representing multiple utilities a main company may own through out the nation.

What information each user can manipulate or access is strictly controlled by the Central Administrator. System access is controlled at two levels:

- 1) At the member companies' level, access to each generating unit's data can be assigned to one or multiple member companies with all, none, or read-only access
- 2) At the user level, each individual user automatically inherits his or her member company's general access rights. In addition, a user's access can be further restricted to always readonly on a screen-by-screen basis, thus preventing him or her from any upload, insert, update or delete operation.

An ID and a password are issued to each user by the Central Administrator. The original password is expired immediately after the first successful login. The user must supply a new password with seven to twelve places wide containing at least one numeric character and one non-numeric character. Passwords are expired every 90 days.

## <span id="page-8-0"></span>*3.4 System Lockout*

Users are free to manipulate the current month's Card 95, 97 and 99 data up to the lockout day determined by the Central Administrator; usually a number of days after the end of the operating month. After that day, the system will not accept any insertion, deletion or modification to the data.

## <span id="page-8-1"></span>*3.5 Exception to the System Lockout Rule*

The only exception to the rule stated above is when a user tries to close an open outage event that was started before the reporting month. In this case a previously entered event record with a blank Event End Date must already exist in the PowerGADS database. User will not be able to modify other values of the open event.

It is important to remember that open events that were entered prior to the current report period can be closed only if the event end date is within the current report period. If the user wants to submit an event end date prior to the current report period, permission must be granted by the Central Administrator.

## <span id="page-8-2"></span>*3.6 Overriding the System Lockout*

The Central Administrator has the ability to "unlock" the system to allow a user to make changes to the data. This lock release mechanism can be executed on a unit-by-unit basis or on a member company basis. The administrator has the ability to monitor all changes made by each member during the grace period.

## <span id="page-9-0"></span>**4.0 Event Reporting (Card 97)**

## <span id="page-9-1"></span>*4.1 General Information*

There are five basic types of events:

- Outages
- Deratings
- Reserve Shutdowns
- Noncurtailing (Equipment) Outages
- Inactive

Outages and deratings have been subdivided to define their urgency or postponability. The Event Report Form detailed in this section is utilized to report these types of events and the magnitude of their effect on the unit.

## <span id="page-9-2"></span>*4.2 Optional Data*

While the reporting of all data elements is suggested, each reporting utility must determine if they can reasonably provide the optional data requested for each data element. Optional data elements consist of work started, work ended, man-hours worked and verbal description for the event. Each company should communicate a guideline on this topic to all PowerGADS users.

## <span id="page-9-3"></span>*4.3 Event Reporting Format*

The Event Reporting Format is divided into four sections.

- 1. *Event Identification* This information permits each unit's data to be individually tracked and tabulated.
- 2. *Event Data* This section uniquely identifies the time frame for each event and its impact upon the unit. It also allows the reporter to attribute the cause of an event to a specific system or component.
- 3. *Optional Event Data -* This section indicates the start and end time of the work performed and the man-hours associated with the work.
- 4. *Optional Verbal Description* This section allows the data reporter to more fully describe the work done.

## <span id="page-9-4"></span>*4.4 Event Identification*

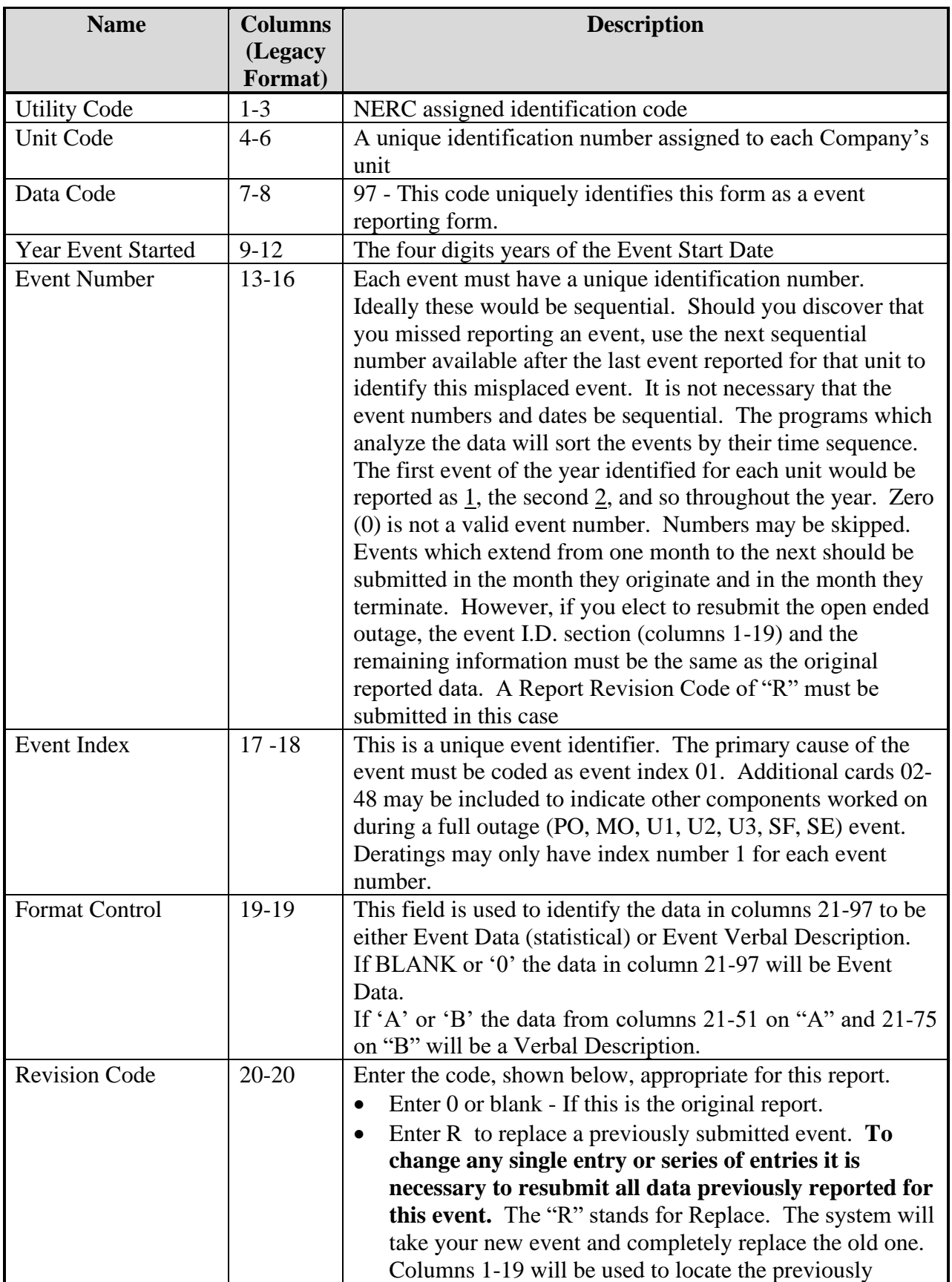

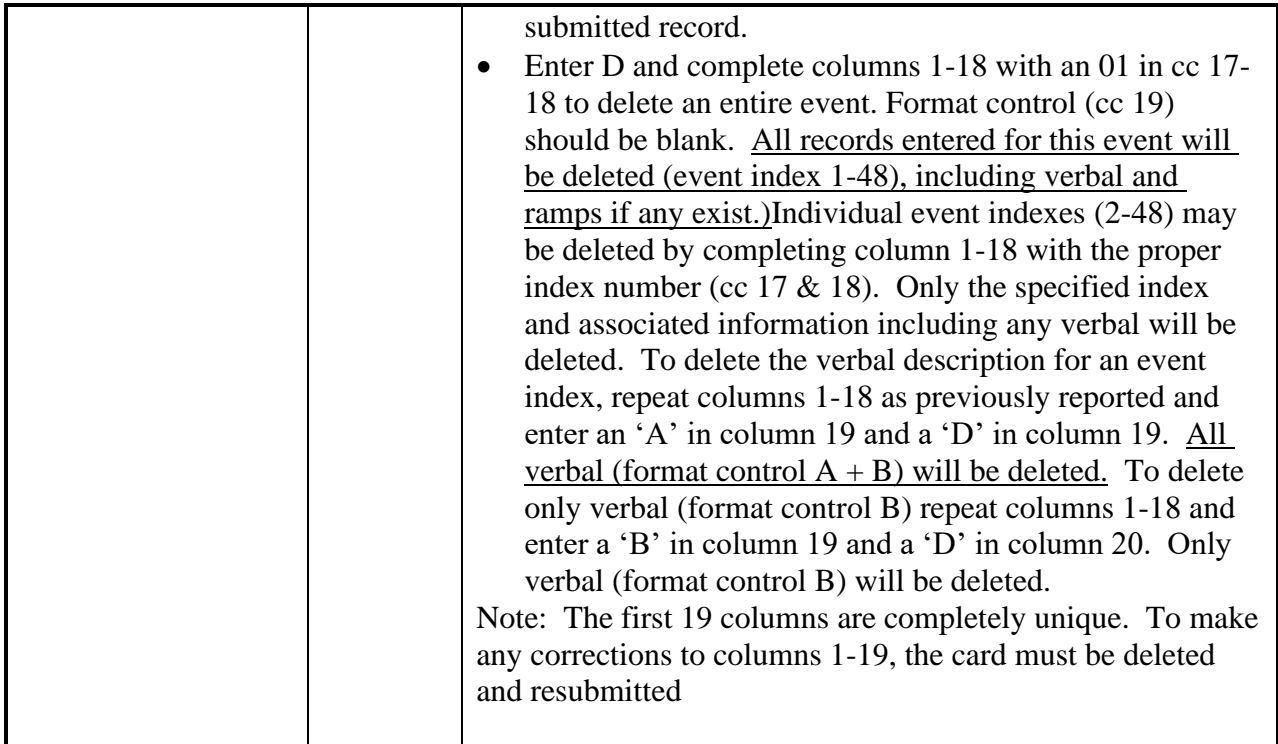

## <span id="page-12-0"></span>*4.5 Event Data*

If the Card format control (column 19) is blank the following format is used:

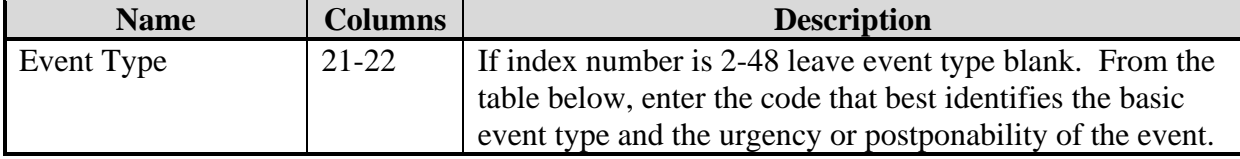

Event Type Table

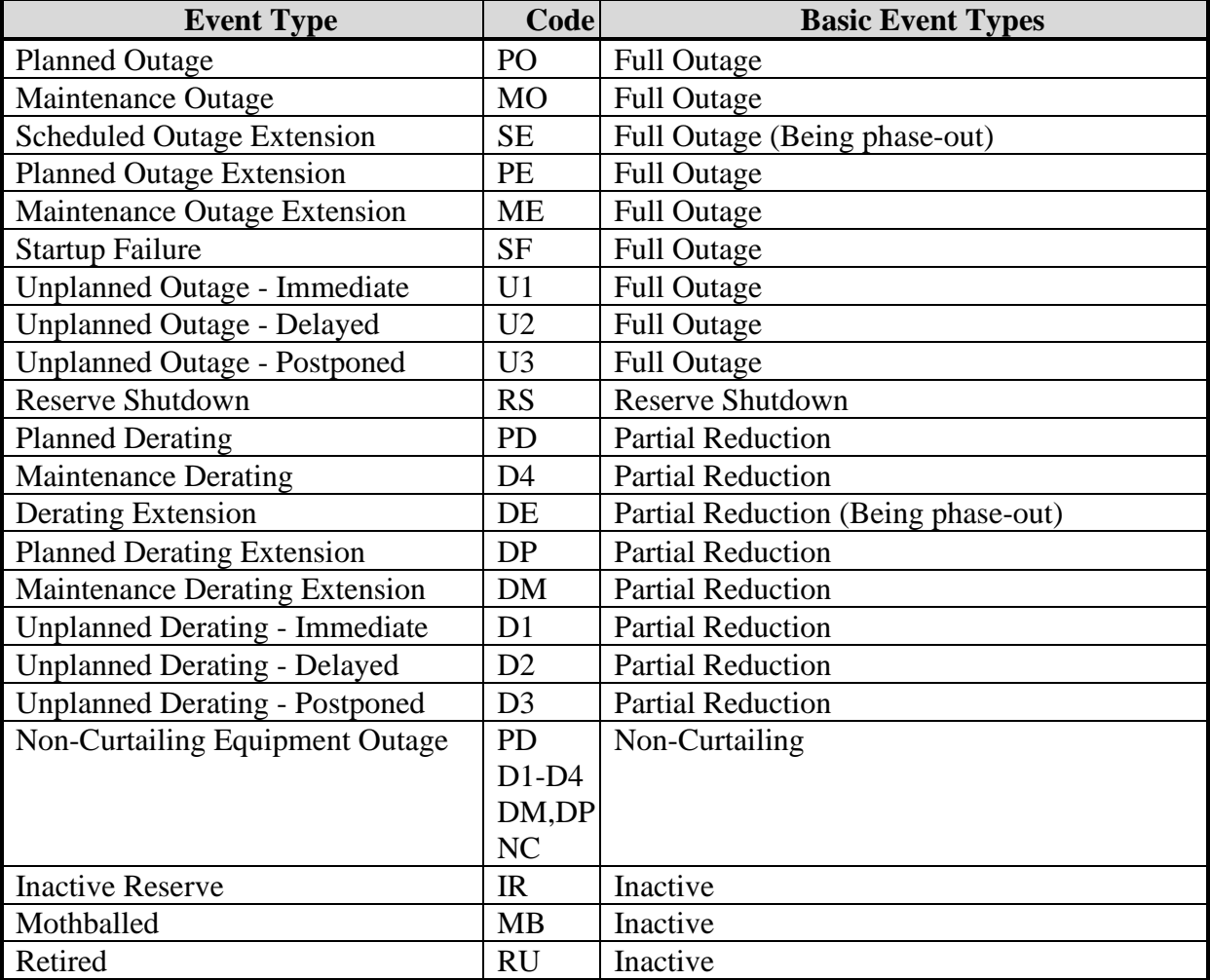

## <span id="page-12-1"></span>*4.6 Outage Event Types - Detailed Review*

An outage exists whenever the unit is not synchronized and is not in a Reserve Shutdown or Inactive status. There are eight distinct types of outages, each depending on the extent to which the outage could have been postponed. These outages are PO, MO, PE, ME, SF, U1, U2, and U3.

### <span id="page-13-0"></span>**4.6.1 Planned Outages (Code PO)**

Planned Outages are scheduled well in advance and are of a predetermined duration. Turbine and boiler overhauls or inspections, testing, and nuclear refuelings are typical planned outages. Characteristically, planned outages are planned well in advance and usually occur during those seasons of the year when the peak demand on the system is lowest, have flexible start dates, have a predetermined duration, last for several weeks, and occur only once or twice a year.

### <span id="page-13-1"></span>**4.6.2 Planned Outages General Information**

In order to be classified as a planned outage, an outage must have been well in advance prior to the starting date of the outage.

Note that while the duration of a planned outage is limited to the duration specified in the Planned Schedule issued prior to the start of the outage, the exact start and end dates may be shifted as required by system conditions. For example, a company may wish to take consecutive planned outages at two similar units at a station. If the return of the first unit is delayed, the company could delay the removal of the second unit from service and still claim the originally specified planned outage duration for the second unit, so long as the ISO had ensured that adequate reserve levels still existed during the revised planned outage period. Alternately, a company may experience an unplanned (forced) outage on a unit shortly before the expected start of a planned outage period. The company could request that the start date of the planned outage be moved up if unplanned (forced) outage repairs and planned outage work could be carried on concurrently. The ISO would have to review the adequacy of system reserves during the new planned outage period before approving a request to move the planned outage forward. Note that the unplanned (forced) outage cannot be terminated until the transfer of a previously scheduled planned outage period has been approved by the ISO and, in any case, the unplanned (forced) outage duration can be reduced to no less than one day. The rules in each ISO may vary. It is best to follow company guideline when changing the schedule of a planned event.

### <span id="page-13-2"></span>**4.6.3 Maintenance Outages (Code MO)**

This is an outage which can be deferred beyond the next weekend but requires that the unit be removed from service before the next Planned Outage. Characteristically, these Maintenance Outages may occur throughout the year, have flexible start dates, are much shorter than planned outages, and have a predetermined duration established at the start of the outage.

### <span id="page-13-3"></span>**4.6.4 Maintenance General Information**

The weekend is defined from Friday, 2200 to Monday, 0800. Therefore, during the week, an outage will be considered a maintenance outage if, at the time of the request to the IO, the unit would be able to carry load at its present capacity beyond the next Monday morning at 0800. If the release of a unit is requested during the weekend, the outage will be considered a maintenance outage if, at the time of the request to the ISO, the unit would be able to carry load at its present capacity beyond the following weekend. Three examples are given as follow:

1. If an outage request is postponable, it is the responsibility of the ISO to decide, as dictated by the system conditions, whether the outage should be postponed. If the ISO decides that the outage should be postponed beyond the next weekend and the unit fails before the next Monday, the outage will be considered an unplanned (forced) outage.

- 2. If the ISO decides that the outage should be postponed beyond the next weekend and the unit fails beyond that weekend, but before the scheduled starting time of the outage, the outage will be considered an unplanned (forced) outage provided that the component which failed is the component which would have been repaired as specified in the original request. The outage request must be properly documented to explain this situation.
- 3. If the ISO decides that the outage should not be postponed but the outage is postponed by the company and the unit fails, the outage will be considered an unplanned (forced) outage.

A LOCKOUT, sometimes referred to as a  $\frac{1}{2}$  hour clearance, is a period during which minor repairs or inspections are being made to minor unit components without disabling the unit. Lockouts are part of the reserve shutdown state and should be able to meet all the criteria of an available unit. Lockouts for steam units must not impair the units' ability to be placed in service within the usually specified next to go time. For CT's and hydro units for which lockouts are taken, the unit must be able to start and reach full load within 30 minutes of any system request. This 30 minute clearance time is only for CT or Hydro units that are operating (Reserve Shutdown).

If the unit on reserve shutdown as a lockout (1/2 clearance) fails to be placed in service within the specified next to go time for steam units or within a half hour for CT's and hydro, a start failure (SF) event must be reported as described below.

### <span id="page-14-0"></span>**4.6.5 Planned or Maintenance Outage Extension (Code PE or ME)**

This is the extension of a Planned Outage (PO) or Maintenance Outage (MO) beyond its originally estimated completion date, such date being established at the start of these outages. A Planned or Maintenance Outage extension (PE or ME) must start at the same time the PO or MO (being extended) ends.

A Planned or Maintenance Outage Extension may be used in those instances where the original scope of work requires more time to complete than originally scheduled. The PE or ME should not be used for those instances where unexpected problems or delays are encountered to render the unit in question out of service past the expected end date of the PO or MO. These unexpected events should be reported as either Unplanned Outage Immediate (U1), or Startup Failure (SF) as appropriate.

### <span id="page-14-1"></span>**4.6.6 Startup Failure (Code - SF)**

This is an outage that results from the unsuccessful attempt to place the unit in service following the unit's being in an outage or reserve shutdown state. The unit is considered to be in a Startup Failure state if the unit cannot be placed in service within the utility specified time for that specific startup and/or requires significant repairs to the equipment or control systems which halted the normal startup cycle. Repeated failures to start for the same reason are considered as part of the same Startup Failure. The Startup Failure begins when the unit is no longer able to continue its startup cycle or surpasses the originally estimated synchronization time. The Startup Failure ends when the unit is synchronized or enters some other (permissible) outage or shutdown state. A Startup Failure (SF) must start at the same time the previous full outage (PO, MO, SE, SF, U1, U2, U3, RS) ends.

The number of SF events must equal the difference between the attempted and actual starts reported on the performance form.

#### <span id="page-15-0"></span>**4.6.7 Unplanned Outage - Immediate (Code - U1)**

This is an outage that required immediate removal of a unit from service such as immediate mechanical/electrical/hydraulic control system trips and immediate operator initiated trips/shutdowns in response to unit alarms.

#### <span id="page-15-1"></span>**4.6.8 Unplanned Outage - Delayed (Code - U2)**

This is an outage which does not require immediate removal of a unit from service but required that a unit be removed from service within six hours.

#### <span id="page-15-2"></span>**4.6.9 Unplanned Outage - Postponed (Code - U3)**

This is an outage which can be postponed beyond six hours but which requires the unit to be removed from service before the end of the next weekend.

#### <span id="page-15-3"></span>**4.6.10 Testing Following Outage**

Testing following an outage is to be reported as described below. The starting and ending of these testing outages are based upon the synchronous condition of the unit.

Following many outages the equipment which was repaired or replaced is tested. In some cases, the testing can be done with the unit off-line (desynchronized). In this instance, the testing would be reported as other work done during the event. When reporting as separate event(s), the testing must begin at the same time the original event (PE and ME are not considered original outages) ended and ends when the unit is synchronized.

In other cases, the unit must be on-line (synchronized) and in service at some load. This testing would be reported as a separate (PD) or D4. Testing may begin from a few minutes to several days from the time the original event ended and ends when the testing is finished. Any generation produced during this testing must be reported.

If the unit must come off for testing following synchronizing after a PO, MO, PE or ME, and work is within the original scope of the outage, a mini PO or MO can be coded.

## <span id="page-15-4"></span>*4.7 Derating Event Types - Detailed Review*

A derating exists whenever a unit is limited to some power level that is less than the unit's Net Maximum Capacity. Deratings may not begin when a full event is in effect, however, such a limitation may occur during a Reserve Shutdown. The cause of the limitation can be equipment failures, regulatory restrictions, or any other operating constraints. Ambient deratings are not individually reported; rather, they are averaged for the report period, subtracted from the Net Maximum Capacity and reported in Card 95 as the Net Dependable Capacity. See the example in the Notes below.

Note: Ambient Related Losses

Ambient related losses, such as high cooling water intake temperatures, high air temperatures to cooling towers, etc., are not to be reported as individual deratings. The magnitude of these losses will be determined from the difference in the Net Maximum Capacity and Net Dependable Capacity reported for the unit during the period.

#### Note: Deratings That Vary in Magnitude with Time

Certain deratings, such as thermal discharge limits, stack emissions limits, nuclear fuel limits, etc., vary in magnitude with time. These deratings may be averaged over a week or month and be reported once during that period rather than at each occurrence. When reporting these types of deratings the data reporter must recognize that these limitations still could exist if the unit is not shut down, limited by a more severe derating, or masked by a reserve shutdown. As an example: a 1000 MW unit experienced a continuous derating which, over a ten day (240 hour) period, varied in magnitude as follows: (1) 30 hours at 30 MW, (2) 10 hours at 50 MW, (3) 10 hours at 20 MW and (4) 80 hours at 40 MW. The total is 130 hours with four different deratings. During the other 110 hours of the ten day period, the unit experienced an Unplanned Outage-Immediate (90 hours) and a Reserve Shutdown (20 hours). Each of these two outages would be reported as separate events. The losses attributable to the deratings are computed as follows: (30 hours X 30  $MW) + (10 hours X 50MW) + (10 hours X 20 MW) + (80 hours X 40 MW) = 4,800 MWHRS.$ The time reported for the start/end of the derating would be the start/end of the overall ten-day (240 hours) period: The average derating over the four varying derating periods would be: 4,800  $MWHR/130 hours = 37 MW$ . Note that the average energy lost is divided by the operating hours not the total hours. If this derating were not averaged over the ten day period, the reporting of four (4) separate deratings would have been required.

As stated above, utilities which do not wish to report varying magnitude continuous deratings as a single averaged derating may submit separate event reports for each variance in the magnitude of the derating. The series of reported events must, however, be continuous (i.e., the end date of first derating period must be exactly equal to the start date of the next derating period, and so on). A new Event Number must be reported for each of the variances reported. The System Component Cause Code should be the same in each report. In the example noted above, the deratings would carry through the intermediate outages (shutdowns).

There are six types of deratings, each depending on the degree to which the initiation of the derating could have been postponed. Note that the criterion is based upon the level of postponability which could have occurred.

#### <span id="page-16-0"></span>**4.7.1 Planned Derating (Code - PD)**

A derating that is scheduled well in advance and is of a predetermined duration. The actual start dates of the planned deratings are flexible, since they are usually coordinated with periods of low peak or seasonal demands.

Periodic deratings for tests, such as weekly turbine tests, would not be reported as planned deratings since there is no control over the season in which they occur. These types of deratings would be classified as Unplanned Derating - Deferred (Code - D4).

#### <span id="page-17-0"></span>**4.7.2 Maintenance Derating - Deferred (Code - D4).**

A derating which can be deferred beyond the end of the next weekend, but requires a reduction in capacity before the next planned outage. These deratings have flexible start dates and have a predetermined duration established at the start of the derating.

#### <span id="page-17-1"></span>**4.7.3 Planned or Maintenance Derating Extension (Code – DP or DM)**

This is the extension of a Planned Derating (PD) or Unplanned Derating Deferred (D4) beyond its originally estimated completion date, such date being established at the start of these outages.

A Planned or Maintenance Derating Extension (DP or DM) may be used in those instances where the original scope of work requires more time to complete than originally scheduled. The DP or DM should not be used for those instances where unexpected problems or delays are encountered that render the equipment in question out of service past the expected end date of the PD or D4. These unexpected events should be reported as Unplanned Derating Immediate (D1). A Planned or Maintenance Derating Extension must start at the same time the PD or D4 being extended ends.

### <span id="page-17-2"></span>**4.7.4 Unplanned Derating - Immediate Code (D1)**

A derating which requires immediate action for the reduction of capacity.

### <span id="page-17-3"></span>**4.7.5 Unplanned Derating - Detailed (Code - D2)**

A derating which does not require an immediate reduction of capacity but which requires a reduction of capacity within six hours.

### <span id="page-17-4"></span>**4.7.6 Unplanned Derating - Postponed (Code D3)**

A derating which can be postponed beyond six hours, but requires a reduction of capacity before the end of the next weekend.

## <span id="page-17-5"></span>*4.8 Other Event Types - Detailed Review*

### <span id="page-17-6"></span>**4.8.1 Reserve Shutdowns (Code - RS)**

A reserve shutdown exists whenever a unit is available, but is not synchronized. This event is sometimes referred to as an economy shutdown or economy outage. When reporting a Reserve Shutdown, cause code 0000 should be used.

Notes on Reserve Shutdowns:

- 1. If a unit is shut down on the basis of some equipment problem(s), the outages should be a maintenance, planned or unplanned outage rather than a reserve shutdown, even though the unit is not needed by the system. If, while a unit is shut down for service purposes, work is performed which would have required that the unit be shut down, this work must be reported as an outage, also see note 3.
- 2. Any work done during a reserve shutdown which results in a derating of the unit should also be reported as a new event with its appropriate derating type identified. The reserve shutdown should continue and a derating event started.

3. Often while a unit is on Reserve Shutdown maintenance work is done which normally would have required that the unit be shut down or derated. If this maintenance work requires the unit to be shut down, the reserve shutdown must end and a new event started.

#### <span id="page-18-0"></span>**4.8.2 Non-Curtailing Equipment Outage (Code - D1-D4, PD, DP, DM, with NC in Available Capability Columns 49 and 50)**

The removal of a system, equipment or major component from service for repairs which results in no unit derating or outage.

A non-curtailing outage can also exist when a generating unit is operating at less than full capacity due to system dispatch requirements (operational limitation). During this period, equipment may be removed from service for maintenance, testing or other reasons and reported as a noncurtailing equipment outage IF: (a) the Available Capacity of the unit is not further reduced and, (b) should the unit be called back to service, the repairs can be completed and would not prevent the unit from reaching the desired capacity level, or effect the units normal rate of response.

A non-curtailing derating is coded like any derating except that NC is placed in the available capability columns 49 and 50.

### <span id="page-18-1"></span>**4.8.3 Inactive Status (Code IR, MB, RU)**

There are three event types that indicate a unit is inactive.

Mothballed (MB) event indicates a unit is inactive but can be brought back into service after some repairs with appropriate amount of notification. It typically takes weeks or months to bring a mothballed unit back online.

During an MB event, the clock stops ticking. The outage factors and rates associated with the unit are frozen in time and they neither improve nor decay during the MB event. The hours incurred during a MB event are counted as inactive hours

Inactive Reserve (IR) event indicates a unit is inactive but can be brought back into service after some repairs in a relatively short duration of time. It typically takes days to bring an inactive reserve unit back online.

IR event is similar to MB but shorter in duration. The hours incurred during an IR event are counted as inactive hours. Outage rates and factors are not affected by the IR events. Most importantly, EFORD is unaffected by this type of reserve.

Retired Unit (RU) event is used to retire a unit. The start date of the event will become the retirement date of the unit.

## <span id="page-19-0"></span>**4.9 Event Data (Continue)**

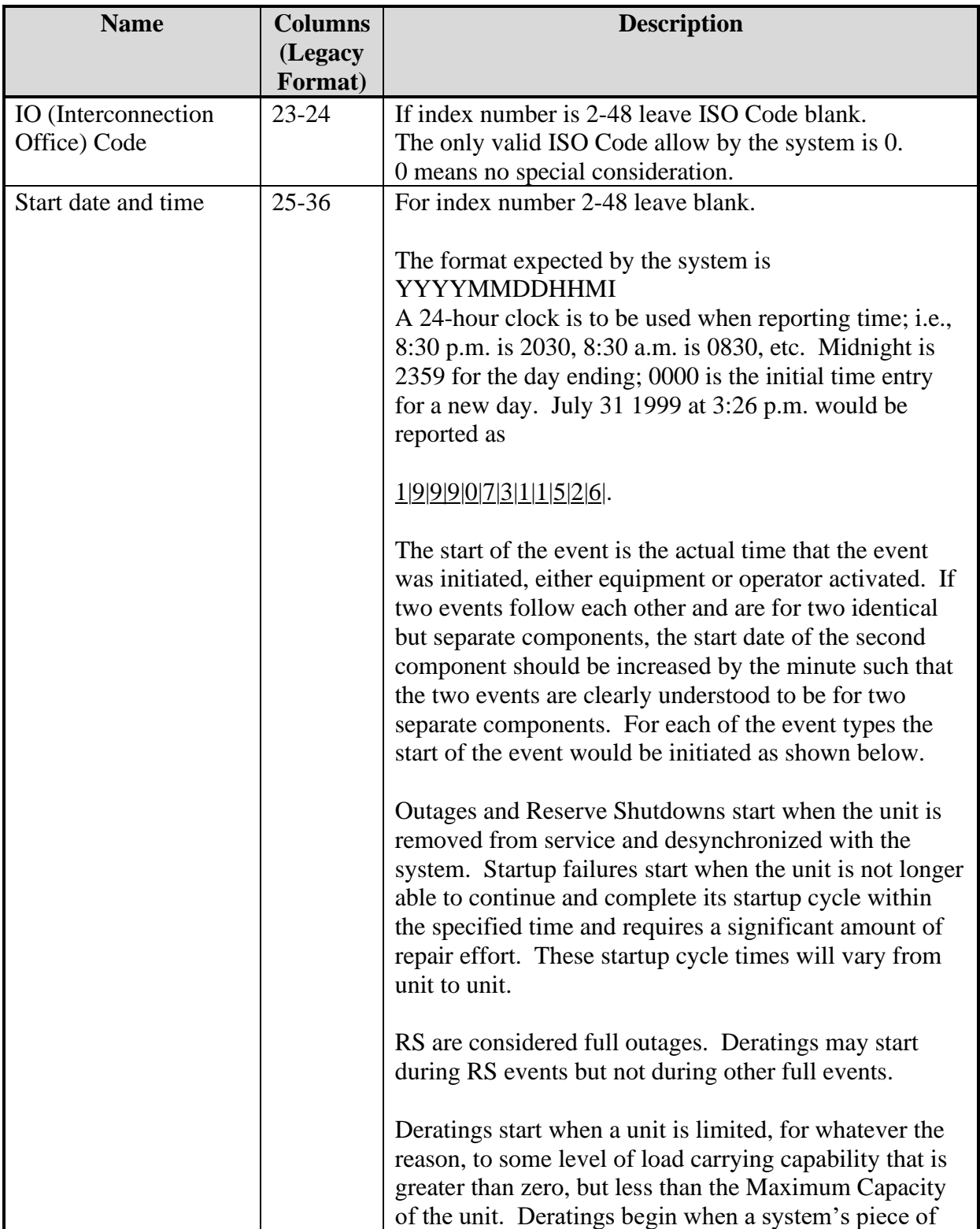

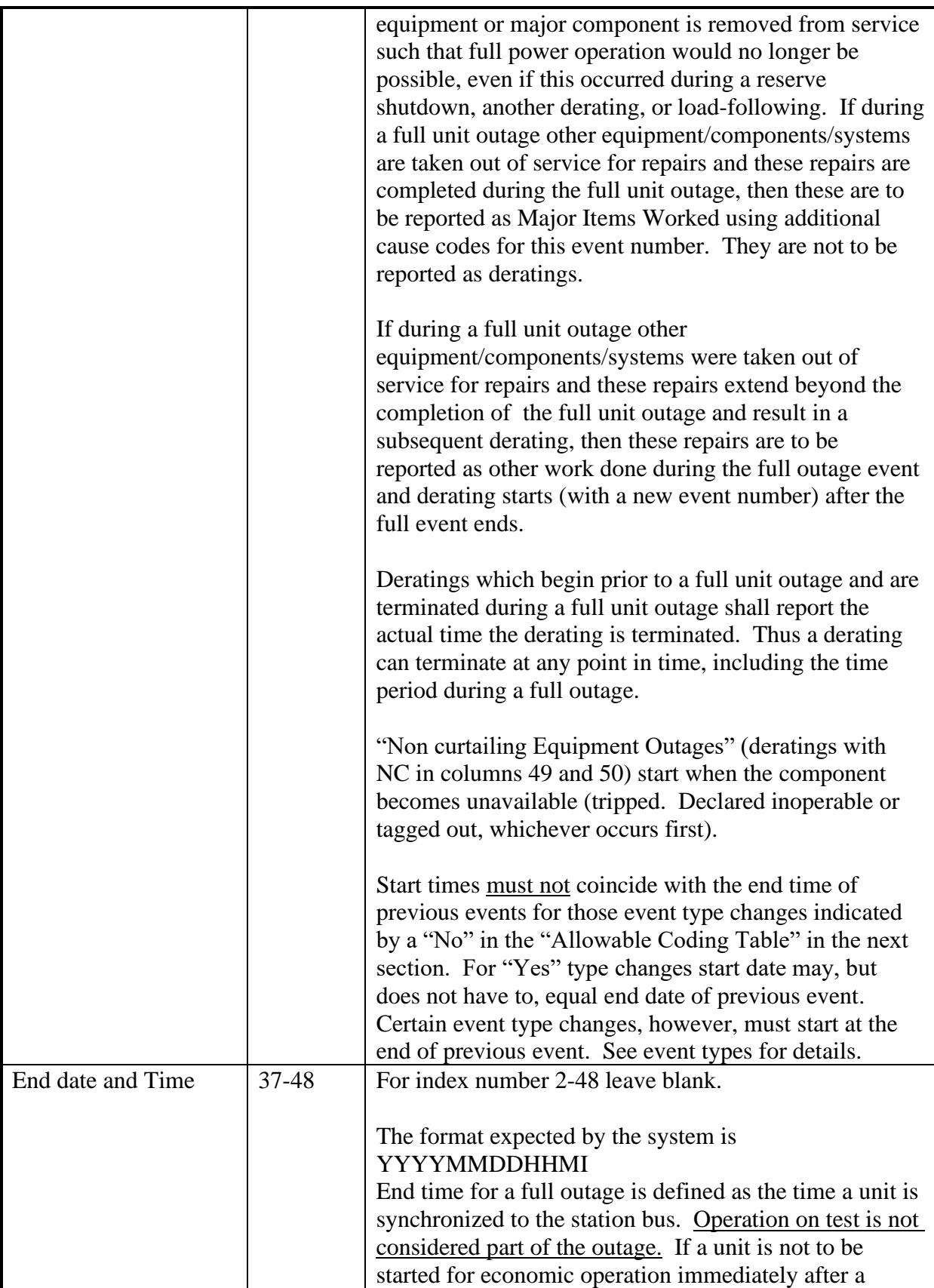

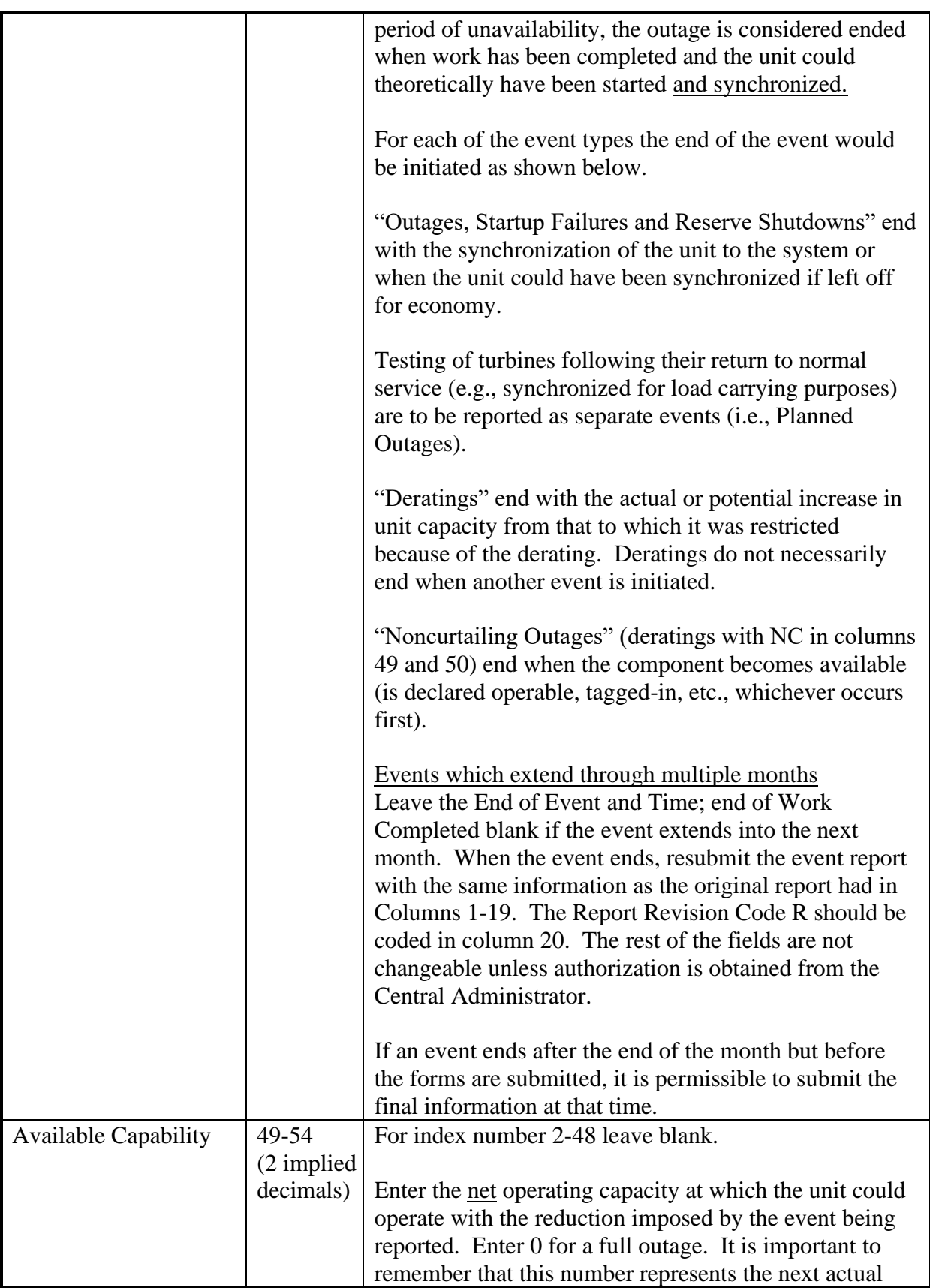

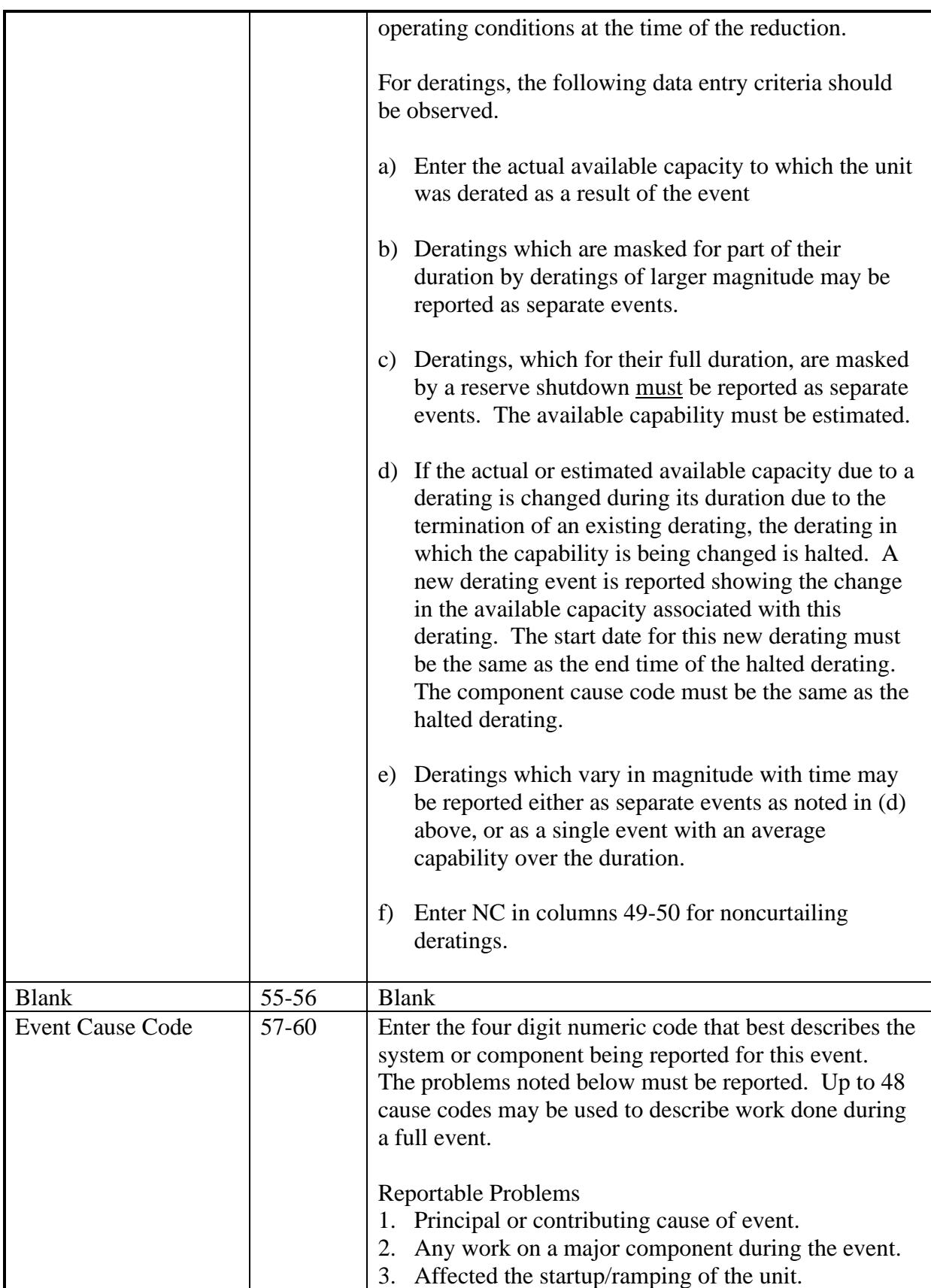

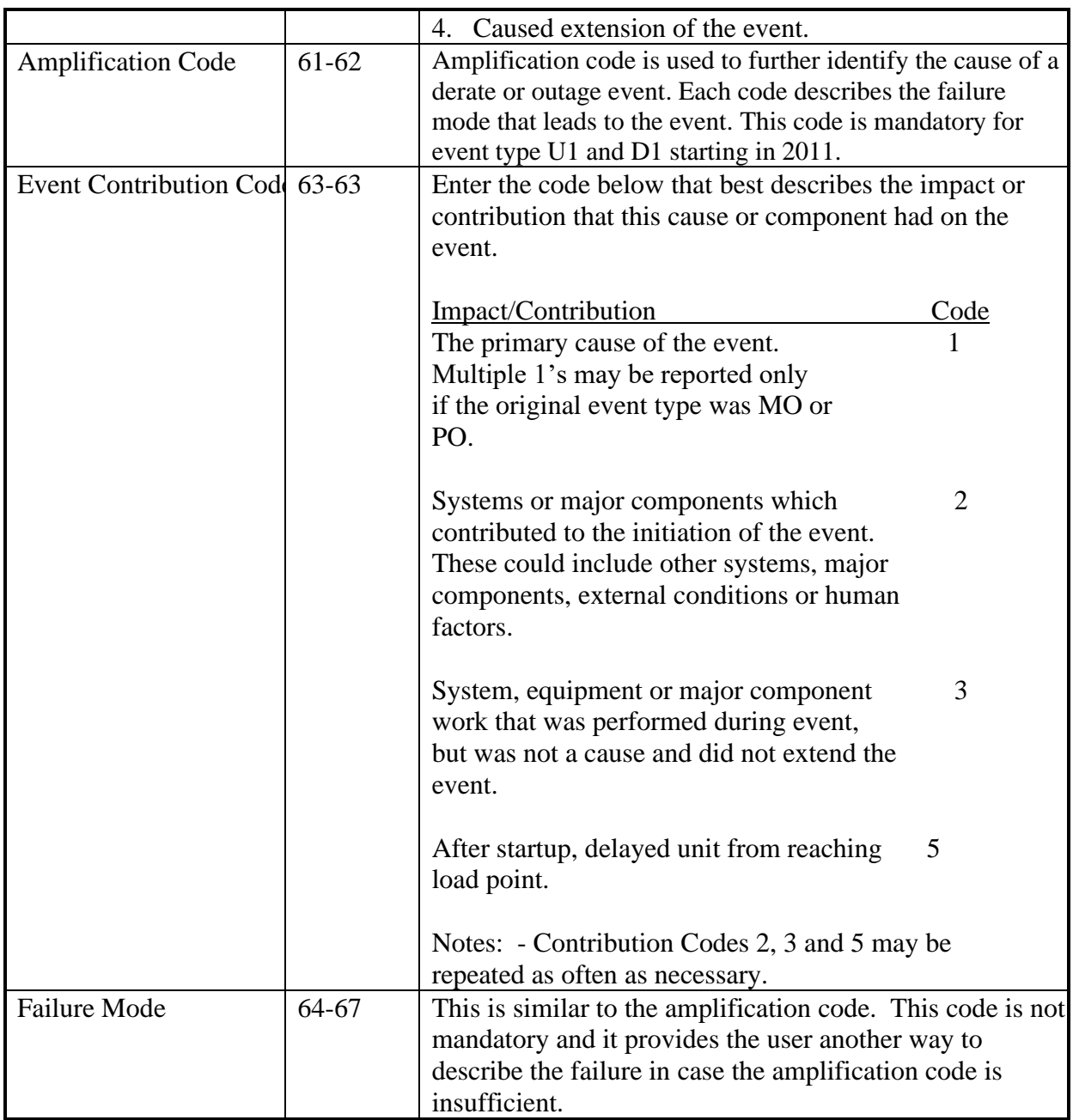

#### Optional Data

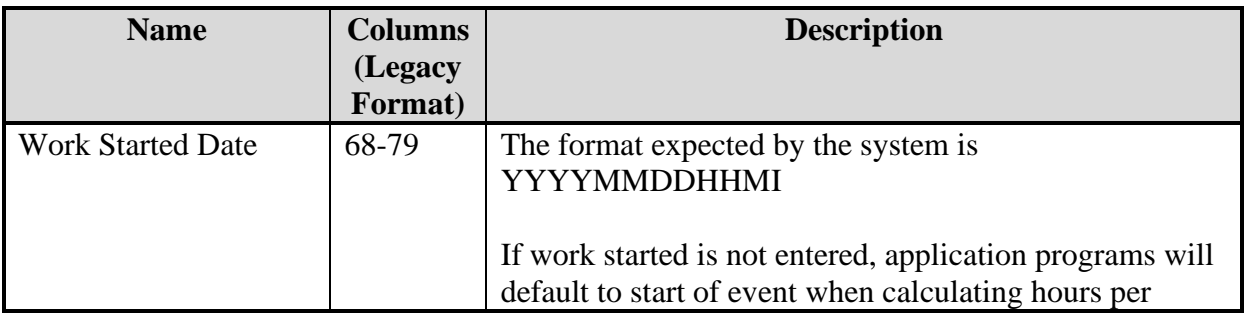

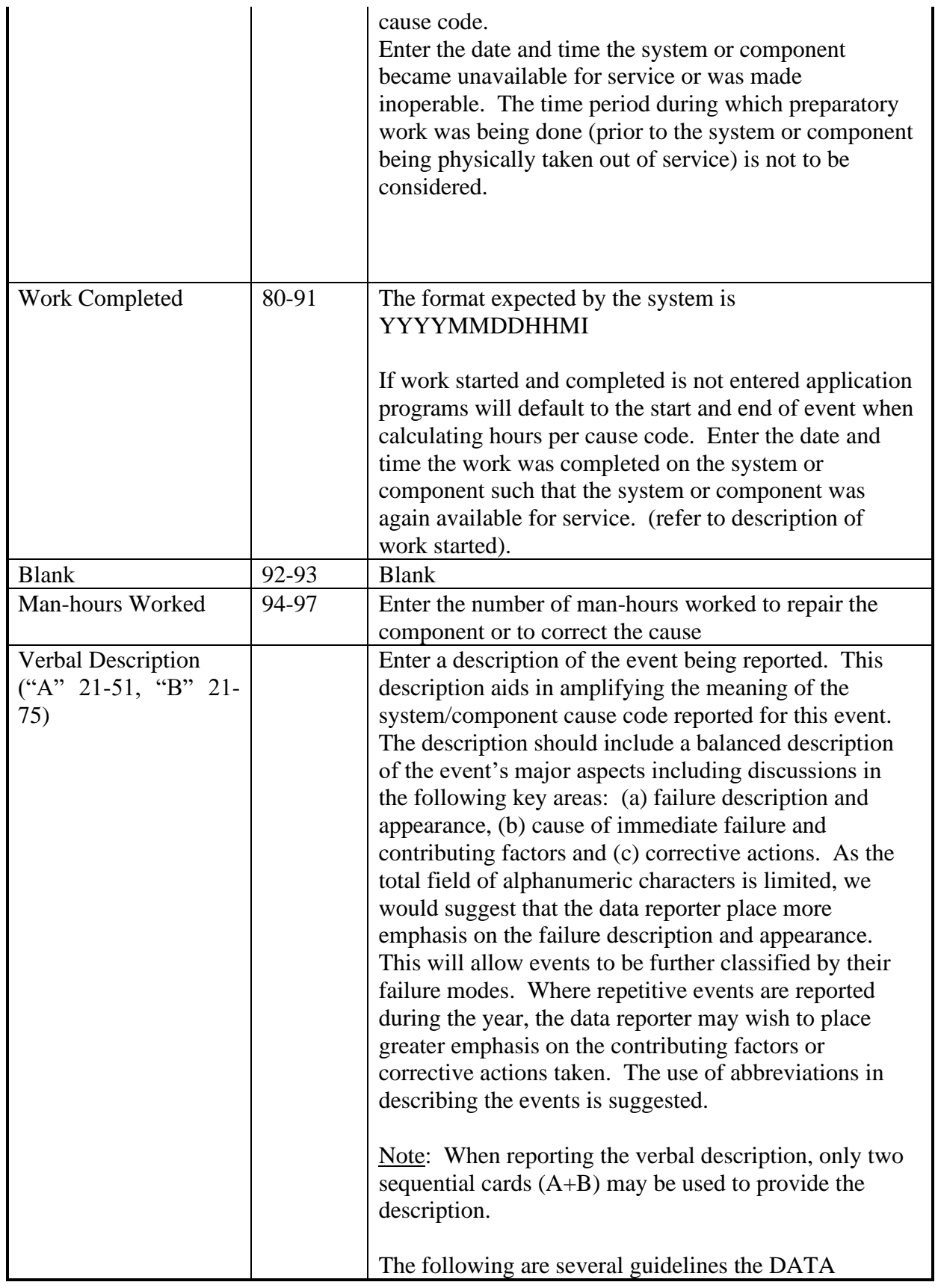

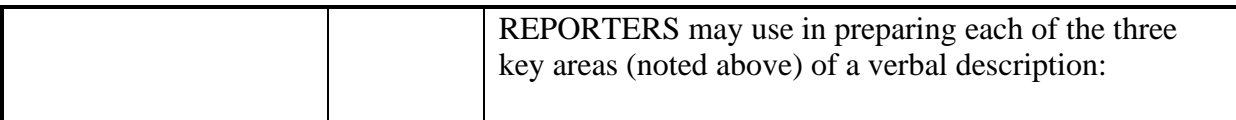

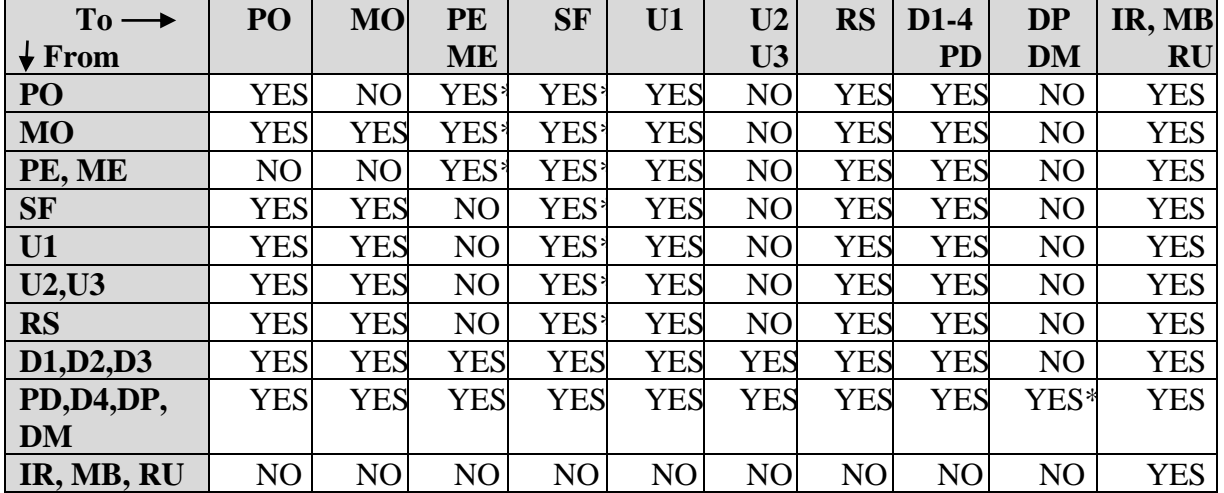

#### <span id="page-26-0"></span>**4.10 Allowable Coding Table (Allowable Event Transition)**

#### Notes:

- 1. "Coincides," as used below, is defined as follows: Two events are said to coincide when the end time of the first event is exactly the same, to the minute, as the start time of the second event.
- 2. A "NO" in the table above means that an event with the type in the "TO" heading must not coincide with an event of the type in the "FROM" column.
- 3. A "YES" in the table above means that an event with the type in the "TO" heading may, but does not have to, coincide with an event of the type in the "FROM" column.
- 4. A "YES\*" in the table above means that an event with the type in the "TO" heading must coincide with an event of the type in the "FROM" column.
- 5. The Level 2 program checks for compliance with this table. Error Number 22 checks Start Failures (events with type code "SF") for events that change "TO" them. Error Number 24 checks event changes which have an entry of "NO" in the table. Error Number 28 checks event changes which have an entry of "YES\*" in the table.

## <span id="page-27-0"></span>**5.0 Rampback Event Reporting (Card 96)**

Rampback event reporting has been eliminated.

## <span id="page-27-1"></span>**6.0 Generation Performance Reporting (Card 95)**

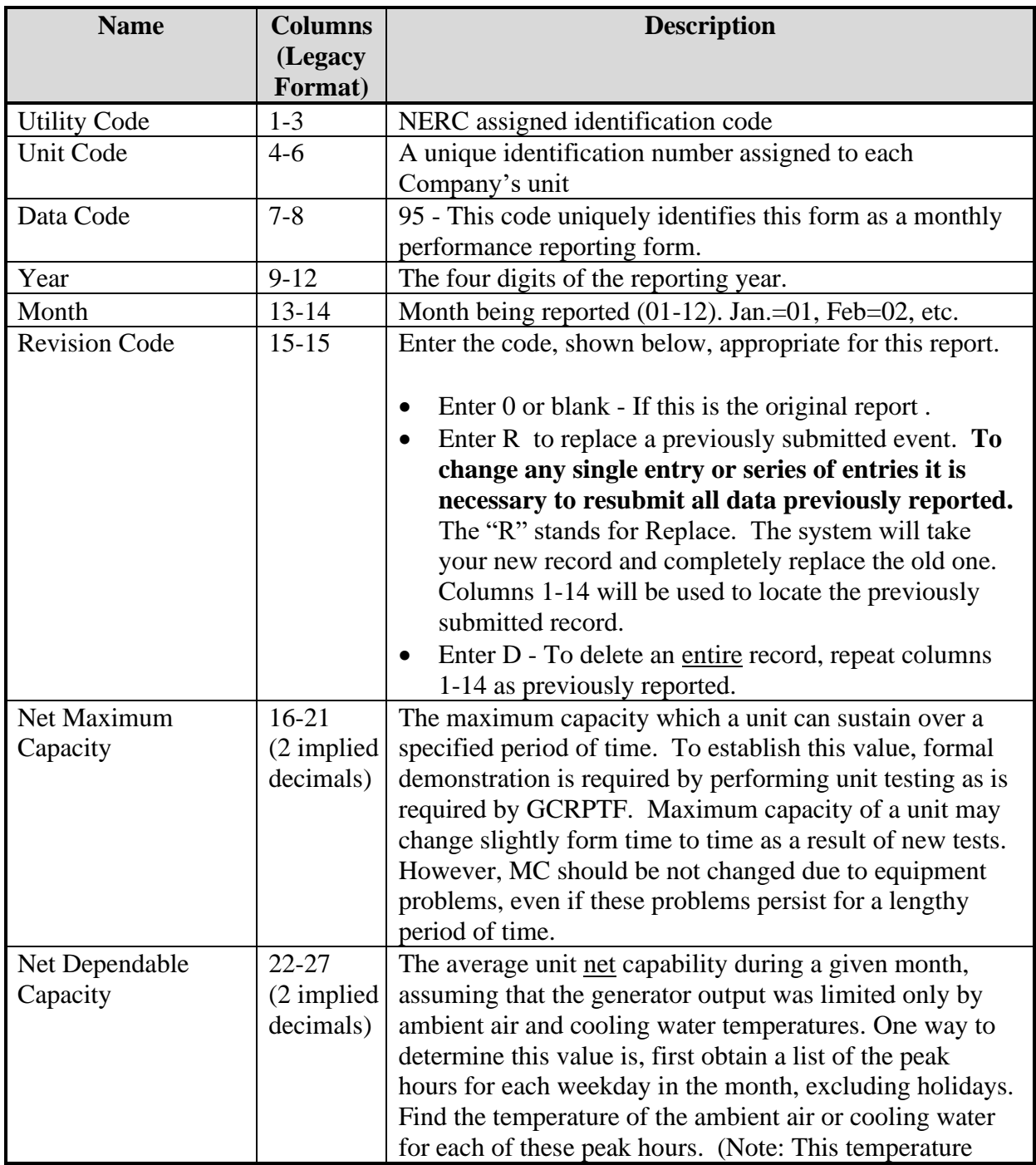

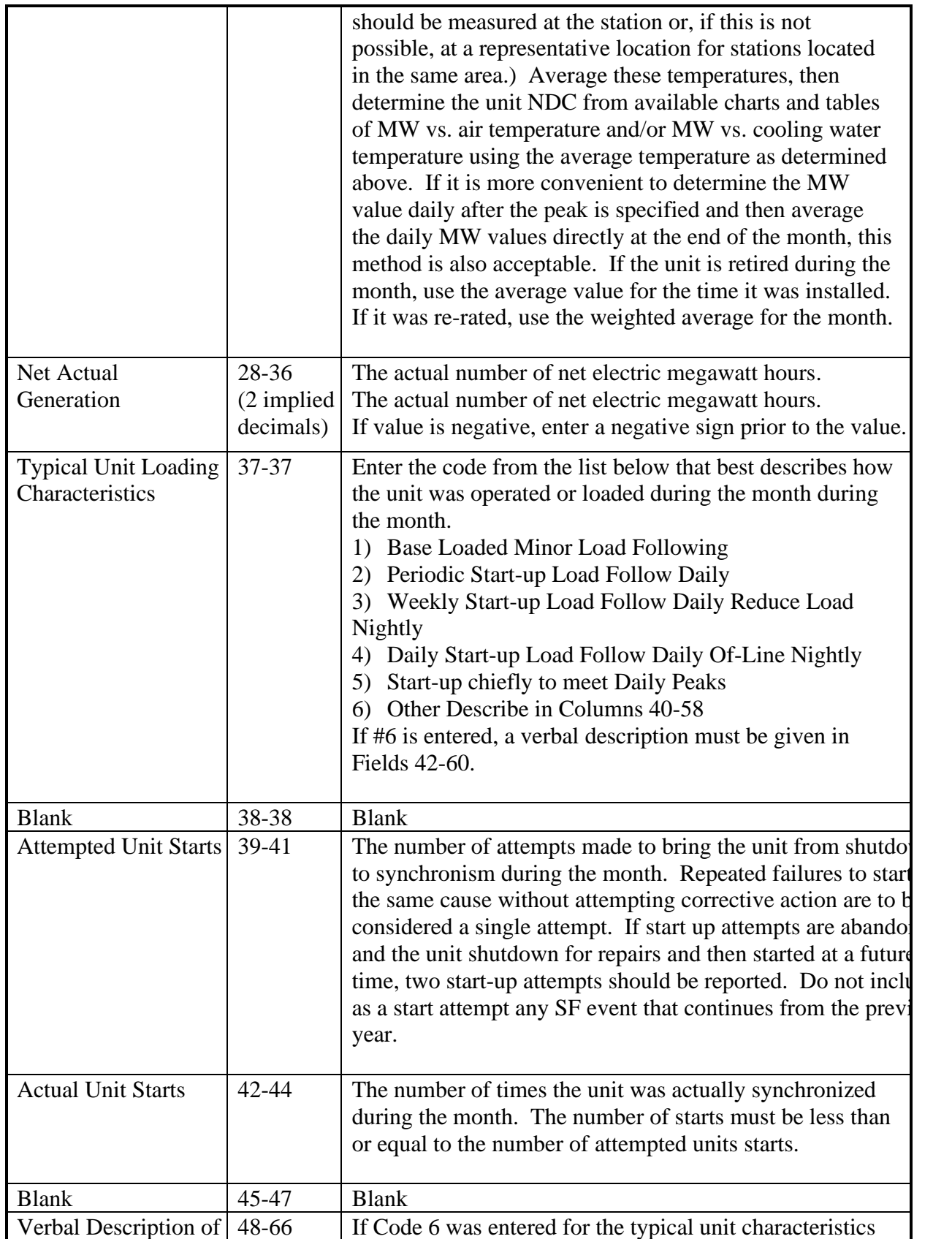

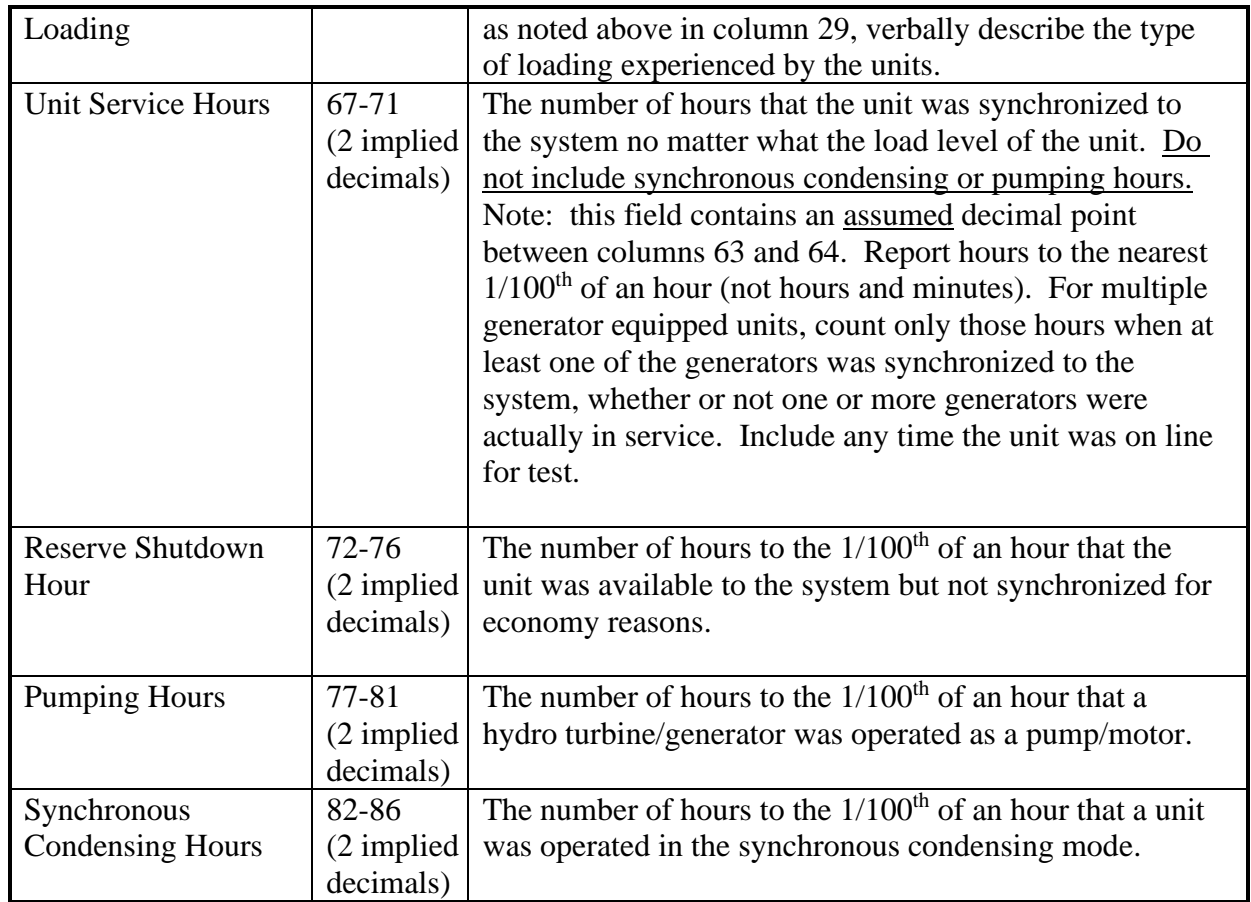

## <span id="page-30-0"></span>**7.0 Fuel Performance Report Form (Card 99)**

This monthly report contains fuel information. THIS SECTION DOES NOT APPLY TO HYDRO AND PUMPED STORAGE, WIND OR SOLAR UNITS.

It is possible to have more than one form for each unit. The first form is coded with a "1" in field 82 and contains primary and secondary fuel data. The second card will have a "2" in field 82 and contain additional tertiary and quaternary fuel data, in the same format as the first card.

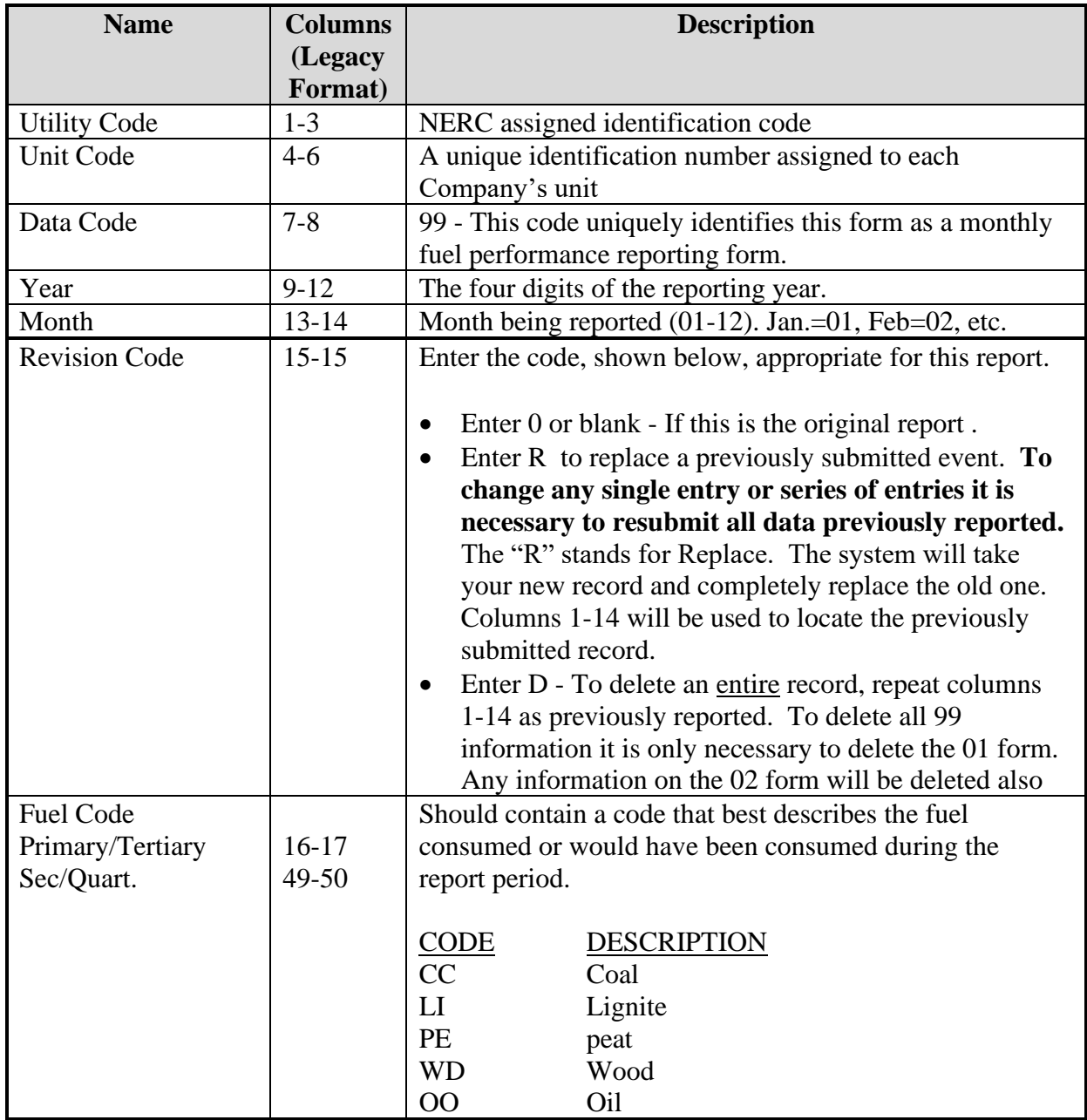

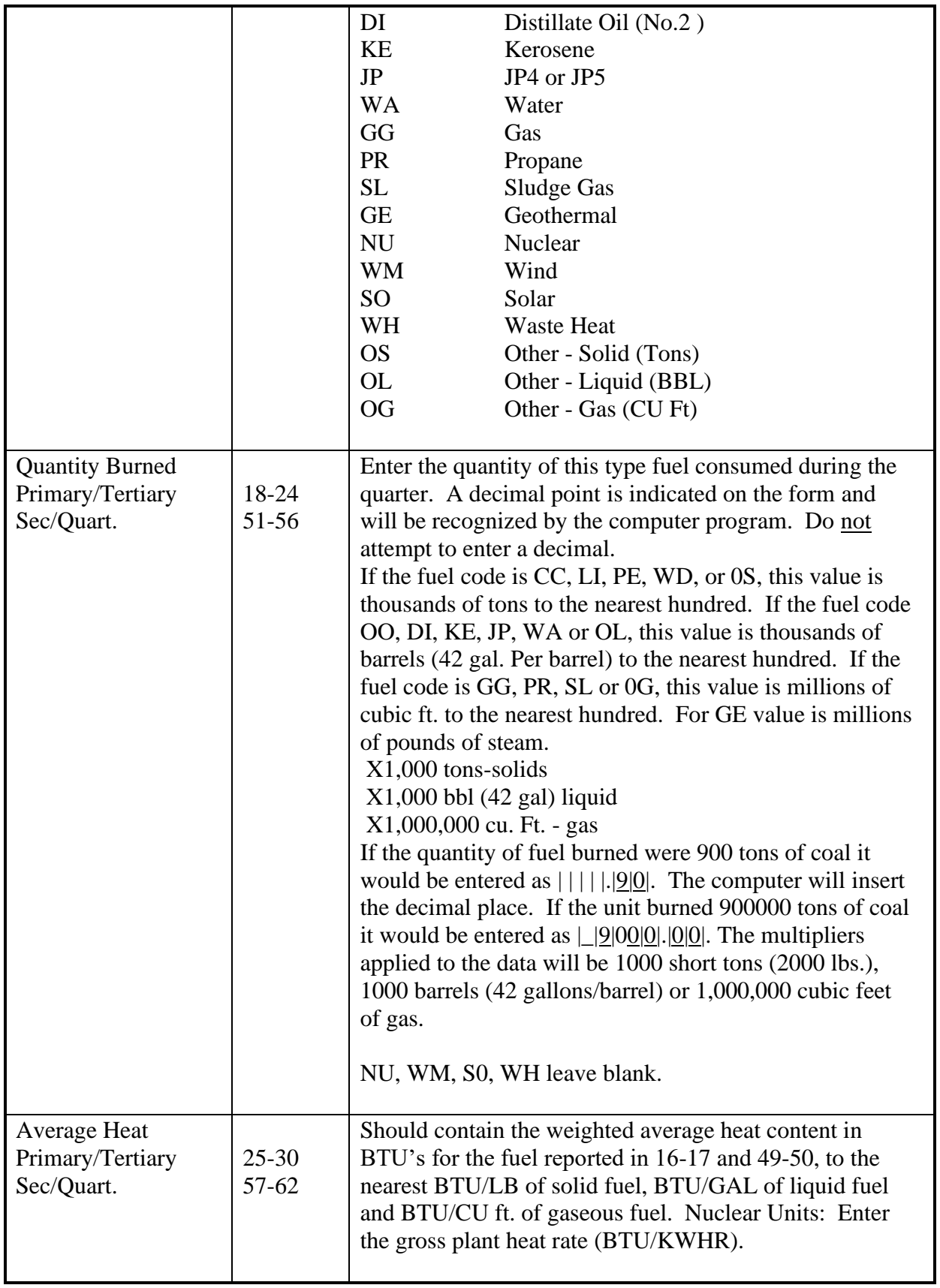

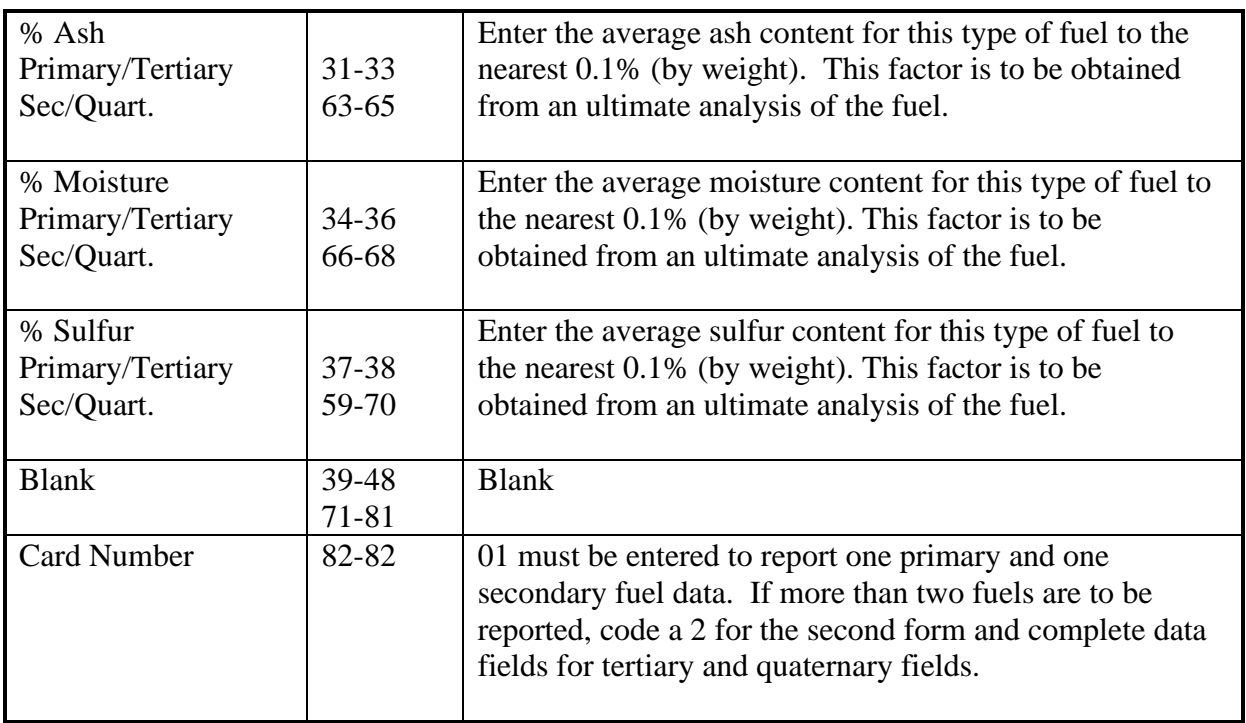

## <span id="page-33-0"></span>**PART II Graphical User Interface**

## <span id="page-34-0"></span>**8.0 Getting Started**

## <span id="page-34-1"></span>*8.1 Setup Requirements to run the system*

To access the PowerGADS system, you must have a personal computer with access to the intranet website using Microsoft Internet Explorer 5.0 or higher.

## <span id="page-34-2"></span>*8.2 Login Procedure*

The User ID and temporary password are both issued by the Central Administrator.

The temporary password is always "GADS123". This password is case-sensitive.

The temporary password expires immediately after the user's first successful login. The user must supply a new password seven-to-twelve characters in length, containing at least one numeric and one non-numeric character. The password is encrypted by the system before storing it into the database. No one, including the Central Administrator, can see what the password is.

Password is invalidated after three failed attempts to log into the system. Only the Central Administrator can reset the password.

The password expires every 90 days.

Both the user ID and the password are **case sensitive**.

### <span id="page-34-3"></span>**8.2.1 Access Rights**

eGADS maintains a user ID and password Access Control List (ACL) to secure the access into the system. Each ID belongs to one of the following two categories.

- Central Administrator (Admin) Full access to all areas of the system including security
- User (User) Limited access as determined by the Admin

User Access rights are granted on a screen-by-screen basis. On each screen, a user may be assigned to one of these three access levels: Limited Read-Write, Unlimited Read-Write, and Read-only. Unlimited R/W users have access to all features on the screen while Limited R/W users may not be able to access certain functions.

All users are subject to Data Lock Check, a mechanism that prevents users from modifying historical data. For example, it can prevent users from submitting or changing data after the 20<sup>th</sup> day of the month. The Central Administrator is not subjected to this lock and has the ability to release the lock upon request.

#### <span id="page-35-0"></span>**8.2.2 Security**

eGADS has the following security restrictions in place:

- The same user account cannot be logged into the system more than once.
- Users are tracked when they are logged into the system. The user's IP address, the date and time of the last log-off are recorded.
- A user account is invalidated after 3 failed attempts to log into the system. eGADS will maintain a count of each failed login attempt. This field is reset back to 0 each time a successful login occurs. Once the failed login attempts are greater than 3, the user status is set to "Revoked". The user has to contact the Central Administrator to restore the user status back to "Active" before gaining access again.
### **8.2.3 Invoking the System**

- ➢ *Launch Google Chrome*
- ➢ *Type the PowerGADS URL address into the address box (Contact the administrator for the correct URL)*
- ➢ *You will see the below screen*

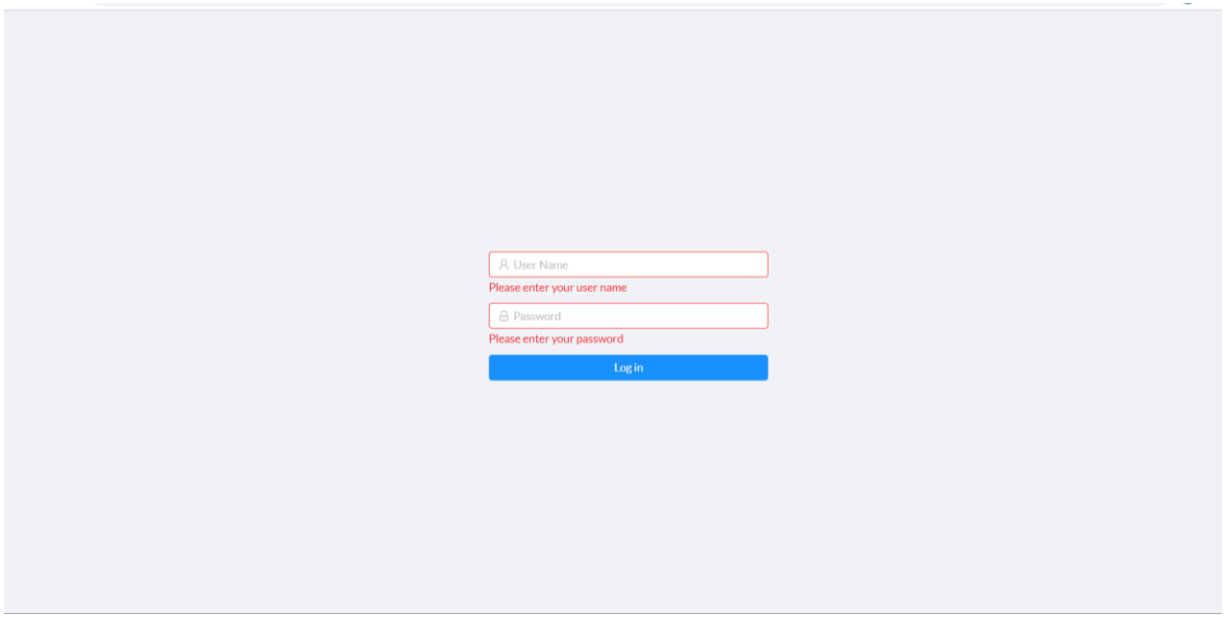

- ➢ *Type the Login ID in the "User Name" box*
- ➢ *Tab or click to the "Password" box*
- ➢ *Type the password*
- ➢ *Click "LOG ON" or press the Return Key*

### **8.2.4 Menu Options**

Once the user successfully logs into the system, the main system screen then appears with a Horizontal menu bar to the top. The Horizontal Menu Bar allows the user to choose data to view, analyze, and edit.

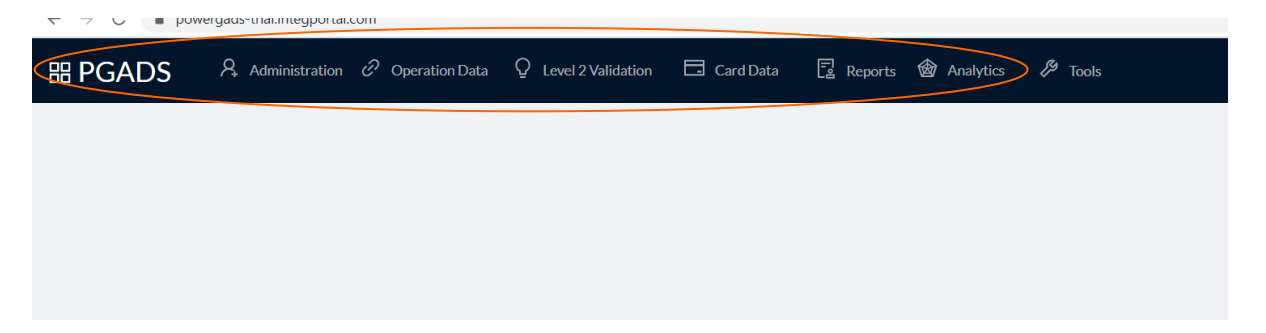

The following shows a typical mapping of the menu structure:

- Operation Data
	- o Data Import
	- o Daily Operation View
	- o Monthly Operation View
	- o Data Export
- Validation
	- o Level 2 Validation
	- o Level 2 Validation Error Log
	- o Level 2 Validation Status
- Card Data
	- o Card95 Performance Data
	- o Card97 Event Data
	- o Card99 Fuel Data
	- o Data Modification History
		- Card 95 Modification History
		- Card 97 Modification History
		- Card 99 Modification History
- Reports
	- o GADS Reports
		- Cause Code
		- **Event Data**
		- **GORP**
		- **Outage Statistics**
		- **Performance**
		- **Statistics**
- Tools
	- o Cause Code Lookup
	- o Change User Password
- Logout
- Help

## **VERY IMPORTANT NOTES**

❖ Before going to a different Website or closing the browser, the user should logout from the system. PowerGADS tries to detect unusual termination of the application and logout the user automatically. However, abrupt termination (closing the browser while the application is running) may cause the user account to remain "in-use" for up to two minutes. If the user tries to login during this time the following message is displayed:

"User is already logged in". The user must wait a few minutes before trying to login again.

# **9.0 General Usage**

For optimal viewing, screen resolution should be set at 1024 x 760. This setting can be adjusted in the control panel section of your system. In lower resolution, the user will need to use the scroll bar to view areas outside of the displayed screen.

## *9.1 Drop-down List Boxes*

Drop-down list boxes are used throughout this application, mostly for choosing the appropriate date.

To make a selection:

➢ *Click the arrow to the right of the box. This will drop down a list with multiple selections.*

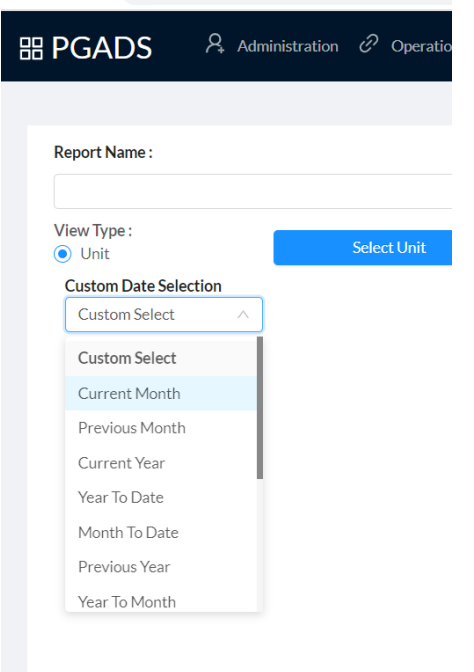

- ➢ *Scroll to the selection you desire*
- ➢ *Click the selection*

**Tip:** For faster searching, type the first letter or number of the selection you wish to select. The system jumps to the first occurrence of the entry that starts with the character entered. You can scroll down further using the scroll bar until the selection you are looking for is found.

## *9.2 List boxes (Single and Multi-Select)*

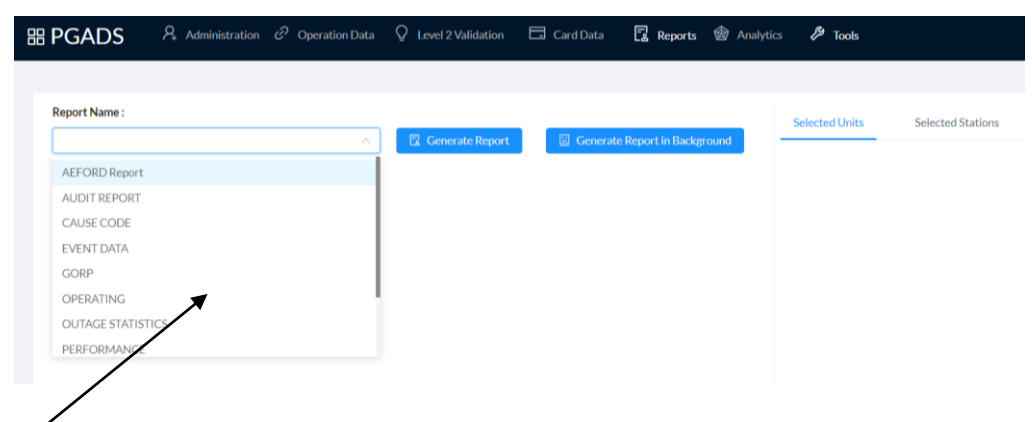

- ➢ *Choose from a list box by clicking on the selection you desire*
- ➢ *To choose more than 1 entry, hold the Control Key while making your selections*
- ➢ *To choose several entries that are next to one another, click on the top entry of the group, then hold the Shift Key while clicking on the bottom unit of the group*
- ➢ *To de-select a single unit, hold the Control Key while clicking on your selections*
- ➢ *To clear all selections while making a single new selection, just click on the new selection.*

 $\odot$  Tip: To select all the entries in the list box, look for checkbox labeled "Select All". It is available on most screens. If this checkbox is not available, click on the first item of the list, press and hold down the shift key, then press the page down key several times to scroll to the bottom of the list.

☺ Tip: To clear all selections in the list box, click on the button labeled "Clear All".

 $\odot$  Tip: To facilitate the searching of selections, increase the size of the list box by clicking on the "expand" button  $\blacksquare$ . The "reduce" button  $\blacksquare$  enables you to reduce the list box size back to normal

## *9.3 Text boxes*

Text boxes allow for free form entering of data or information.

➢ *Click on the text box where you wish to enter information*

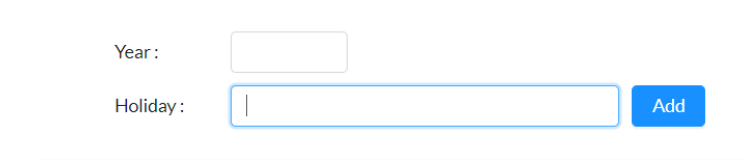

➢ *Type information* 

➢ *Click a confirmation push button such as "Save", "Enter" or any acknowledgement button available, if necessary.*

## *9.4 Push buttons*

Push buttons allow for actions to be initiated by the user.

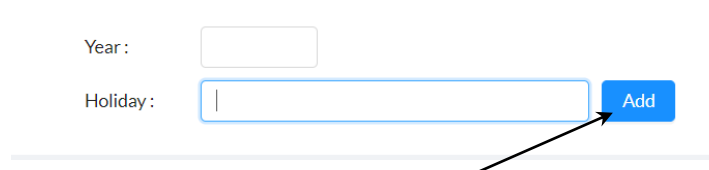

- ➢ *In this example, enter the desired date values into the text boxes*
- ➢ *Click on the button, "Retrieve" to invoke it's function*

## *9.5 Radio Buttons*

Radio buttons are used for "either/or" type selections.

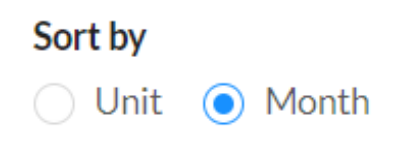

➢ *Click on selection desired, a dot appears in the circle before the selection.*

## *9.6 Grids*

Grids are used to present data in a tabular format. The scroll bar to the right and bottom enables the user to scroll to additional columns or rows.

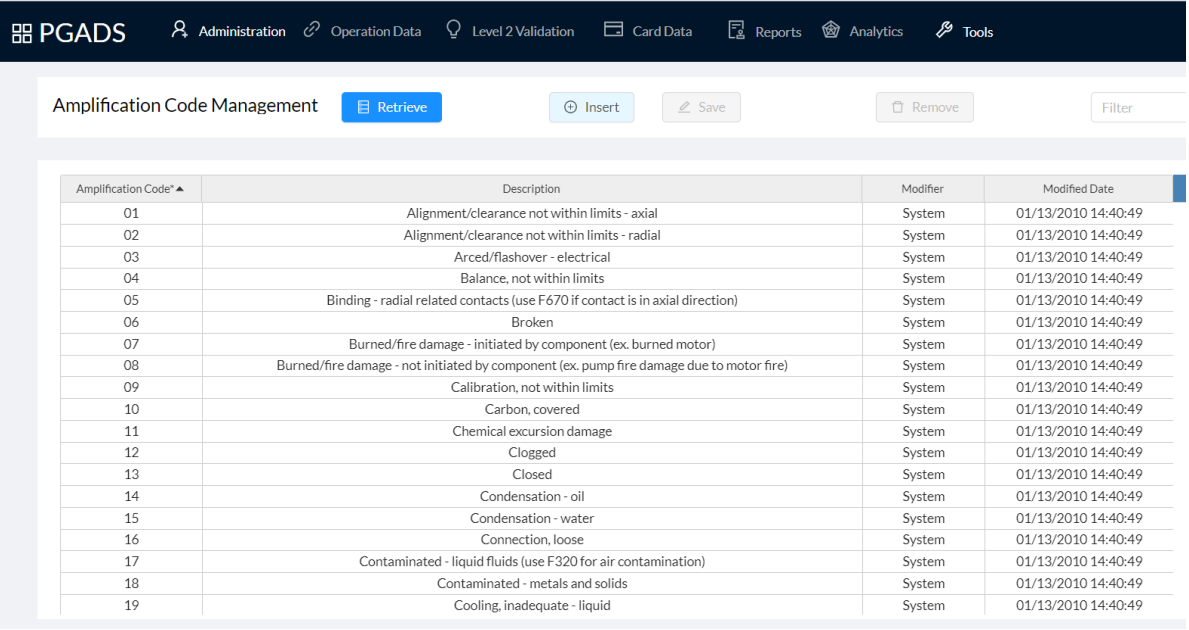

 $\degree$  Tip: You can change the way the columns are sorted by clicking any of the headers. The first click causes a sort in ascending order. A second click on the same header causes it to resort in descending order. If you click any column but the first, it will sort by that column, then by the columns from left to right.

**C** Tip: Grid heading and box sizes can be adjusted to allow you to have more column width. To "stretch" a column, put your mouse cursor over the header's right or left edge of the column you wish to "pull". While holding the right mouse button down, drag the edge to the desired length

**C** Tip: Columns can be moved from the current location to another location by drag and drop. Click and hold down the right mouse button on the column header you want to move and then move the mouse cursor. You will see that the column you clicked on is being "picked-up" and moved. Let go of the right mouse button to "drop" the column into a new location.

## *9.8 Functions Bar*

Located below the horizontal Menu Bar is the Function Bar. It enables you to add, modify, or delete records displayed on the screen. Additionally, you can find a record by searching the contents, print out the records, or export them to CSV files.

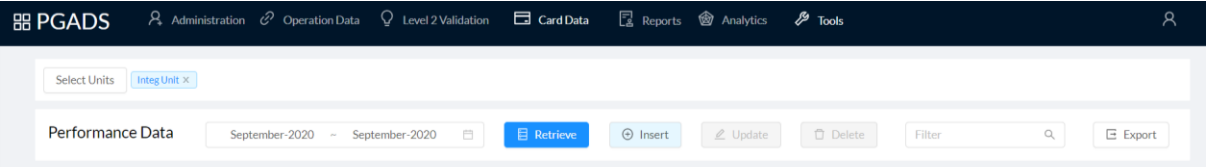

For example, the following steps describe the usage of the function bar to delete a record.

- ➢ *Select the record you would like to remove by clicking on it.*
- ➢ *Click the Delete option on the bar*

 $\odot$  Note: If the system does not allow you to update a particular item, that item is a database key for the data table. In order to make changes to a key field, you need to delete the record and enter a new one.

**C** Tip: You can double-click on an entry inside a grid to invoke the update function.

# **10.0 Operation Data**

Under the Operation Data menu heading, there are three menu items:

- Data Import
- Daily Operation View
- Monthly Operation View
- Data Export

These selections enable the user to add, modify or delete data in PowerGADS.

## *10.1 Data Import*

The Data Import screen allows the user to upload data in legacy, NERC, CSV or XML format (see Appendix for descriptions of each format).

Step 1: Select the type of file being imported by clicking on the "Import Type" radio button

Step 2: Click on the Import File button to initiate a dialogue box that helps the user to locate the file to be imported within the users network.

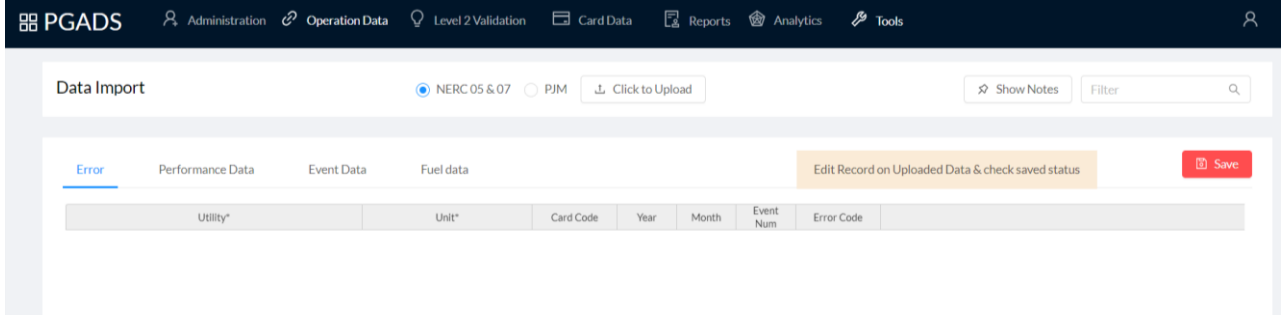

The following dialog box appears after the "Import File" button is clicked.

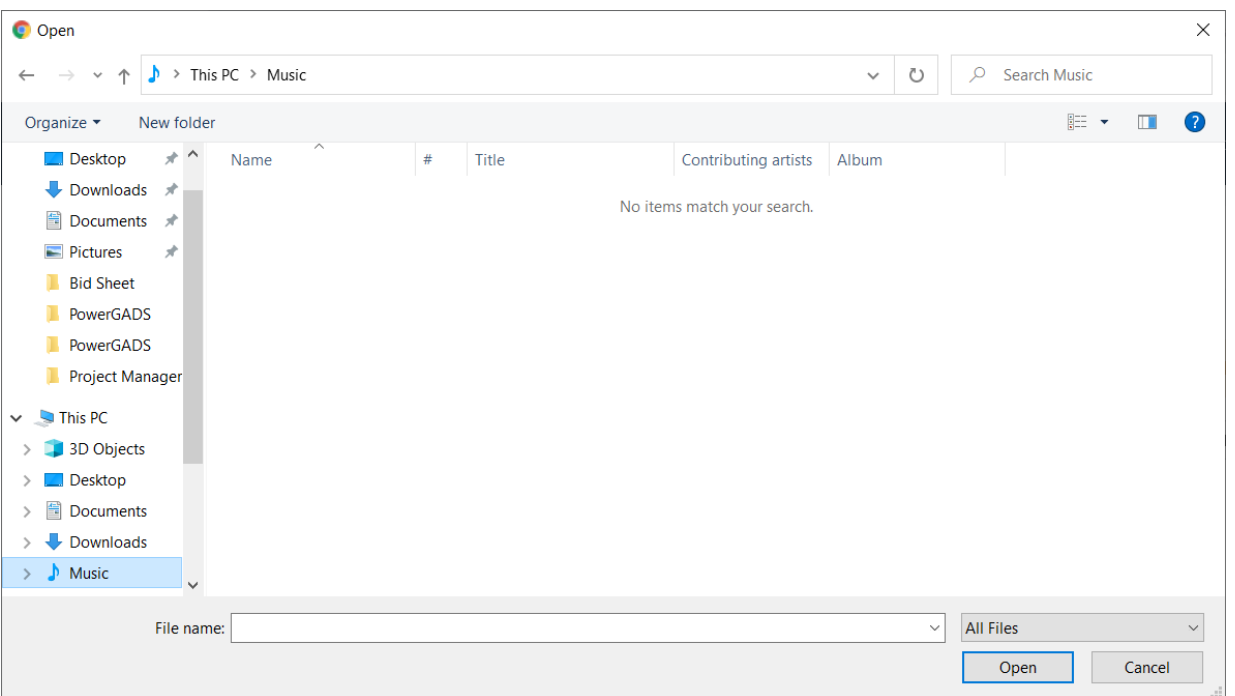

- ➢ *Locate the folder where the import file is saved*
- ➢ *Click on the file to be imported so that it appears inside the "File name" text box*
- ➢ Click on the "Import Card" button

Once the system receives the import file, it parses the file content according to the format selected in the Import Type checkbox. Level 1 validation is performed automatically. If an error is encountered during the validation, an error log is displayed on the screen. Each error is displayed on two rows inside the error log grid. The first row describes the error. The second row displays the line of data submitted by the user. Whenever possible, the system tries to highlight the data columns that caused the error in the submitted line. For example, if the user submitted an invalid cause code, the system will highlight the four digits cause code in that line.

 Note: If one or more error is encountered during the import, the entire content of the file is rejected.

 Note: If all records pass the level 1 check, the error log will not appear on the screen; instead a message will appear in the status bar informing about the success of the import.

 $\odot$  Note: Data Import is subject to Data Lock imposed by the administrator. The existing rule specifies that the user can only submit previous month data up to the  $20<sup>th</sup>$  day of the current month. Once passed the deadline, the import mechanism will prevent the user from uploading "lockout" data. However, the administrator has the ability to release the lock upon request.

## *10.3 Monthly Operation*

The Monthly Operation screen presents a monthly view of all the events reported by the selected unit. If permission is granted by the administrator, user may use this screen to directly enter events. Here is an overview of the functionality:

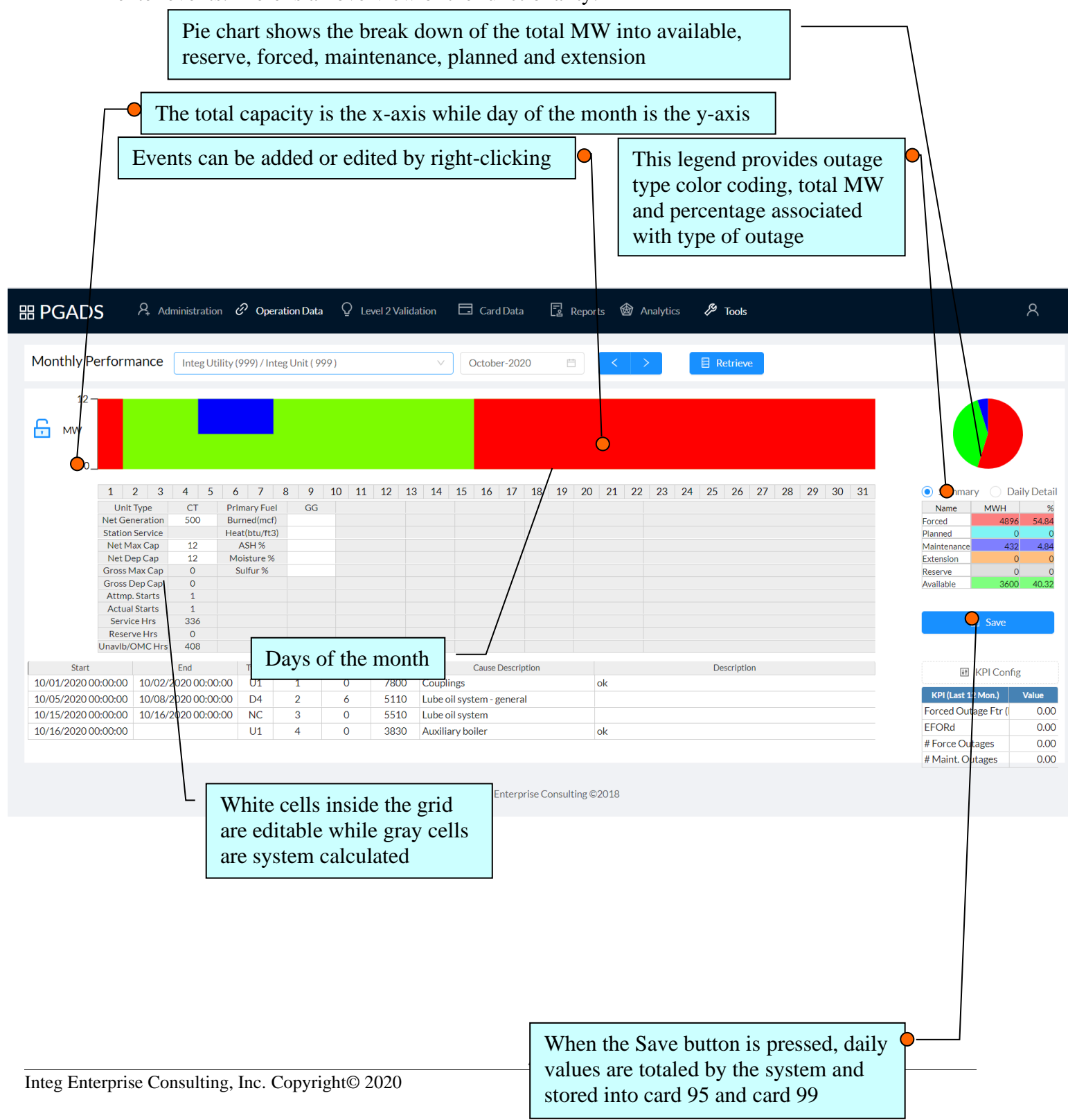

#### **10.3.3 Card 97 – Event Data panel**

The Card 97 – Event Data panel is invoked whenever the user wants to review, add, modify or delete Card 97 data. These functions are available in the Daily Operation View, Monthly Operation View and the Card 97 – Event Data screen. Depending on the Data Lock status of the event, the user may or may not be able to gain access to this panel.

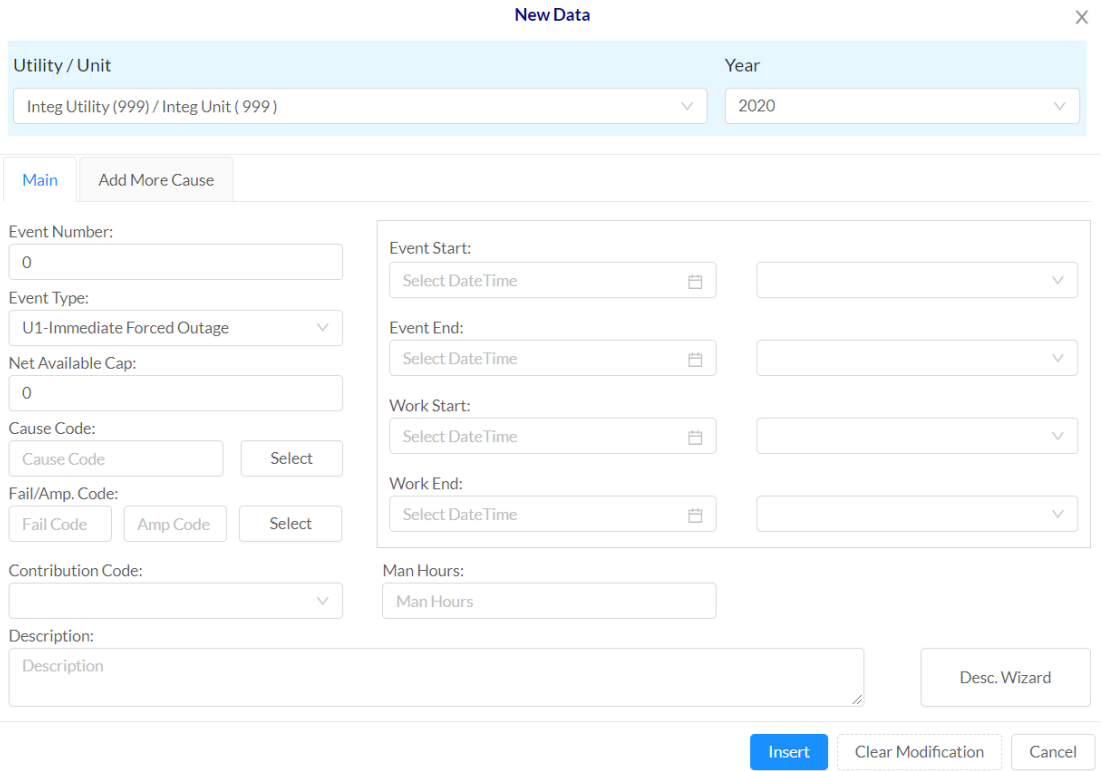

- ➢ *Enter or modify event data as needed*
- ➢ *Use "Reset" buttons to blank out the dates if necessary*
- ➢ *The Time designation of "EST" or "EDT" is automatically set by the system all the time except for one special case. Please read section 4.4.1 carefully*

➢ *The Cause Code field located below the Available Capacity is the Primary cause code of the event. Click on the "Select" button to the right to invoke the Cause Code Selection panel:*

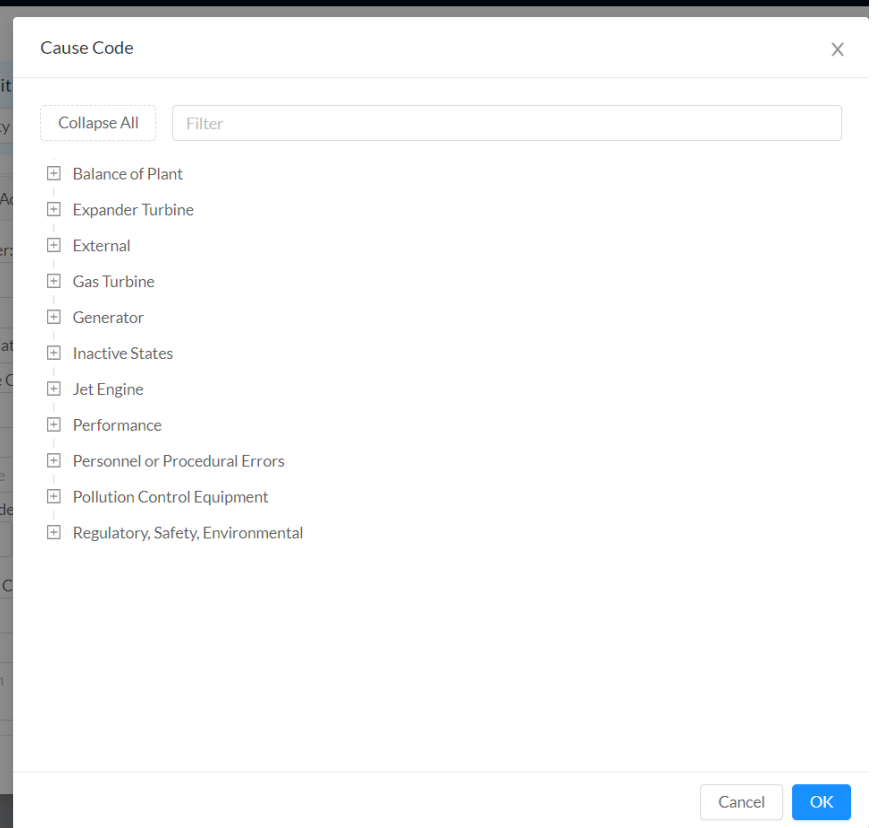

The "Expand" button expands all the branches to let the user browse through all possible selections.

The "Collapse" button retracts all nodes back to the top levels.

The "Filter" button enables the user to search through the description of all the cause codes and return those with the matching phrase entered into this textbox to the left of the button.

To find a cause code, locate the folder of the major system where the problem is originated, such as "Balance of Plant" folder. Double-click on it to reveal the components associated with the selected system.

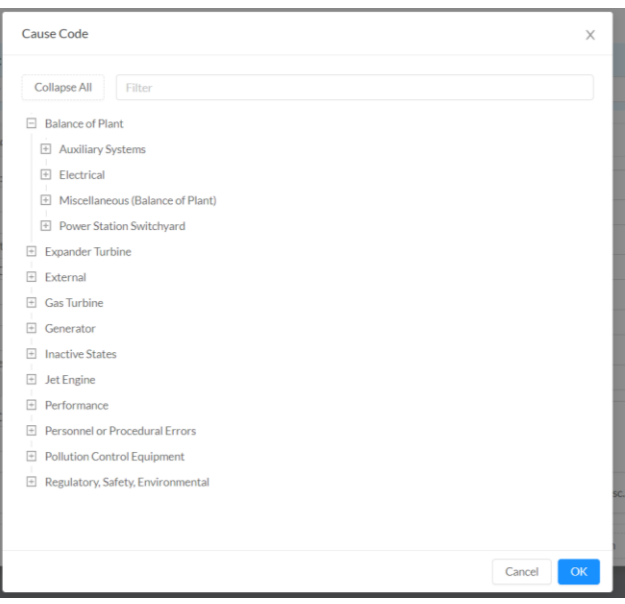

Locate the component associated with the problem and double-click on-t to reveal the cause codes.

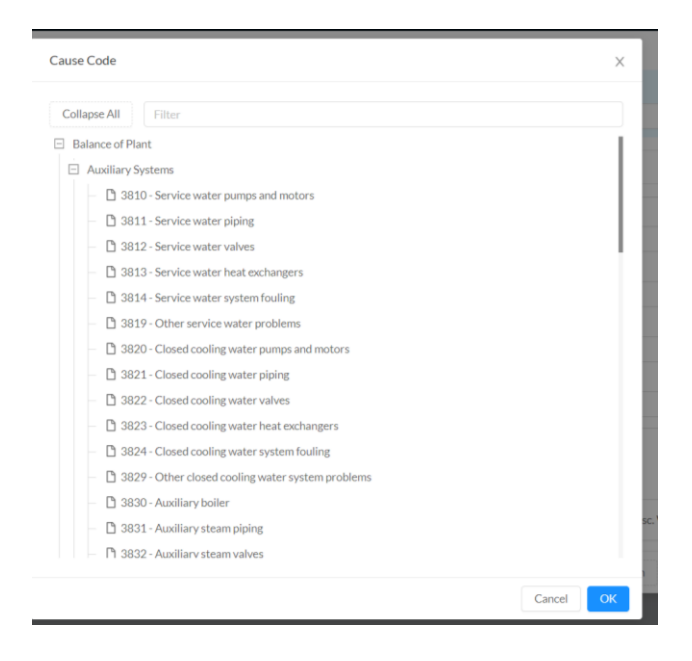

Click to highlight the cause code to be selected and click on the "Select" button.

- ➢ *Outside Management Control (OMC) Cause Codes are highlighted in orange.*
- ➢ *Additional Cause Codes can be selected in the "Additional Cause Code" grid. A contribution code and description can be entered with each additional Cause code. Each additional cause code will result in one additional event index record.*
- ➢ *Click the "Save" button to save the data or "Cancel" to exit without save*

➢ *The system performs level 1 check after the "Save" button is clicked. If error is encountered, the error messages will be displayed in the "Errors" grid. The system will not save the data as long as the level 1 error is found.*

#### **Time Designation**

The Time designation is displayed to the right of each event date as shown in the example below.

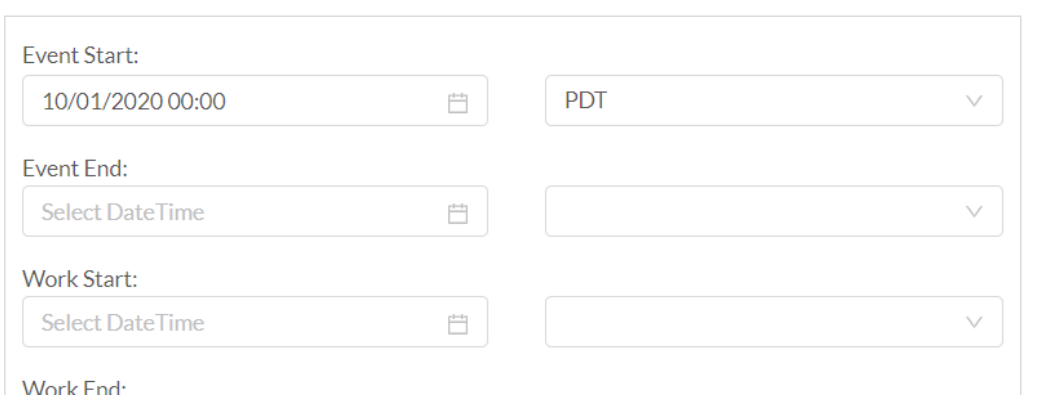

Normally the system automatically set the time designation according to the date selected by the user. There is only one hour in the entire year when the system cannot determine whether the date-time is Standard Time or Daylight Savings Time. It is the second hour of the clockchange day during fall daylight savings. On that day, hour 2 is repeated. It goes from 00:00 am to 01:00am, 01:00am to 02:00am, and then 02:00am to 02:00am again. The difference between the first 02:00am and the second 02:00am is the following:

- First 02:00 is 02:00 EDT
- Second  $02:00$  is  $02:00$  EST

Please make a note of this. In the rare occasion when an event started or ended between 02 and 02:59am on the clock-change day of fall daylight savings, the user must make clear which time designation to use.

#### **Additional Causes**

Up to 48 additional sets of cause code, contribution code, failure code and description can be recorded for each event.

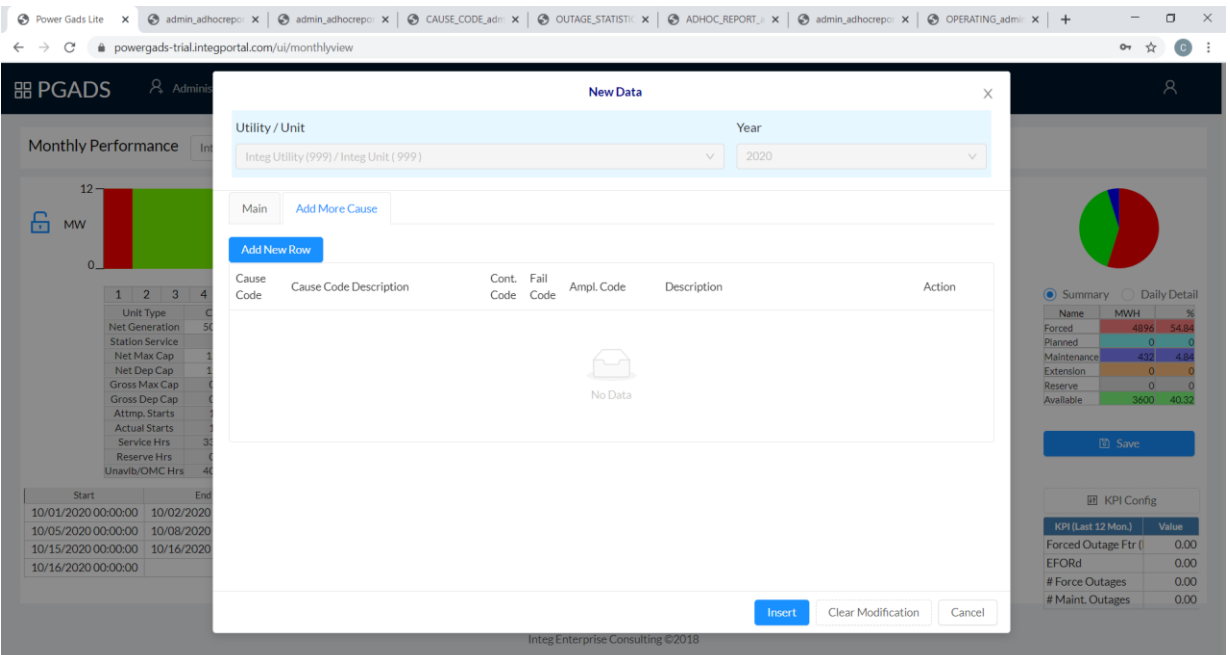

To add or modify cause code and failure code in this grid, click on the "Add New Cause" button of the corresponding row to invoke the Cause Code Selection panel. A contribution code must be selected for each additional cause code. The failure code and description field are optional.

To delete a row, click on the cause code and press the backspace key until the cause code is deleted. Click on the save button when ready. Any row with blank cause code will not be saved.

#### **Fail Code and Amplification Code**

To add or modify Fail Code and Amplification Code, the user can either enter the code directly into the entry textbox (not case sensitive) or click on the "Select" button to the right to invoke a popup selection panel.

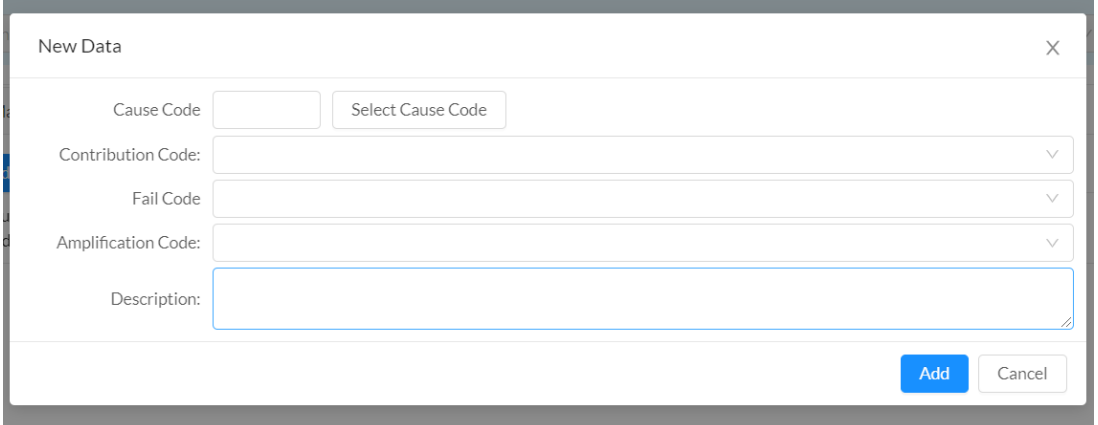

PowerGADS 4.0

## *10.4 Data Export*

The Data Export screen allows the user to download card data in the legacy format (see section 3.4 for descriptions of the legacy format).

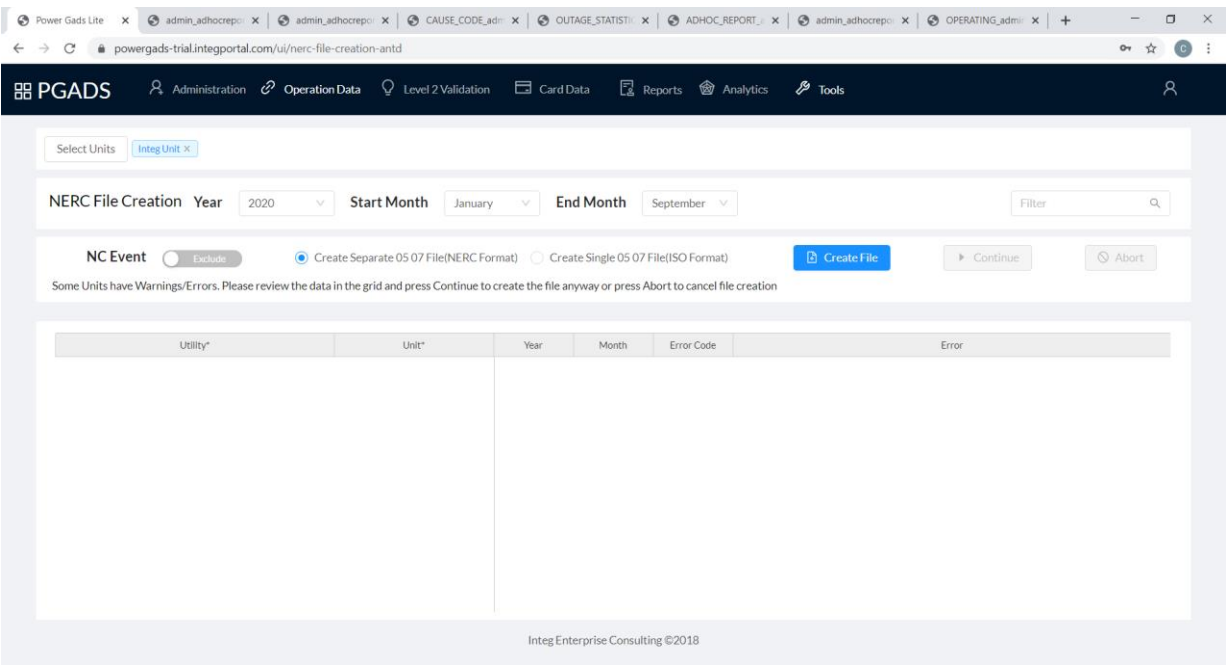

If the system is successful in creating a file, the file is presented for viewing in a new browser instance. Click on file-save to save the data to a specified folder.

If error is encountered, an error log will appear on the screen with all the errors listed. The system will then give the user an option to either abort the process or create a file with available data.

 $\odot$  Note: Before generating the Legacy file, use the Level 2 Validation Status screen to check if all the data passed the required validations.

# **11.0 Validation**

Under the Validation menu heading, there are three menu items:

- Level 2 Validation
- Level 2 Validation Error Log
- Level 2 Validation Status

These selections enable the user to perform level 2 validations, keep track of outstanding errors and find out which units has not passed the validation for a specific period.

## *11.1 Level 2 Validation*

The Level 2 Validation screen allows the user to execute level 2 validations. It is the member company's obligation to get all its data validated before the  $20<sup>th</sup>$  day of the month for the previous month. The validation process performs cross checking within the event data and between event data and performance data. When no error is encountered, events are analyzed and converted into outage statistics (Planned Outage Hours, Maintenance Outage Hours, Forced Outage Hours, etc.).

To perform the validation, the user selects a year, a month, and a unit or multiple units. If error is encountered during the validation, an error log is displayed on the screen. The error messages are color coded depending on the severity:

- Fatal errors are colored red. When a fatal error is found, statistics data are not generated for the given unit, year and month, which impedes the calculation of EFORD. All fatal error messages must be corrected before statistics can be generated
- Warnings are colored yellow. Warnings usually are errors that are imposed by NERC but do not impede the calculation of EFORD. Statistics data are generated in spite of the warnings. However, all warnings must eventually be cleared since they impede the process of sending data to NERC
- Notes are colored white. Notes are information that are important to the users but do not indicate problems of any kind.

 Note: When multiple units are selected to run the Level 2 validations, statistics are generated for the units that pass the test. Only the ones that do not pass the test have to be re-validated.

## *11.2 Level 2 Validation Error Log*

The Level 2 Validation Error Log screen allows the user to review outstanding errors generated by the Level 2 Validation program. Errors are erased when the validation is executed successfully.

## *11.3 Level 2 Validation Status*

The Level 2 Validation status screen allows the user to review which unit has passed validation and which unit has not. This screen is useful for the reviewing submission status of different units.

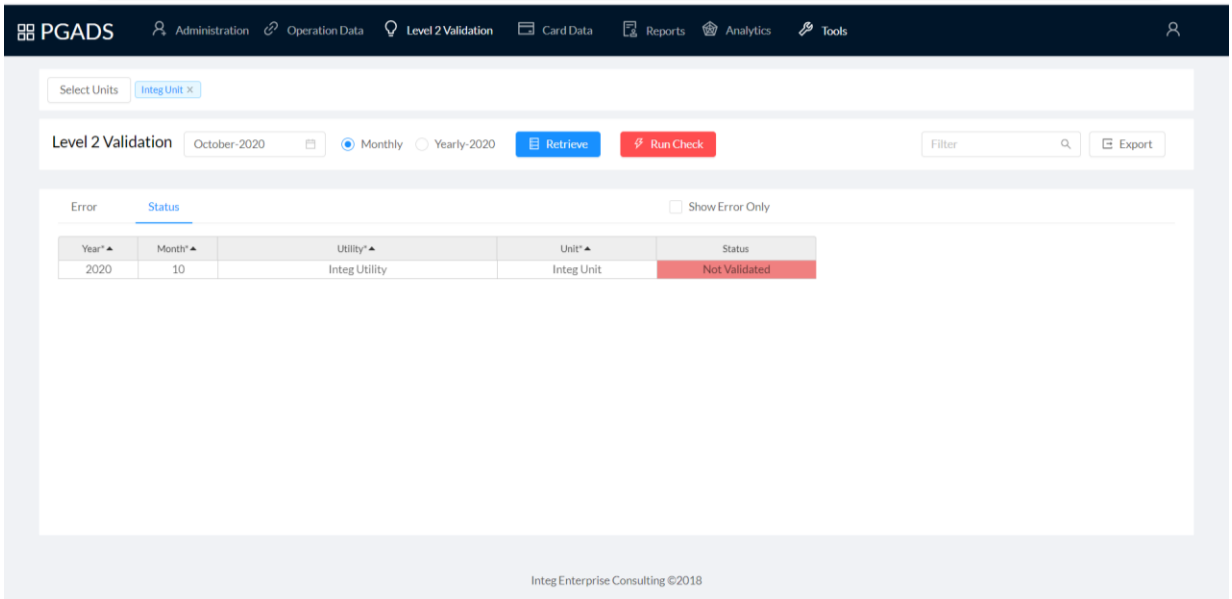

 Note: Validation status is reset whenever modification is made either to the Card 95 or Card 97 data that involves period already validated. The user must re-run the level 2 checks again.

# **12.0 CARD DATA**

Under the Card Data menu heading, there are six menu items:

- Card 95 Performance Data
- Card 97 Event Data
- Card 99 Fuel Data
- Card 95 Modification History
- Card 97 Modification History
- Card 99 Modification History

## *12.1 Card95 – Performance Data*

The Card 95 – Performance Data screen enables the user to add, modify, or delete Card 95 records.

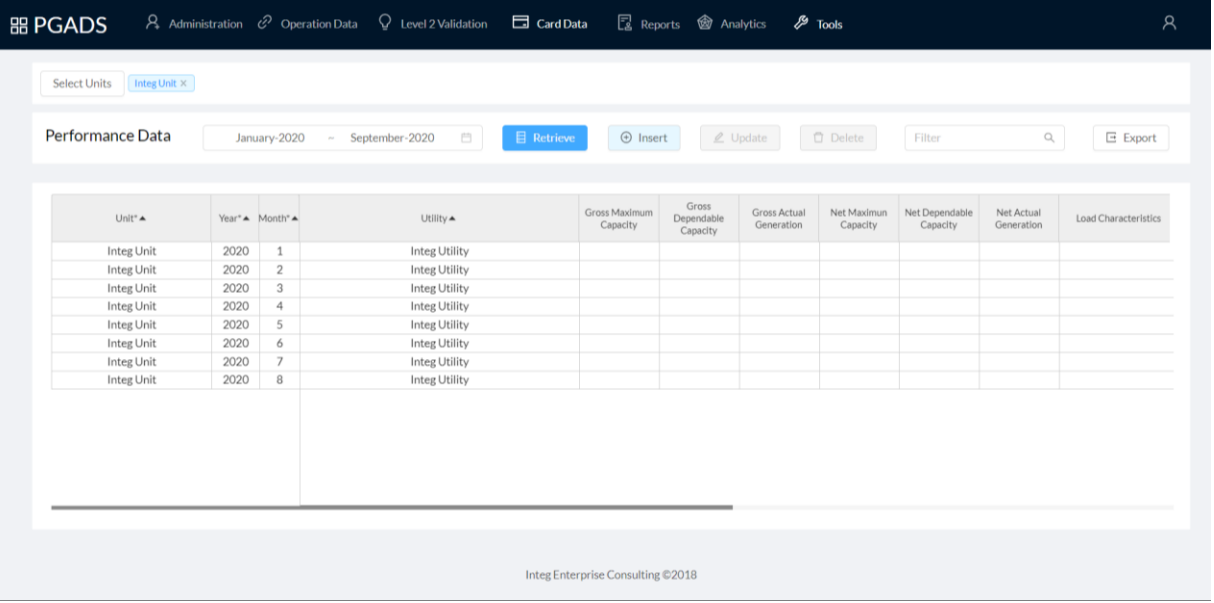

## **12.1.1 Adding a New Card 95 Record**

- ➢ *To add a new record, select the Month, the Year, the Utility and the Unit for which the record is to be added*
- ➢ *Click on the "New" option on the function bar at the upper portion of the screen*
- ➢ *A Card 95 – Performance data panel appears (See section 12.1.4)*
- ➢ *Enter data and click on the "Save" button to store the new record, or click on "Cancel" to exit without save.*

### **12.1.2 Editing a New Card 95 Record**

- ➢ *To edit a record, select the Month, the Year, the Utility and the Unit for which the record is to be edited*
- ➢ *Click on the "Retrieve" button at the left side of the screen. The system retrieves the record from the database and displays it inside the data grid. The user may select multiple units and/or multiple months to review them all at once*
- ➢ *Select the entry to be edited by clicking on it. This causes the entry to be highlighted in blue*
- ➢ *Click on the update option on the function bar at the upper portion of the screen; or simply double-click on the entry to be edited*
- ➢ *A Card 95 – Performance data panel appears (See section 12.1.4)*
- ➢ *Edit the data and click on the "Save" button to store the changes, or click on "Cancel" to exit without save.*

### **12.1.3 Deleting a New Card 95 Record**

- ➢ *To delete a record, select the Month, the Year, the Utility and the Unit for which the record is to be deleted*
- ➢ *Click on the "Retrieve" button at the left side of the screen. The system retrieves the record from the database and displays it inside the data grid. The user may select multiple units and/or multiple months to review them all at once*
- ➢ *Select the entry to be deleted by clicking on it. This causes the entry to be highlighted in blue*
- ➢ *Click on the delete option on the function bar at the upper portion of the screen*
- ➢ *A Confirmation window appears, if sure, click on the 'Yes' button, or click on "No" to exit.*

### *G***VERY IMPORTANT NOTES**

When deleting an event, "Confirm" panel serves as a confirmation screen. When the delete button on that panel is clicked, the event is immediately deleted.

### **12.1.4 Card 95 – Performance Data Panel**

The Card 95 – Performance Data panel is invoked whenever the user wants to review, add, modify or delete Card 95 data. These functions are available in the Card 95 – Performance Data screen. Depending on the Data Lock status of the event, the user may or may not be able to gain access to this panel.

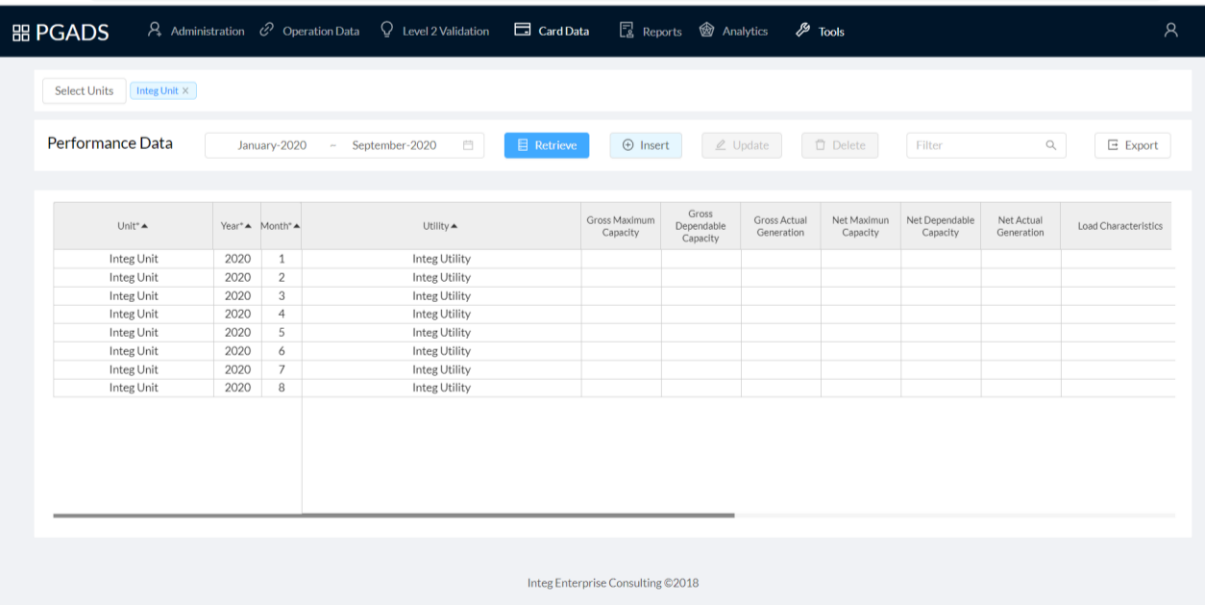

- ➢ *Enter or modify event data as needed*
- ➢ *Click the "Save" button to save the data or "Cancel" to exit without save*
- ➢ The system performs level 1 check after the "Save" button is clicked. If error is encountered, the error messages will be displayed in the "Errors" grid. The system will not save the data as long as the level 1 error is found.

## *12.2 Card97 – Event Data*

The Card 97 – Event Data screen enables the user to add, modify, or delete Card 97 records.

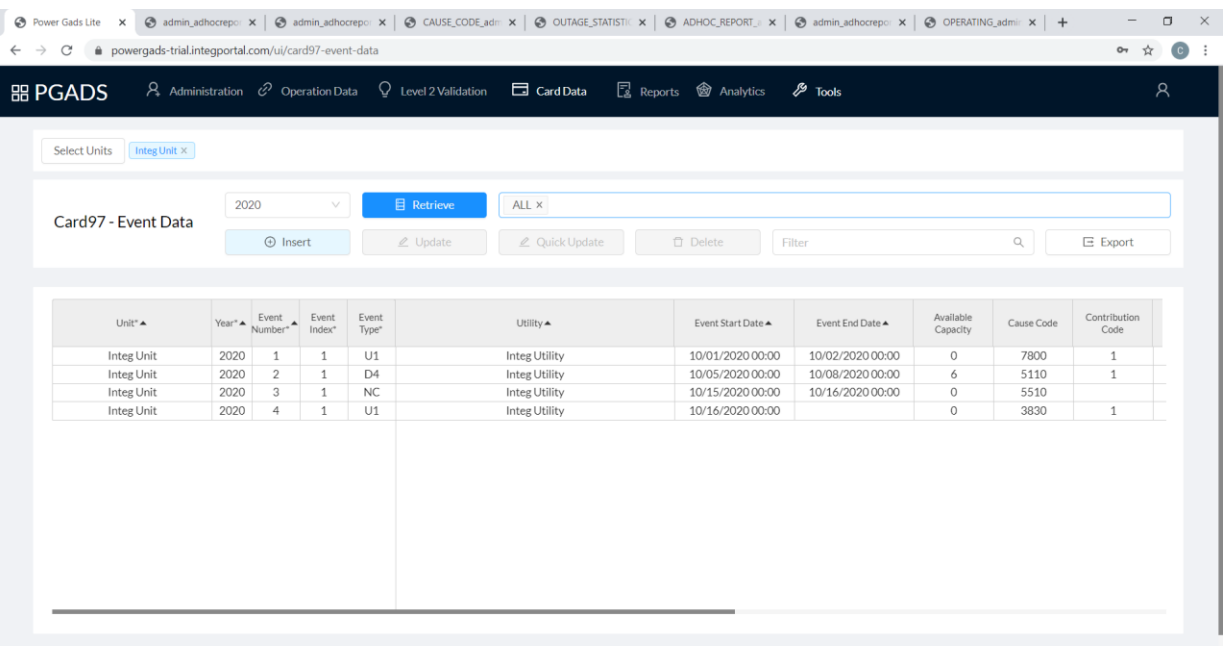

### **12.2.1 Adding a New Card 97 Record**

- ➢ *To a new record, select the Year, the Utility and the Unit for which the record is to be added*
- ➢ *Click on the "New" option on the function bar at the upper portion of the screen*
- ➢ *A Card 97 – Event data panel appears (See section 10.3.3)*
- ➢ *Enter data and click on the "Save" button to store the new record, or click on "Cancel" to exit without save.*

### **12.2.2 Editing a New Card 97 Record**

- ➢ *To edit a record, select the Year, the Utility and the Unit for which the record is to be edited*
- ➢ *Click on the "Retrieve" button at the left side of the screen. The system retrieves the records from the database and displays them inside the data grid. The user may select multiple units to review them all at once*
- ➢ *Select the entry to be edited by clicking on it. This causes the entry to be highlighted in blue*
- ➢ *Click on the update option on the function bar at the upper portion of the screen; or simply double-click on the entry to be edited*
- ➢ *A Card 97 – Event data panel appears (See section 10.3.3)*
- ➢ *Edit the data and click on the "Save" button to store the changes, or click on "Cancel" to exit without save.*

### **12.2.3 Deleting a New Card 97 Record**

- ➢ *To delete a record, select the Year, the Utility and the Unit for which the record is to be deleted*
- ➢ *Click on the "Retrieve" button at the left side of the screen. The system retrieves the records from the database and displays them inside the data grid. The user may select multiple units and to review them all at once*
- ➢ *Select the entry to be deleted by clicking on it. This causes the entry to be highlighted in blue*
- ➢ *Click on the delete option on the function bar at the upper portion of the screen*
- ➢ *A Confirmation window appears, if sure, click on the 'Yes' button, or click on "No" to exit.*

#### **EVERY IMPORTANT NOTES**

When deleting an event, the "Confirm" panel serves as a confirmation screen. When the yes button on that panel is clicked, the event is immediately deleted.

## *12.3 Card99 – Fuel Data*

The Card 99 – Fuel Data screen enables the user to add, modify, or delete Card 99 records.

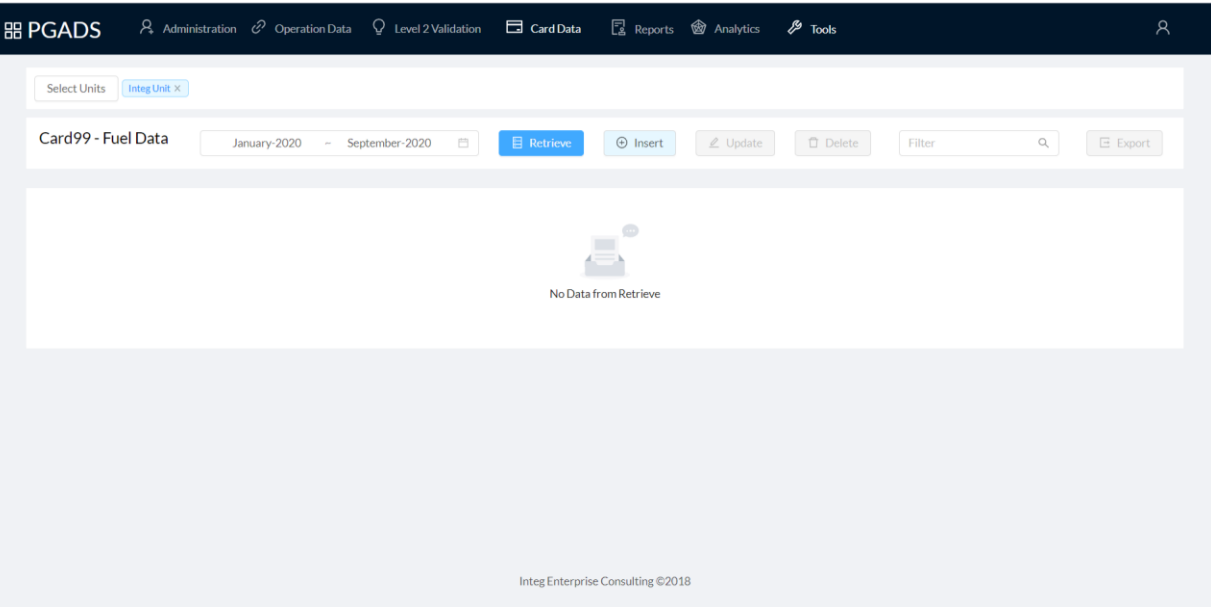

### **12.3.1 Adding a New Card 99 Record**

- ➢ *To a new record, select the Month, the Year, the Utility and the Unit for which the record is to be added*
- ➢ *Click on the "New" option on the function bar at the upper portion of the screen*
- ➢ *A Card 99 – Fuel data panel appears (See section 12.3.4)*
- ➢ *Enter data and click on the "Save" button to store the new record, or click on "Cancel" to exit without save*

### **12.3.2 Editing a New Card 99 Record**

- ➢ *To edit a record, select the Month, the Year, the Utility and the Unit for which the record is to be edited*
- ➢ *Click on the "Retrieve" button at the left side of the screen. The system retrieves the record from the database and displays it inside the data grid. The user may select multiple units and/or multiple months to review them all at once*
- ➢ *Select the entry to be edited by clicking on it. This causes the entry to be highlighted in blue*
- ➢ *Click on the update option on the function bar at the upper portion of the screen; or simply double-click on the entry to be edited*
- ➢ *A Card 99 – Fuel data panel appears (See section 12.3.4)*
- ➢ *Edit the data and click on the "Save" button to store the changes, or click on "Cancel" to exit without save.*

## **12.3.3 Deleting a New Card 99 Record**

- ➢ *To delete a record, select the Month, the Year, the Utility and the Unit for which the record is to be deleted*
- ➢ *Click on the "Retrieve" button at the left side of the screen. The system retrieves the record from the database and displays it inside the data grid. The user may select multiple units and/or multiple months to review them all at once*
- ➢ *Select the entry to be deleted by clicking on it. This causes the entry to be highlighted in blue*
- ➢ *Click on the delete option on the function bar at the upper portion of the screen*
- ➢ *A Confirmation window appears, if sure, click on the 'Yes' button, or click on "No" to exit.*

#### *SVERY IMPORTANT NOTES*

When deleting an event, the "Confirm" panel serves as a confirmation screen. When the yes button on that panel is clicked, the event is immediately deleted.

### **12.1.4 Card 99 – Fuel Data Panel**

The Card 99 – Fuel Data panel is invoked whenever the user wants to review, add, modify or delete Card 99 data. These functions are available in the Card 99 – Fuel Data screen. Depending on the Data Lock status of the event, the user may or may not be able to gain access to this panel.

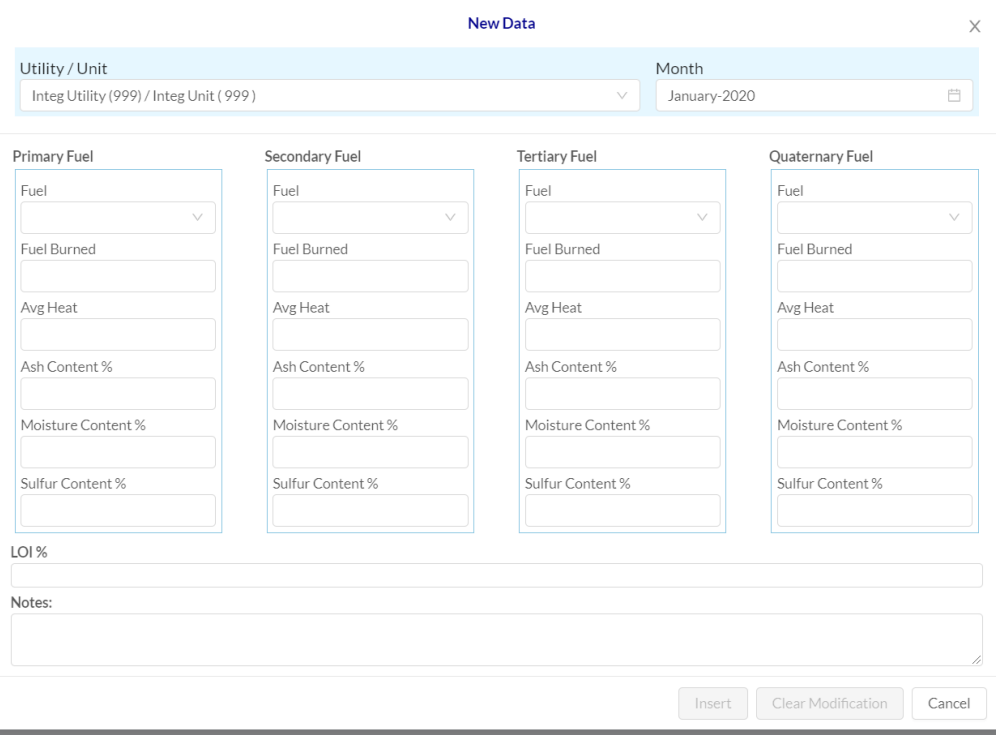

- ➢ *Enter or modify event data as needed*
- ➢ *Click the "Save" button to save the data or "Cancel" to exit without save*
- ➢ The system performs level 1 check after the "Save" button is clicked. If error is encountered, the error messages will be displayed in the "Errors" grid. The system will not save the data as long as the level 1 error is found.

# **13.0 Modification History**

These data types are available on the Modification History screen:

- $\triangleright$  Card 95
- $\triangleright$  Card 97
- $\triangleright$  Card 99

All three screens function exactly the same way. These screens enable the user to find out changes that were made during a specific time period. The changes include adding, modifying or deleting of data.

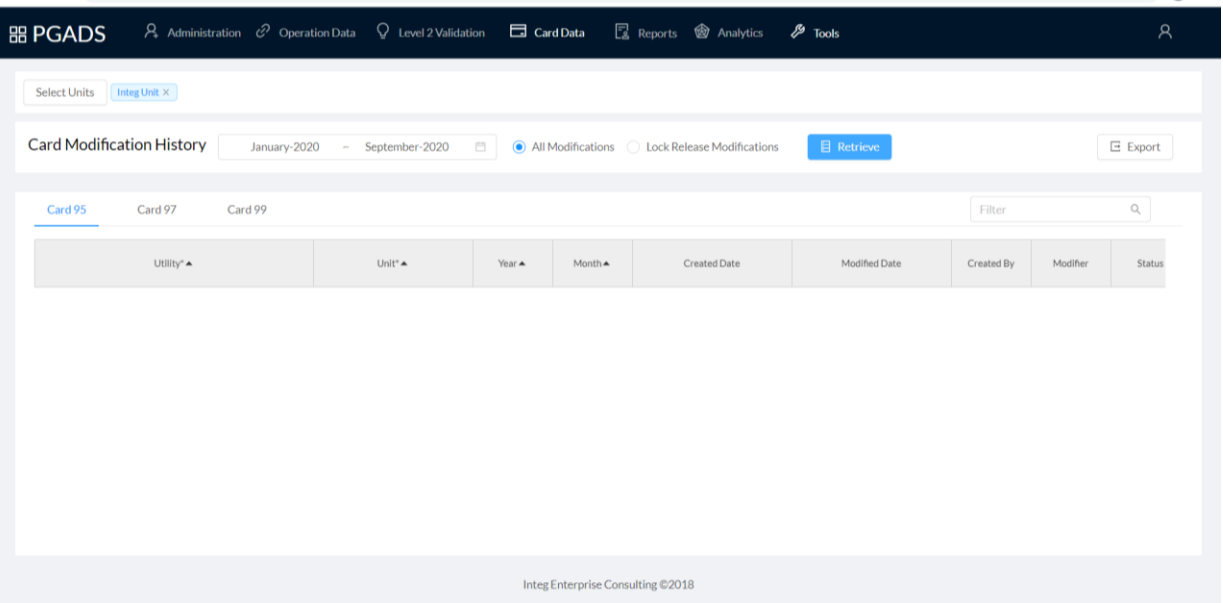

- ➢ *Select the Starting and Ending Period, and the Utility for which history is to be displayed. The system will look for changes that were made between the Starting Year-Month and the Ending Year-Month. For example, to find out what was added, modified, or deleted during the first six months of 2003, select Jan 2003 to Jun 2003.*
- ➢ *Choose between "All Modifications" or "Lock Release Modifications". The later one will only select changes that were made after the data have been locked.*
- ➢ *The result is displayed inside the data grid. The entries are color coded. Entries with white background are the current or latest record. Entries with gray background are records that have been replaced or deleted.*
- ➢ *If the user scrolls the grid all the way to the right, the person who made the change, the date and time of the modification and the status of each record is displayed.*

PowerGADS 4.0

# **14.0 GADS Reports**

The GADS Reports screen enables the user to view or print reports in PDF format, or download the report data into CSV files. There are five reports on this screen:

- Cause Code
- Event Data
- GORP
- Outage Statistics
- Performance
- Statistics

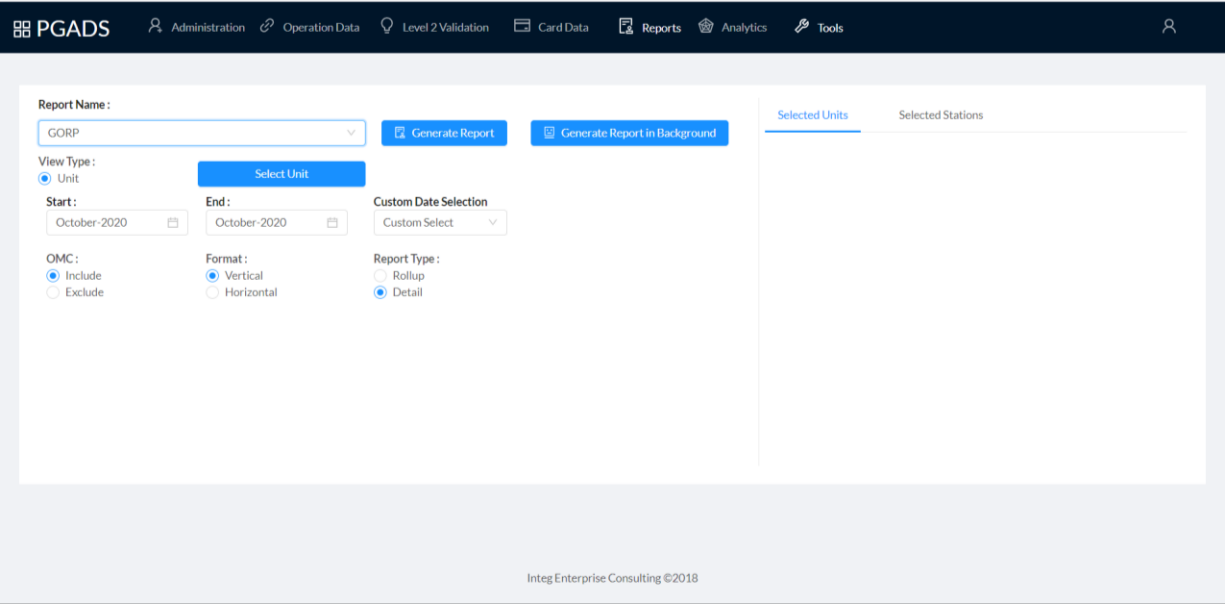

To select a report, click on the Report Names dropdown list box. Once a report is selected, the other selections may appear or disappear. For example, some reports allow the user to specify a start and an end date, while others allow the selection of a single year and month.

If the user has access to units belonging to multiple utility/operator, the user may choose "ALL" for all accessible utilities, or select one specific utility. The selection in the Utility Name dropdown list box causes the program to populate the Unit/Station Names list box.

Since the concept of station is not implemented in this version of PowerGADS, the View Type is always set to Unit Name and the Unit/Station list box always contains unit names.

The Quick Select dropdown list box enables the user to quickly select all units, all CT units or all steam units.

The Horizontal Format directs the program to generate report in a spreadsheet friendly format, in which the data is presented in wide-tabular fashion without page breaks and repeated headers.

The Vertical Format is the default option, which directs the program to generate report in printfriendly format.

Some reports have "Include OMC" and "Exclude OMC" option. This option enables the user to generate statistics based on treating OMC events as normal outages or excluding OMC events as if they never occurred.

Some reports have "Detail" or "Rollup" option. This feature is explained in later section for each report that offers it.

Similarly, some reports have "Group by Month" or "Group by Unit" option. This feature is also explained in later section for each report that offers it.

## *14.1 Cause Code Report*

The Cause Code Report generates a summary of events group by cause code. Duration hour, equivalent duration hour, average reduction, and Loss MWH are listed per event and totaled by cause code, cause code category and unit.

The following report criteria is available to the user

- Report Start and End Date
- One or Multiple Units (see section 9.2 on multi-selection method)
- Include/Exclude OMC events
- A set cause codes or all the cause codes
- A set of event types or all the event types

Report Layout:

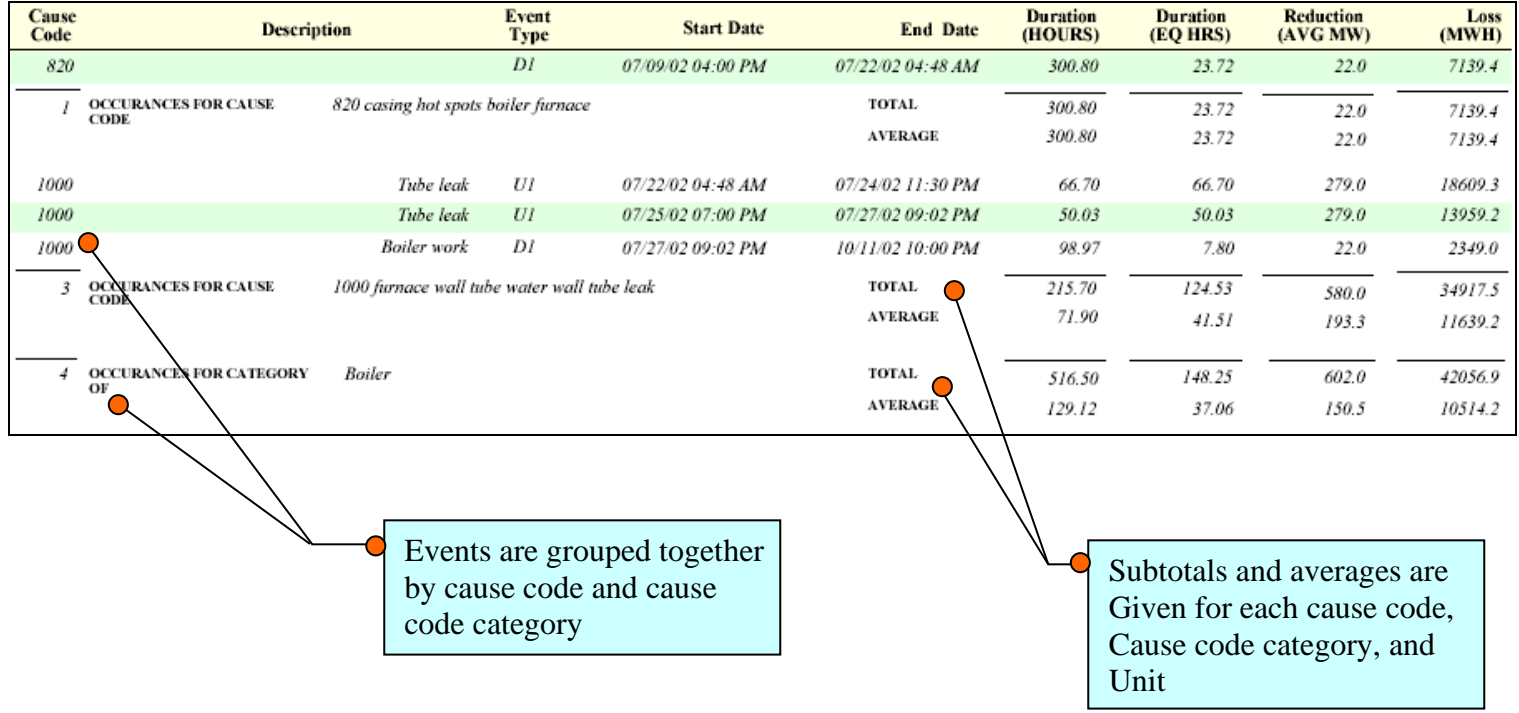

## *14.2 Event Data Report*

The Event Data Report generate a listing of all events for a specified period. Duration hour, equivalent duration hour, event number, event index, event type, MW reduction, available capacity, cause code and event description are listed per event.

The following report criteria is available to the user

- Start date
- End Date
- One or Multiple Units (see section 9.2 on multi-selection method)

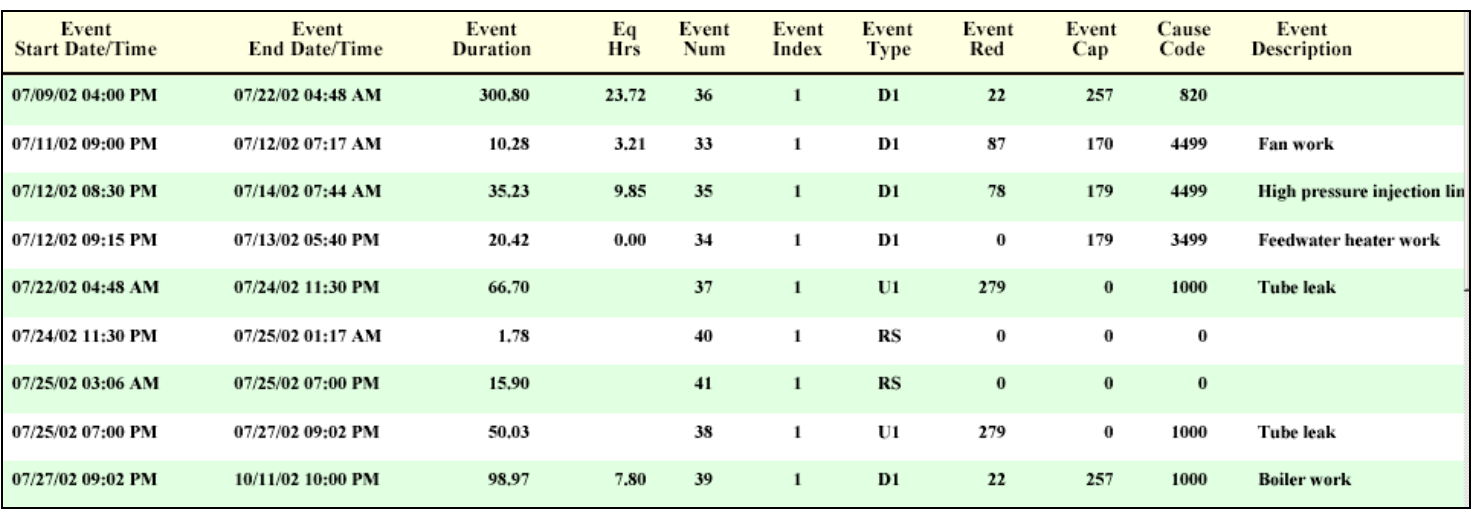

Report Layout:

## *14.3 GORP Report*

The GORP Report generates a listing of measures, rates and factors that are most important to PJM and its Users, including EEFORD..

The following report criteria is available to the user

- Start Year-Month and End Year-Month
- One or Multiple Units (see section 9.2 on multi-selection method)
- Include/Exclude OMC events
- Detail or Rollup

If detail is selected, the measures, rates and factors are presented for each month for the specified period. If rollup is selected, figures from different months are rolled into a single value for the entire period.

#### Report Layout:

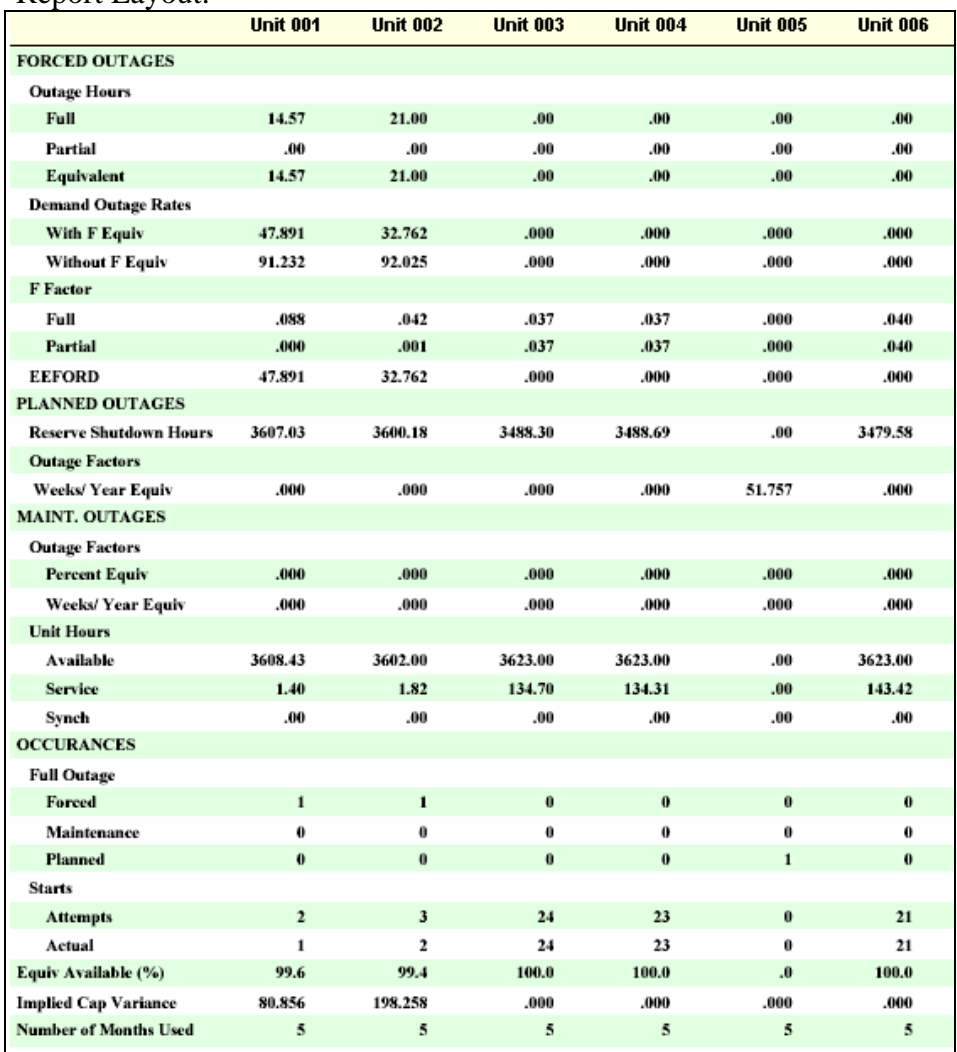
### *14.4 Outage Statistics Report*

The Outage Statistics Report generates a listing of measures, rates and factors that are common to the utility industry. The following report criteria is available to the user

- Start Year-Month and End Year-Month
- One or Multiple Units (see section 9.2 on multi-selection method)
- Include/Exclude OMC events
- Detail or Rollup
- Group by Month or Group by Unit (see sample layout)

If detail is selected, the measures, rates and factors are presented for each month and each unit. If rollup is selected, figures from different months or units are rolled into a single summary value.

#### Report Layout (Group by Month):

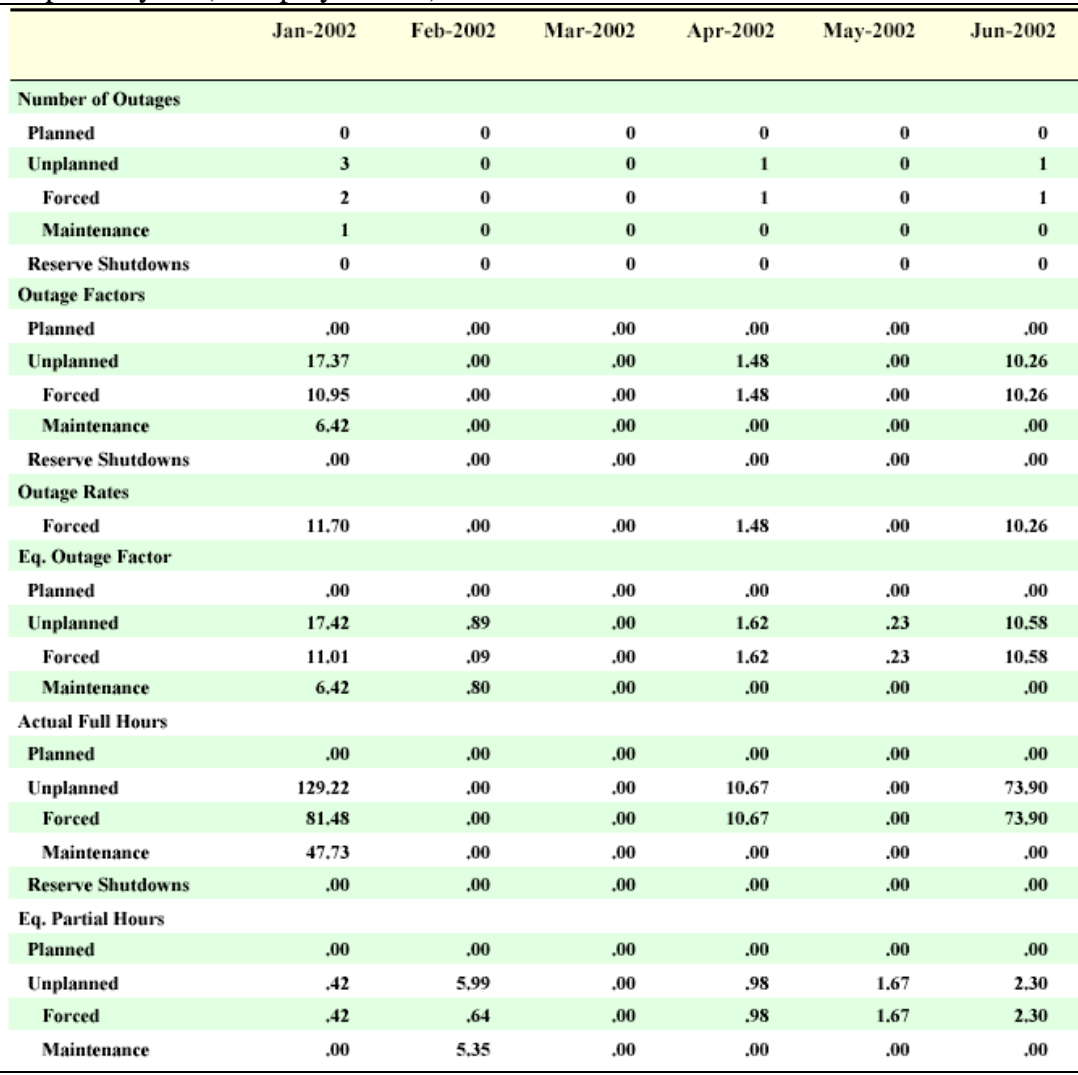

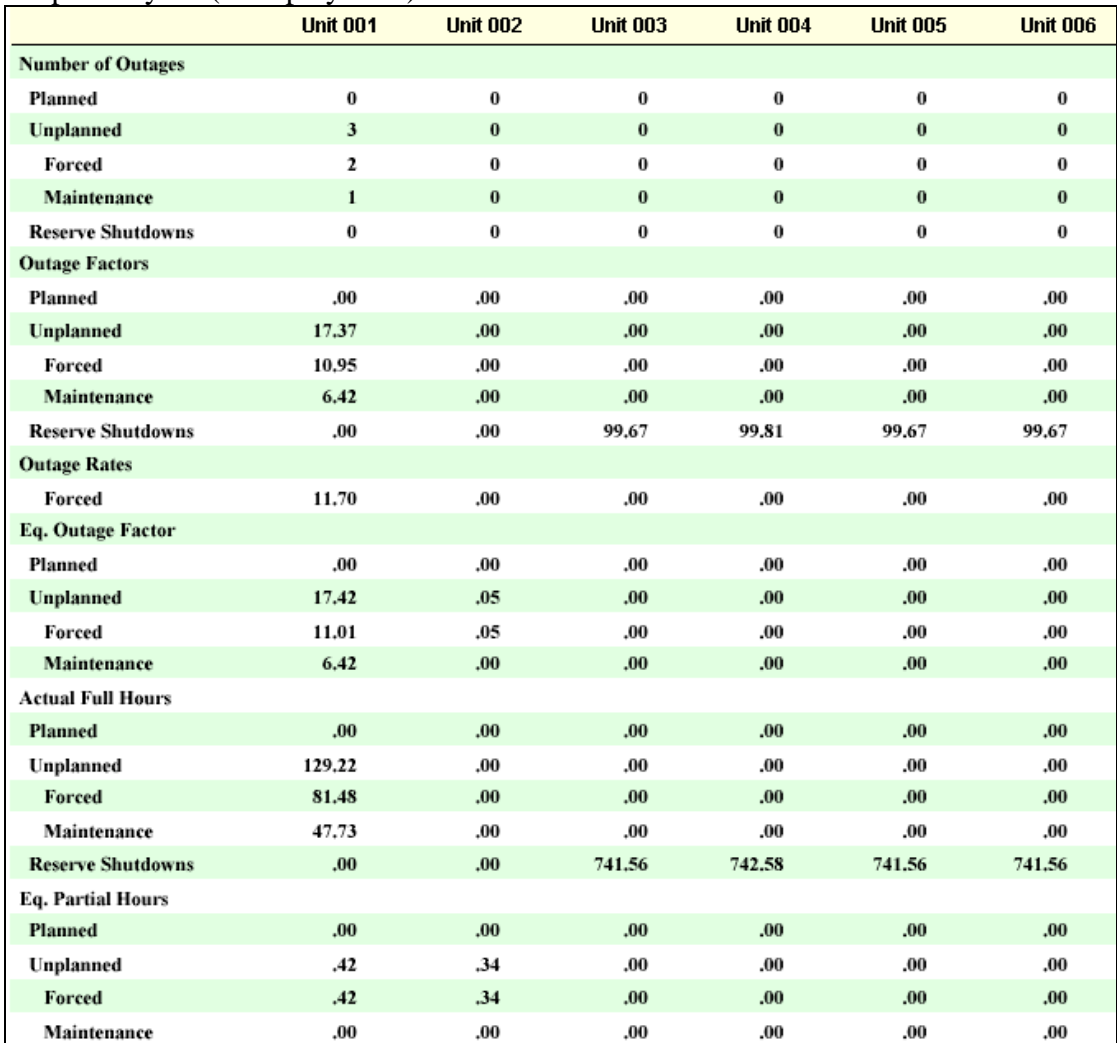

### Report Layout (Group by Unit)

 $\Theta$  Note: When rollup calculation is performed to summarize more than one unit's data together, each term involved in the rates and factors calculation are multiplied by a weight ratio. This weight ratio is calculated as:

unit net dependable capacity

weight ratio  $=$ 

total net dependable capacity of all units involved

### *14.5 Performance Report*

The Performance Report generates a listing of data submitted through card95.

The following report criteria is available to the user

- Start Year-Month and End Year-Month
- One or Multiple Units (see section 9.2 on multi-selection method)

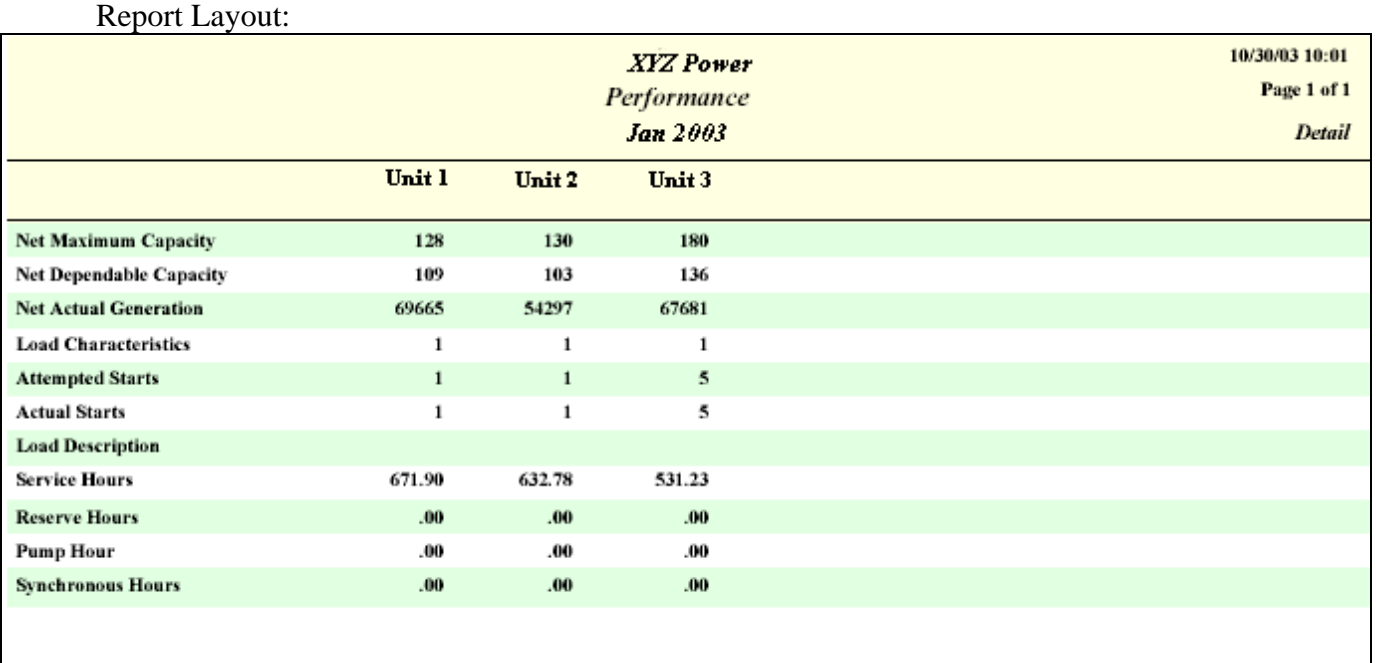

### *14.6 Statistics Report*

The Statistics Report generates a listing of raw measures obtained from the event analysis of the card97 data and from the data submitted through card95.

The following report criteria is available to the user

- Start Year-Month and End Year-Month
- One or Multiple Units (see section 9.2 on multi-selection method)
- Include/Exclude OMC events
- Detail or Rollup

If detail is selected, the data are presented for each month for the specified period. If rollup is selected, figures from different months are rolled into a single value for the entire period.

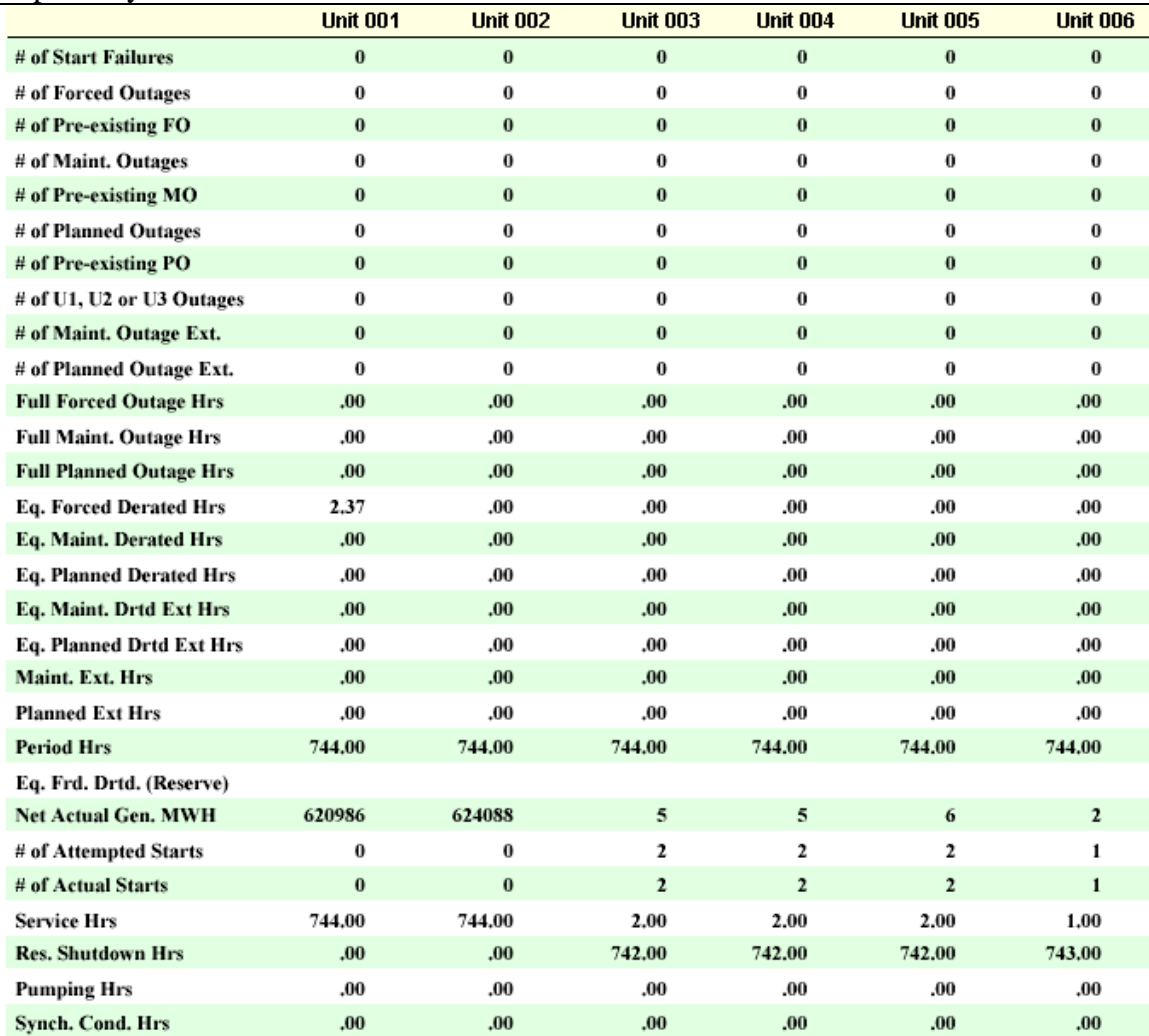

#### Report Layout:

PowerGADS 4.0

# **Appendix A: GADS Level 1 and 2 Error Messages**

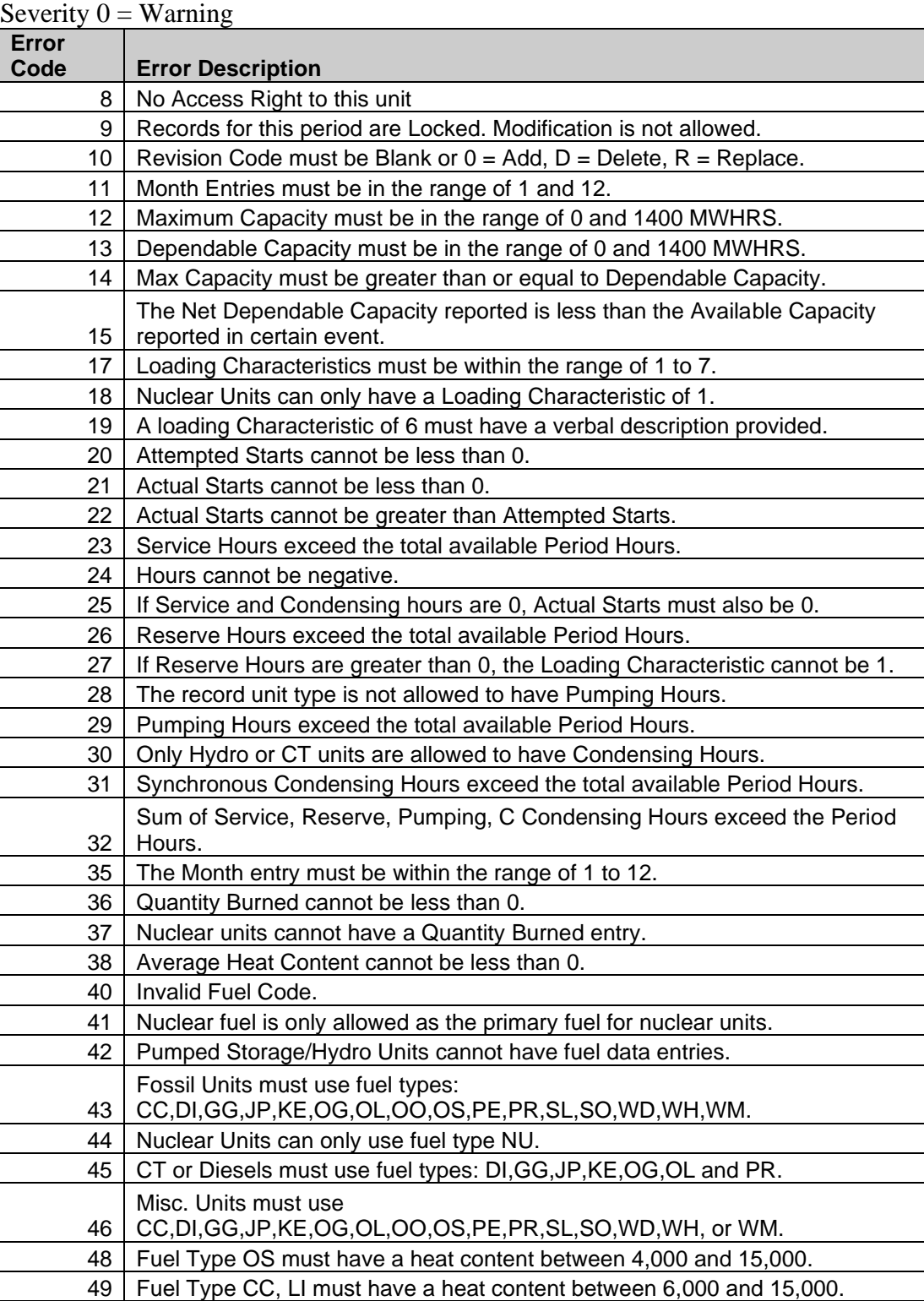

# Severity  $1 =$  Fatal Error

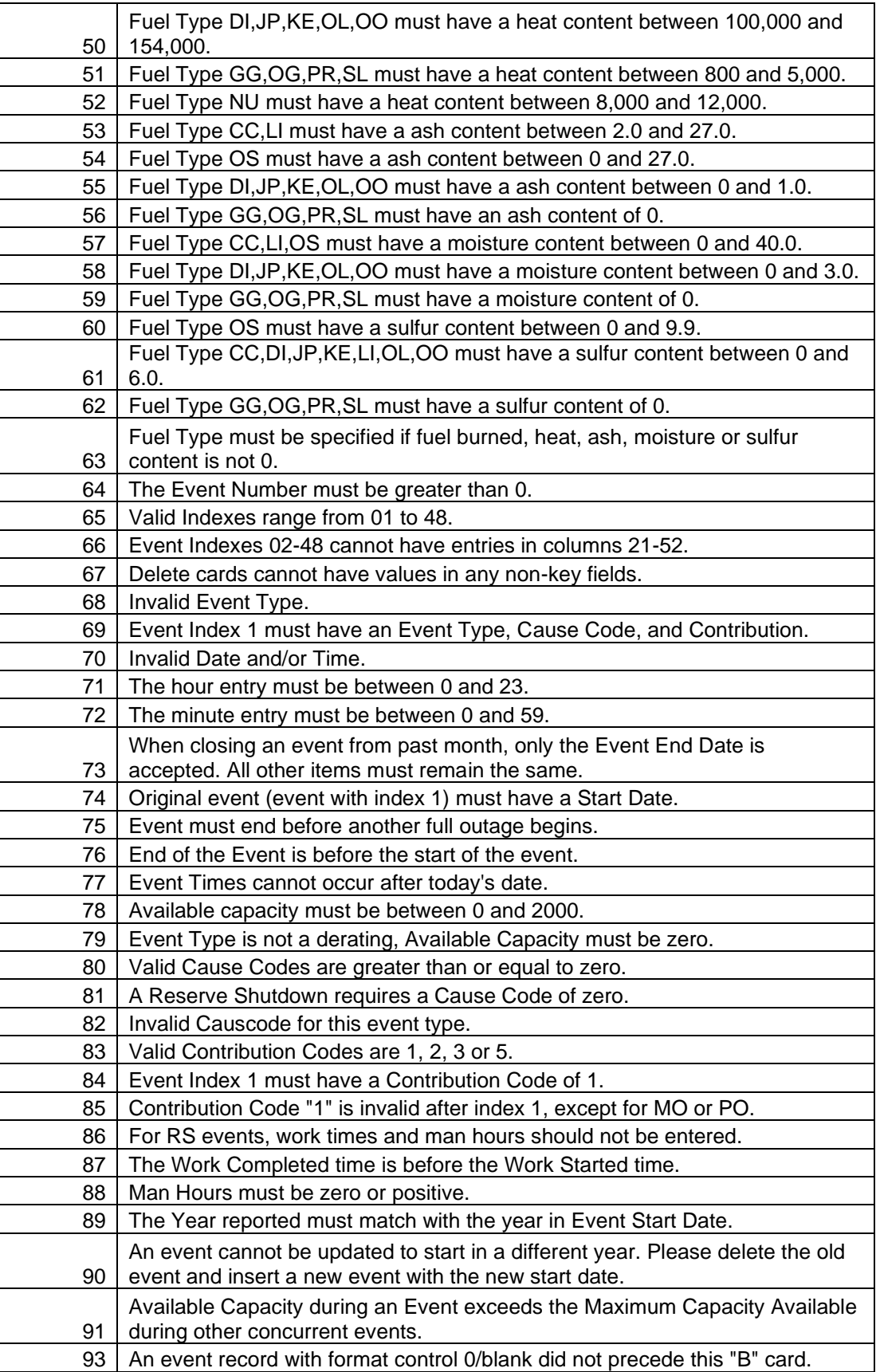

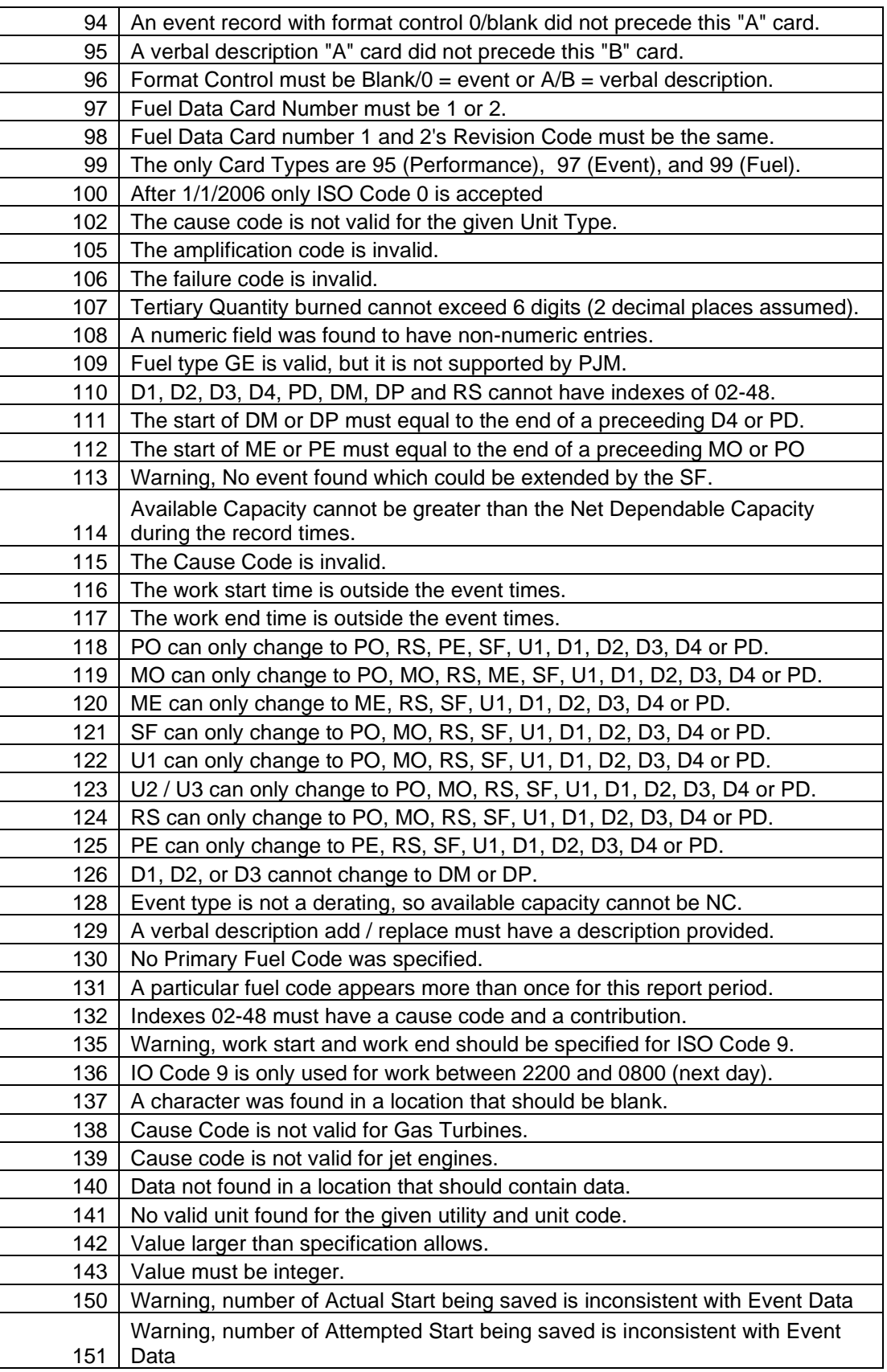

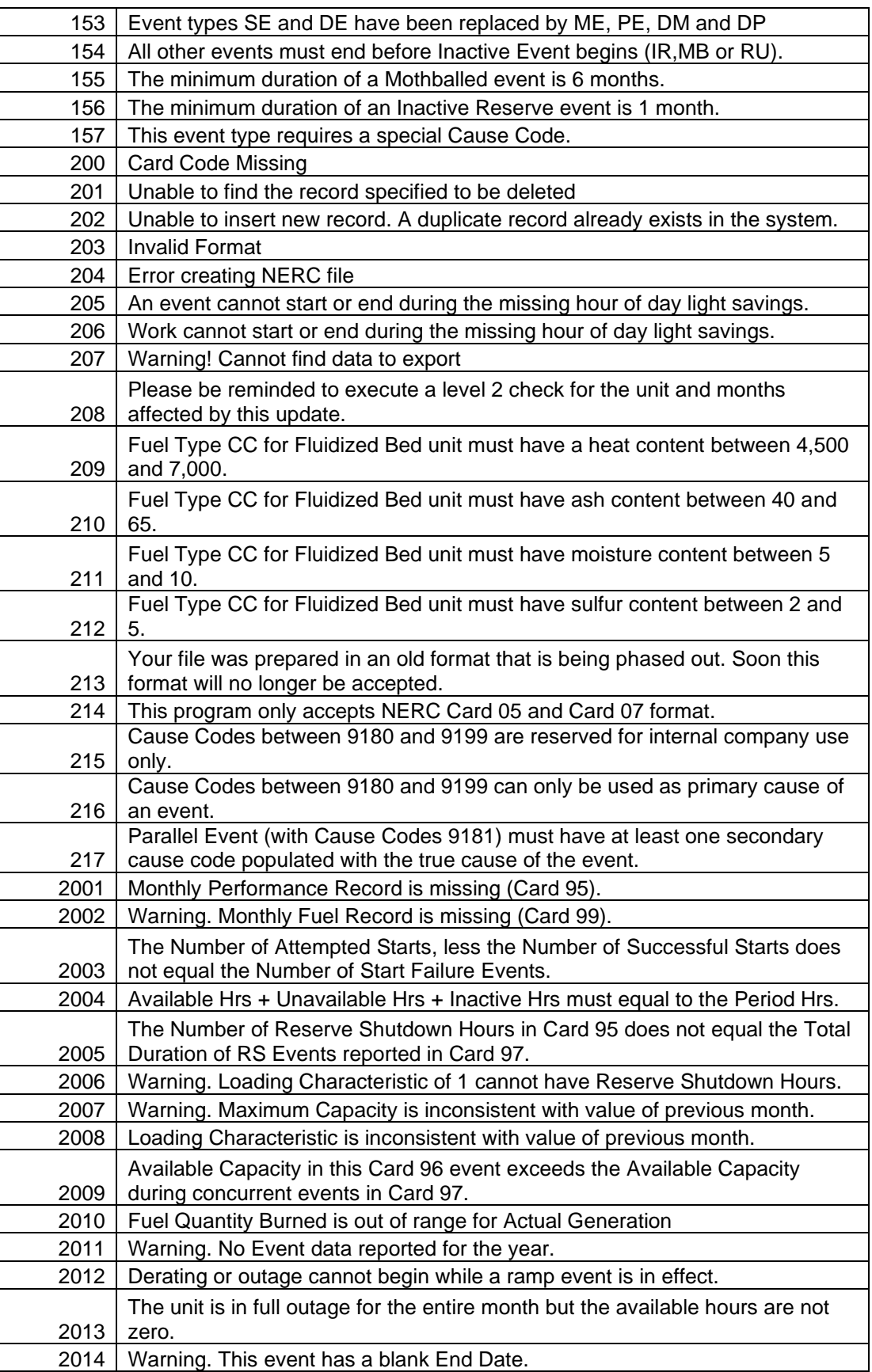

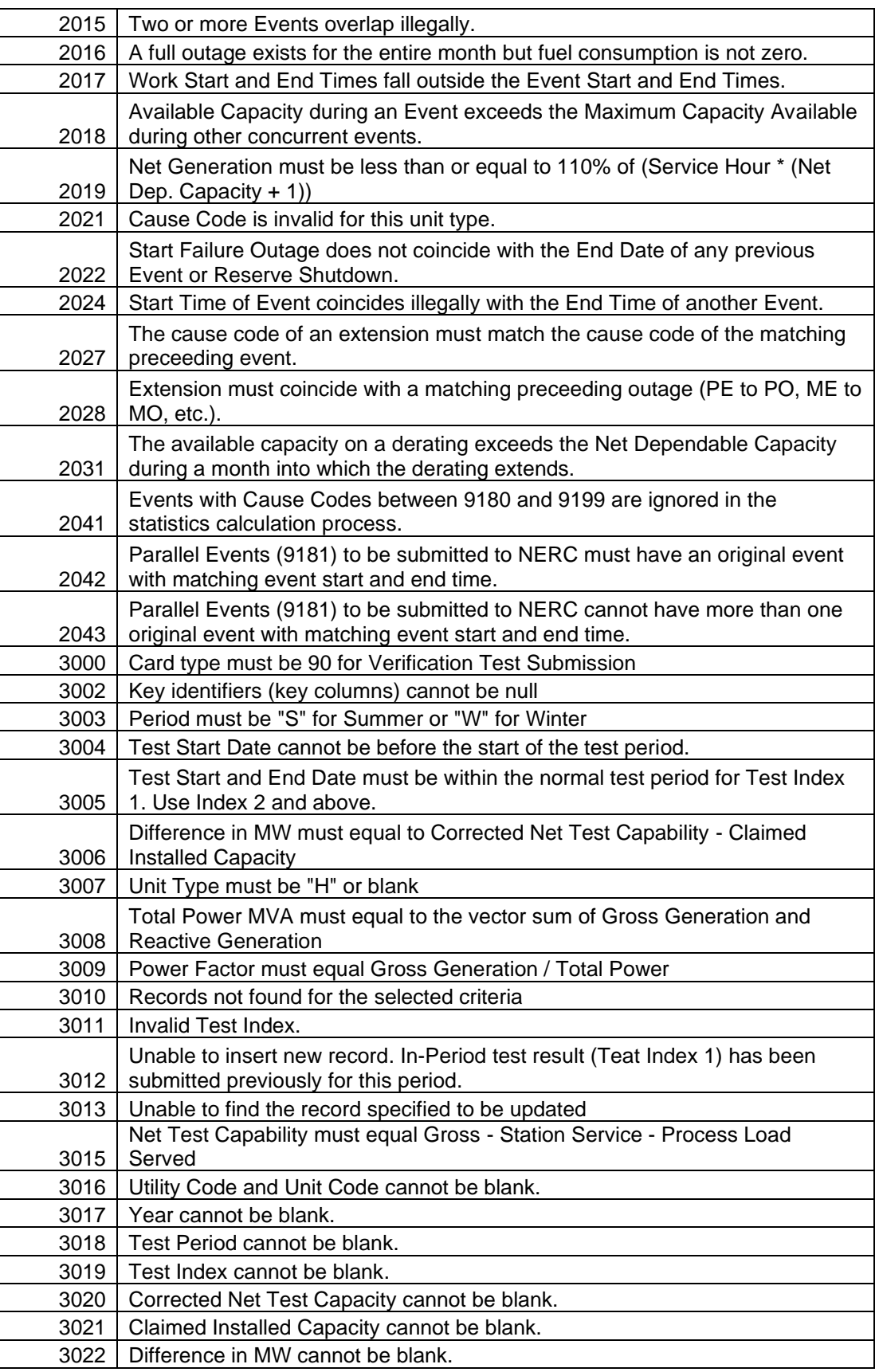

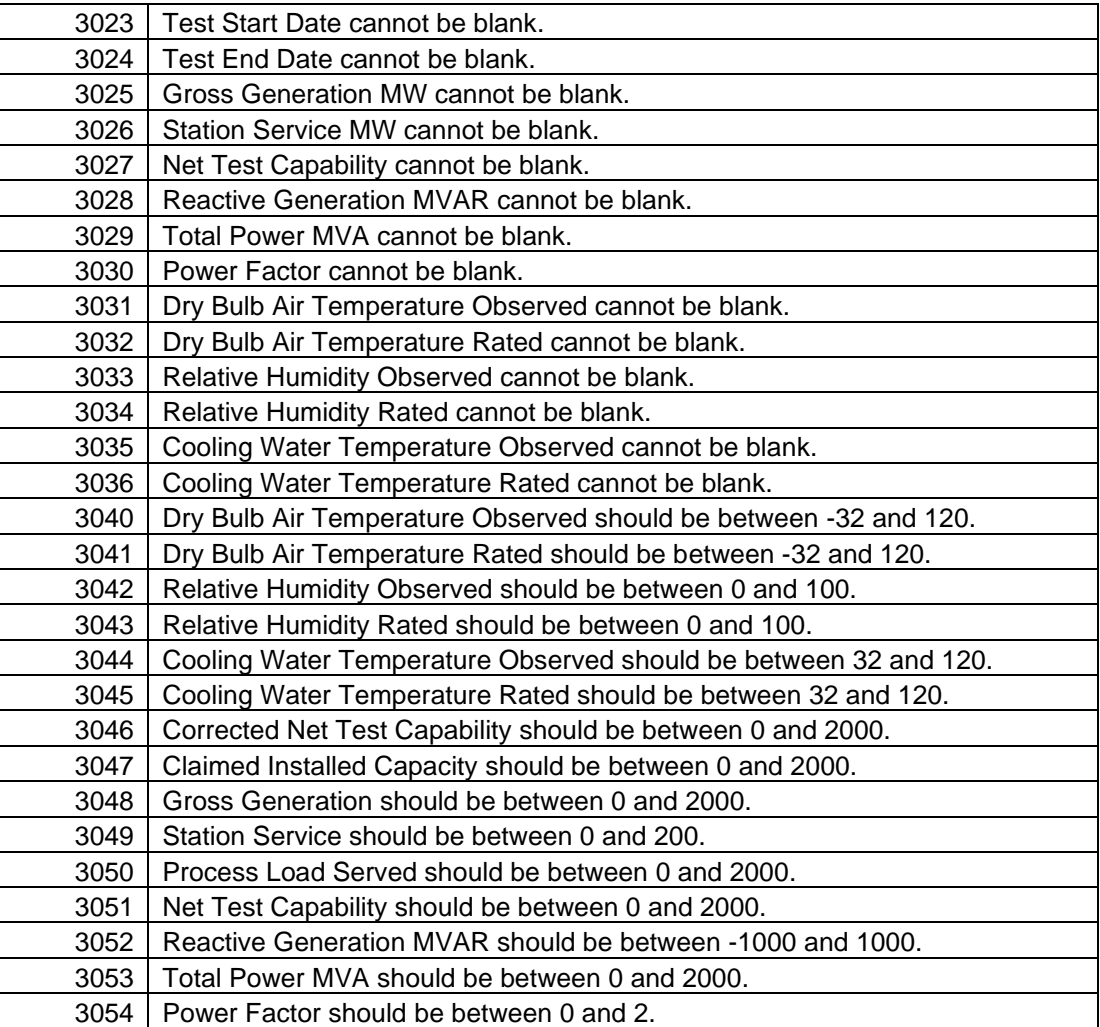

# **Appendix B: Verification Test Data Level 1 Errors**

Severity  $1 =$  Fatal Error Severity  $0 =$  Warning

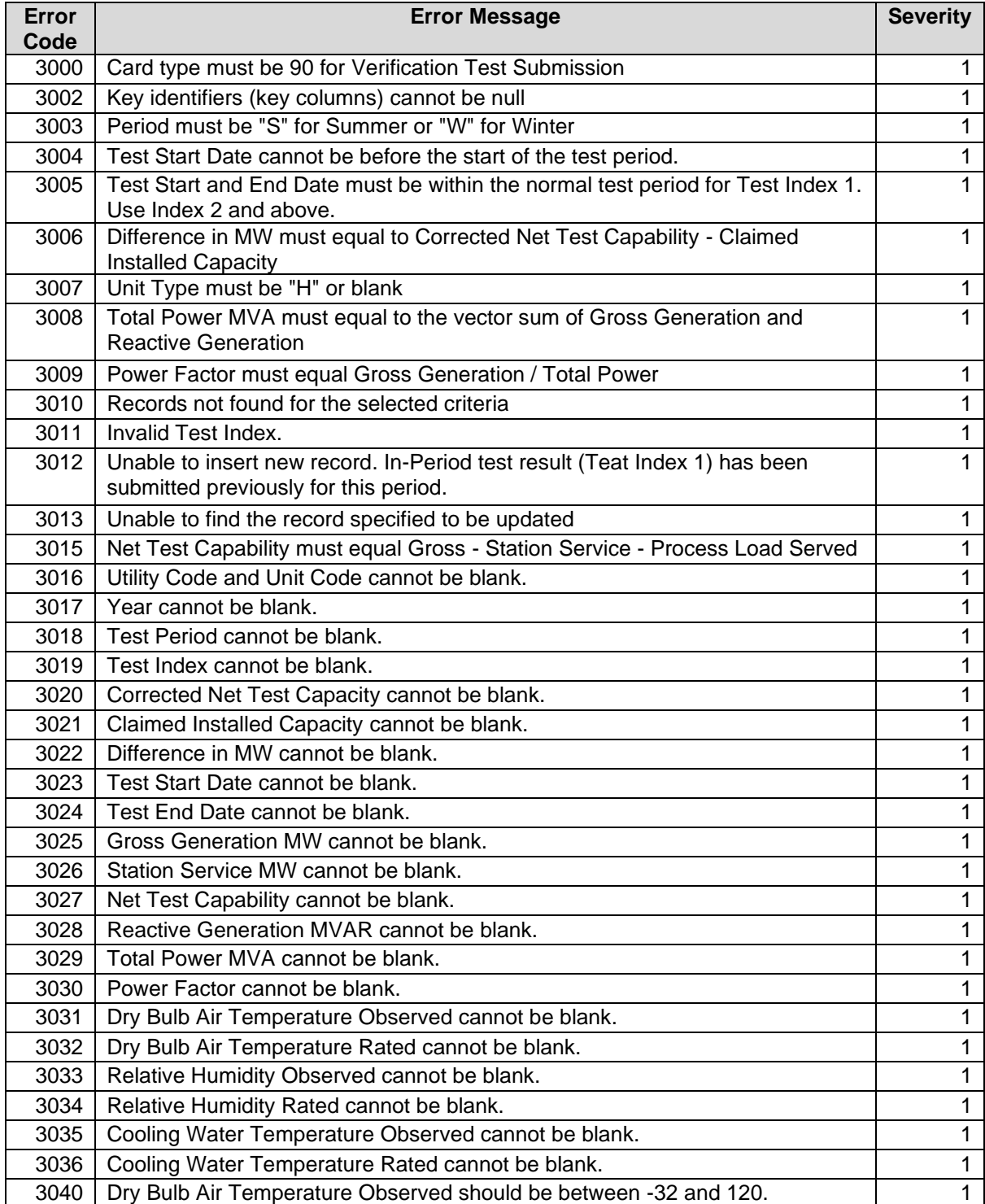

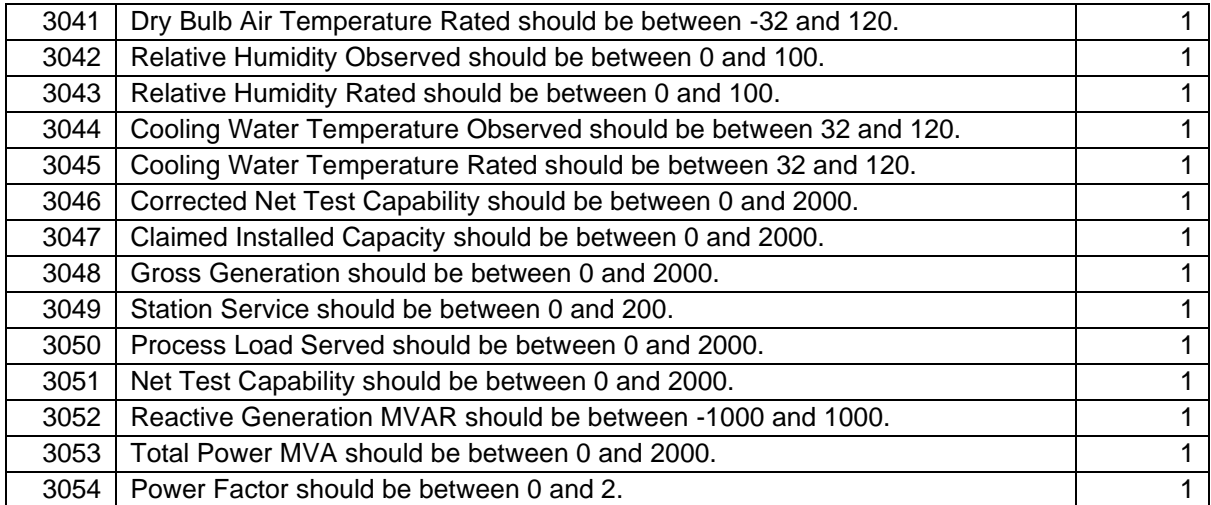

### **APPENDIX C: OMC Cause Codes**

The following is published by NERC as of 2011 and may not be compatible with each ISO's list.

3600 Switchyard transformers and associated cooling systems - external

3611 Switchyard circuit breakers - external

3612 Switchyard system protection devices - external

3619 Other switchyard equipment - external

3710 Transmission line (connected to powerhouse switchyard to 1st Substation)

3720 Transmission equipment at the 1st substation) (see code 9300 if applicable)

3730 Transmission equipment beyond the 1st substation (see code 9300 if applicable)

9000 Flood

- 9010 Fire, not related to a specific component
- 9020 Lightning
- 9025 Geomagnetic disturbance
- 9030 Earthquake
- 9035 Hurricane
- 9036 Storms (ice, snow, etc)
- 9040 Other catastrophe
- 9130 Lack of fuel (water from rivers or lakes, coal mines, gas lines, etc) where the operator is not in control of contracts, supply lines, or delivery of fuels
- 9135 Lack of water (hydro)
- 9150 Labor strikes company-wide problems or strikes outside the company's jurisdiction such as manufacturers (delaying repairs) or transportation (fuel supply) problems.
- 9200 High ash content
- 9210 Low grindability
- 9220 High sulfur content
- 9230 High vanadium content
- 9240 High sodium content
- 9250 Low Btu coal
- 9260 Low Btu oil
- 9270 Wet coal
- 9280 Frozen coal
- 9290 Other fuel quality problems
- 9300 Transmission system problems other than catastrophes (do not include switchyard problems in this category; see codes 3600 to 3629, 3720 to 3730)
- 9320 Other miscellaneous external problems
- 9500 Regulatory (nuclear) proceedings and hearings regulatory agency initiated
- 9502 Regulatory (nuclear) proceedings and hearings intervener initiated
- 9504 Regulatory (environmental) proceedings and hearings regulatory agency initiated
- 9506 Regulatory (environmental) proceedings and hearings intervenor initiated
- 9510 Plant modifications strictly for compliance with new or changed regulatory requirements (scrubbers, cooling towers, etc.)
- 9520 Oil spill in Gulf of Mexico
- 9590 Miscellaneous regulatory (this code is primarily intended for use with event contribution code 2 to indicate that a regulatory-related factor contributed to the primary cause of the event)

## **APPENDIX D: Amplification Codes**

01 Alignment/clearance not within limits - axial

- 02 Alignment/clearance not within limits radial
- 03 Arced/flashover electrical
- 04 Balance, not within limits
- 05 Binding radial related contacts (use F670 if contact is in axial direction)

06 Broken

- 07 Burned/fire damage initiated by component (ex. burned motor)
- 08 Burned/fire damage not initiated by component (ex. pump fire damage due to motor fire)
- 09 Calibration, not within limits
- 10 Carbon, covered
- 11 Chemical excursion damage
- C0 Cleaning
- 12 Clogged
- 13 Closed
- 14 Condensation oil
- 15 Condensation water
- 16 Connection, loose
- 17 Contaminated liquid fluids (use F320 for air contamination)
- 18 Contaminated metals and solids
- 20 Cooling, inadequate air
- 19 Cooling, inadequate liquid
- 22 Corrosion caustic
- 23 Corrosion fatigue
- 21 Corrosion general
- 24 Corrosion high temperature coal ash
- 25 Corrosion high temperature oil ash
- 26 Corrosion low temperature
- 27 Corrosion waterwall fire-side
- 28 Cracked
- 29 Creep, high temperature
- 30 Damaged, foreign object
- 31 Damaged, insulation
- 32 Dirty (use for air contamination or particulate/dirt buildup)
- 33 Disengage, failed to
- E0 Emission/Environmental Restriction
- 34 Engage, failed to
- 35 Erosion coal particle
- 36 Erosion falling slag
- 38 Erosion fly ash
- 37 Erosion sootblower
- 39 Erosion cause unknown
- 40 Erratic or unexplained operating behavior
- 41 Erratic, circuit

42 Error, operator 43 Error, wiring 44 Explosion damage - initiated by the component (ex. pump explosion) 45 Explosion damage - not initiated by the component (ex. pipe damage due to pump explosion) X0 External equipment malfunction (outside plant management control) R0 Fire 46 Flameout 47 Foaming F0 Fouling 48 Frozen (temperature related) 49 Grounded electrical component 50 Hydrogen damage 51 Impact damage 52 Indication, false 53 Inspection 54 Leaks 55 Loose 56 Lubrication - excessive 57 Lubrication - lack of 58 Maintenance - cleaning damage 59 Maintenance - general 60 Material defects 61 Modification(s) 62 Noisy 63 Open 64 Overload U0 Parts unavailable P0 Personnel error 65 Pitting (localized corrosion) 66 Pressure, not within limits 67 Rubbing damage - axial related contacts (use F050 if contact is in radial direction) 68 Secondary damage 69 Seized (not moving) 71 Short-term overheating 70 Shorted electrical component A0 Silica restriction S0 Slagging 72 Sticking 73 Stree corrosion cracking 74 Temperature - compressor discharge, not within limits 75 Temperature - exhaust, not within limits 78 Temperature - general, not within limits 76 Temperature - oil, not within limits

- 77 Temperature wheel spacers, not within limits
- 79 Testing

80 Thermal fatigue

81 Torn

82 Tripped/shutdown component - automatic

83 Tripped/shutdown component - manual

T1 Tripped/shutdown grid separation - automatic

T2 Tripped/shutdown grid separation - manual

84 Unknown - investigation underway (change this code once failure mechanism is

determined)

V0 Vibration (other)

86 Vibration fatigue, leading to failure

85 Vibration, not within limits

87 Voltage, not within limits

D0 Water induction

89 Weld failure - broken weld

90 Weld failure - dissimilar metals

91 Weld failure - weld defects

88 Welded relay contacts

W0 Wet coal/frozen coal/debris

92 Wiped

93 Worn, excessively